<span id="page-0-0"></span>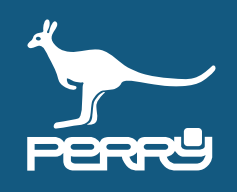

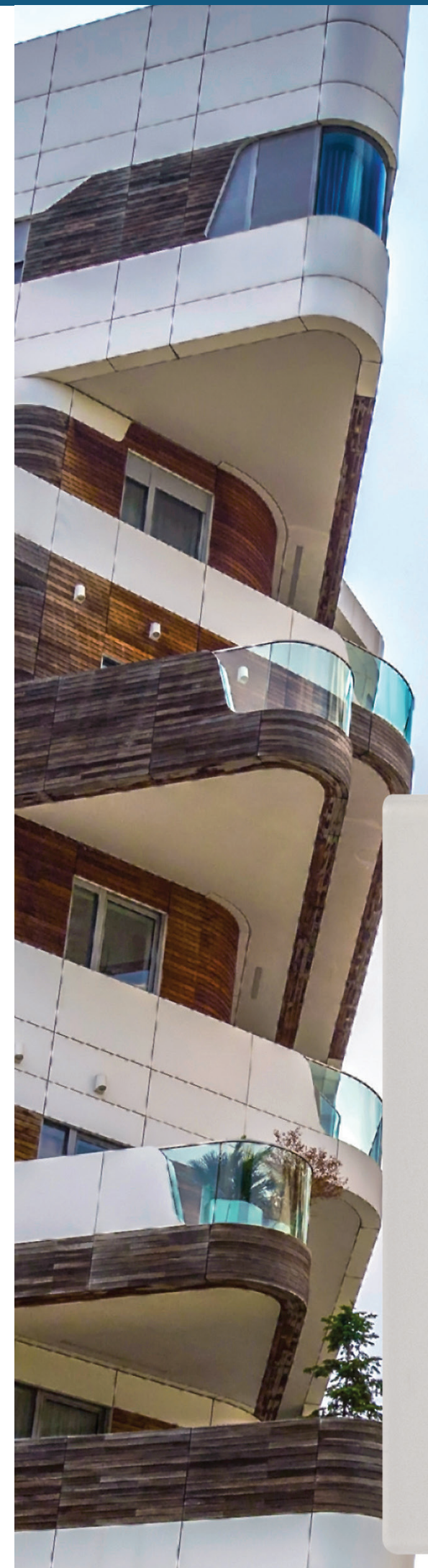

# CR050WIFI CRONOTERMOSTATO MULTIZONA WI-FI

**PERRY** 

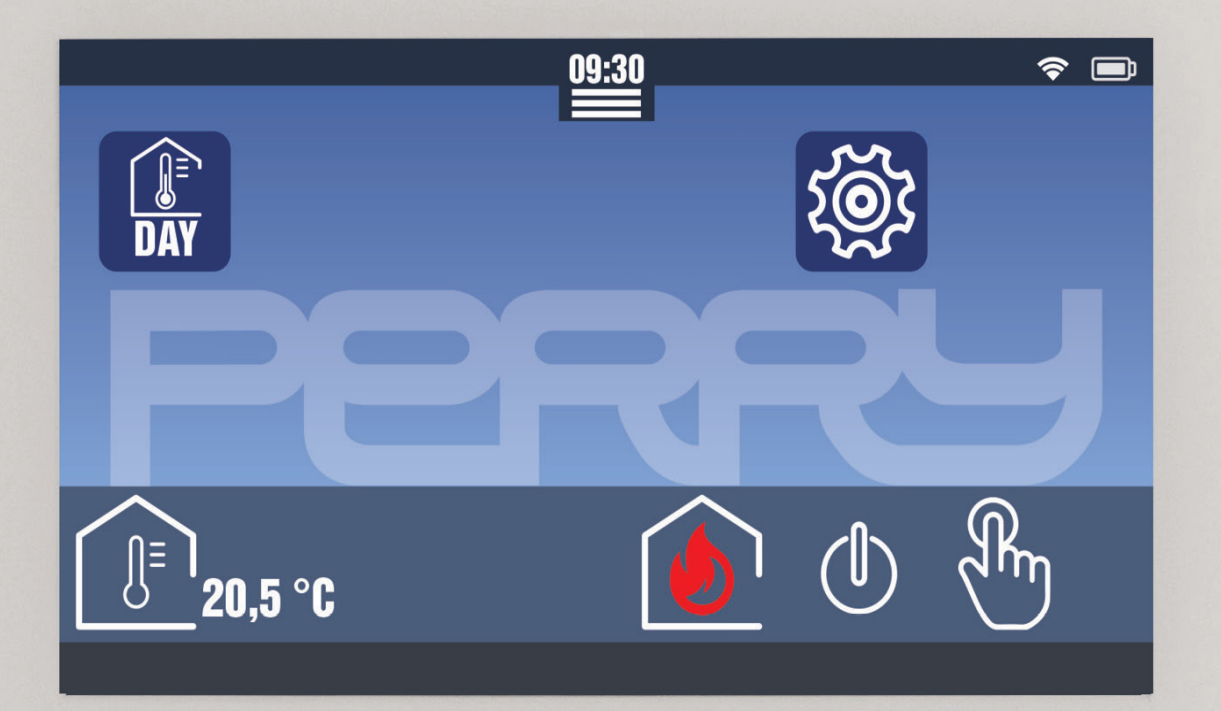

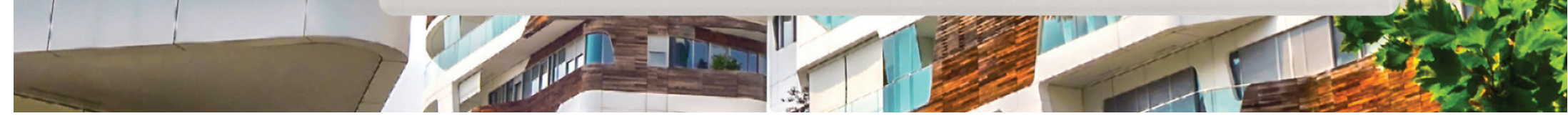

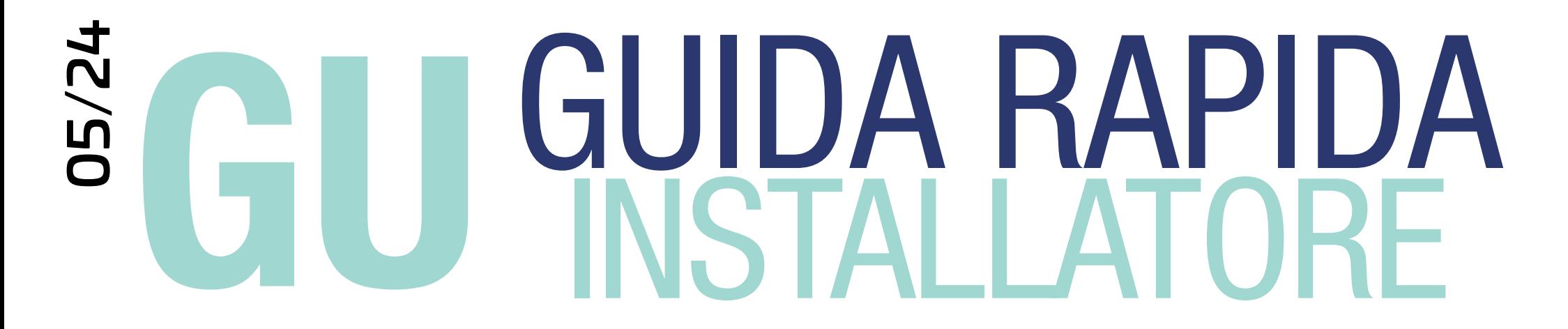

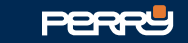

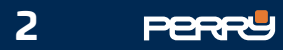

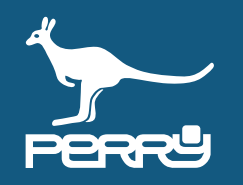

#### INDICE

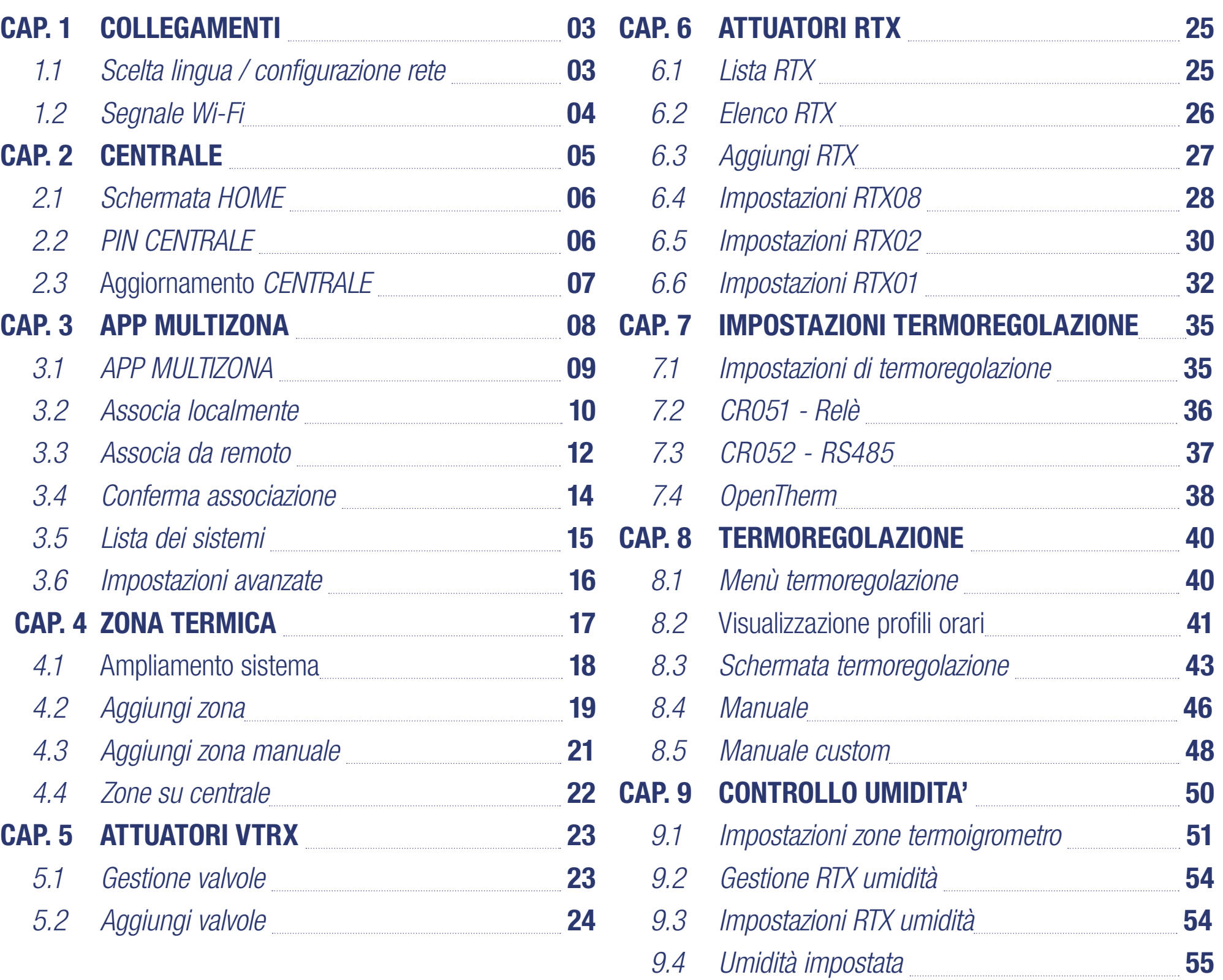

### Per istruzioni più dettagliate e specifiche visitare www.perry.it

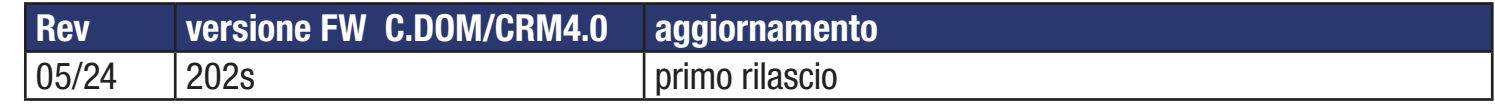

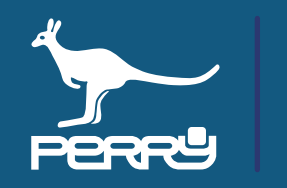

**NB** 

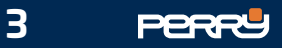

Impostare la lingua con cui utilizzare la centrale.

Se si vuole collegare la centrale ad un router Wi-Fi con connessione internet (obbligatorio se si vuole comandare la centrale da remoto) occorre inserire le credenziali della rete Wi-Fi.

Inserire manualmente il nome della rete e relativa password oppure avviare la ricerca delle reti disponibili premendo il simbolo LENTE.

Effettuata la scelta, occorre inserire la password della rete per potervi accedere.

Avviata la ricerca delle reti disponibili, la centrale proporrà l'elenco delle reti che riesce a raggiungere.

Se la rete Wi-Fi non è protetta da password (non consigliato) nel campo password non deve essere inserito nulla (modalità OPEN)

Ogni 10 secondi, circa, la centrale aggiornerà l'elenco delle reti disponibili, ed effettuerà nuove ricerche fino a quando non si selezionerà una rete.

Selezionare la rete a cui ci si vuole collegare.

### 1.1 Scelta lingua / configurazione rete

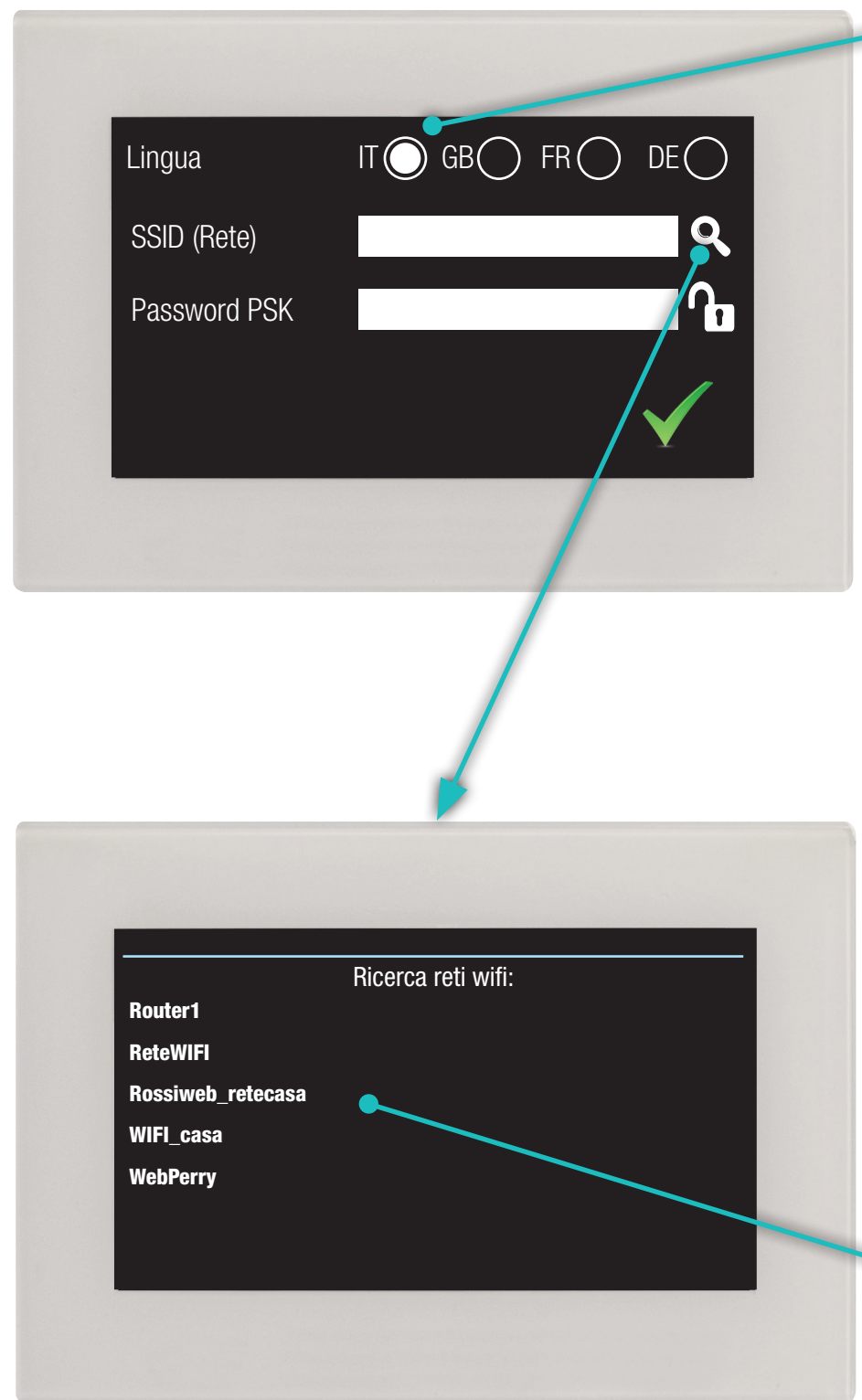

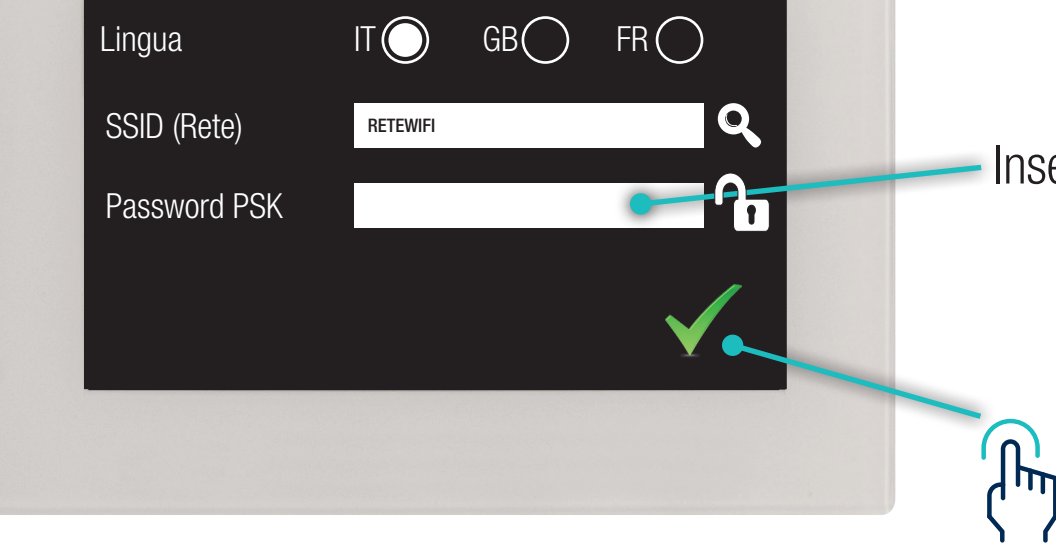

#### Inserita la password premere per confermare.

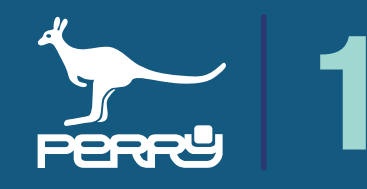

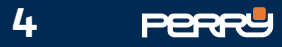

Per un funzionamento stabile del sistema è importante che il livello del segnale Wi-Fi abbia un valore almeno discreto.

Verificare il livello di segnale confrontando l'icona che appare sulla centrale in alto a destra con la legenda riportata:

### 1.2 Segnale Wi-Fi

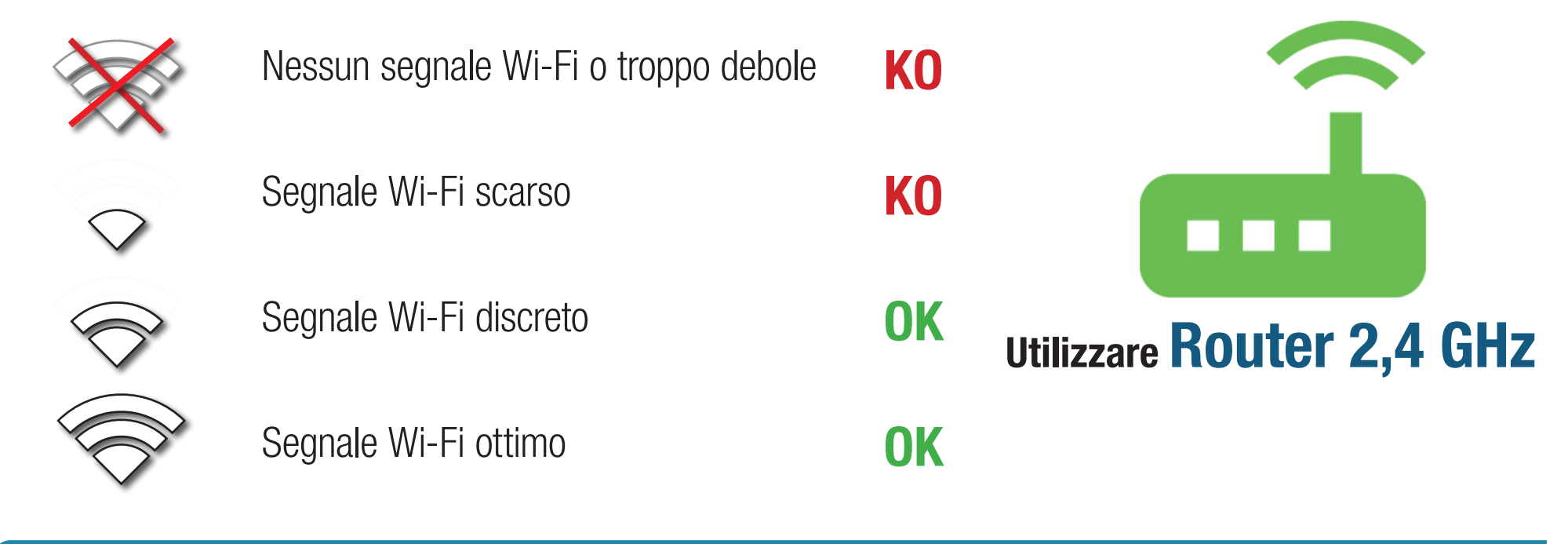

La qualità del segnale Wi-Fi potrebbe influenzare notevolmente le prestazioni di controllo della centrale con le APP installate su Smartphone o Tablet

NB Verificare la qualità della connessione alla rete Wi-Fi selezionata.

### ISTRUZIONI PER L'INSTALLATORE

Avvertenze per l'associazione di ancillari e per le loro impostazioni

Il sistema necessita di una linea Wi-Fi per essere aggiornato e ampliato, non solo per essere controllato da remoto.

La rete Wi-Fi deve essere da 2,4GHz e deve essere presente quando si vuole ampliare il sistema. Occorre inoltre che la centrale e lo smartphone utilizzato siano collegati alla stessa rete per poter associare nuovi ancillari o per impostarli.

#### Per installare il prodotto occorre avere a disposizione un router fisso o portatile che generi una rete Wi-Fi.

### 2.1 Schermata HOME

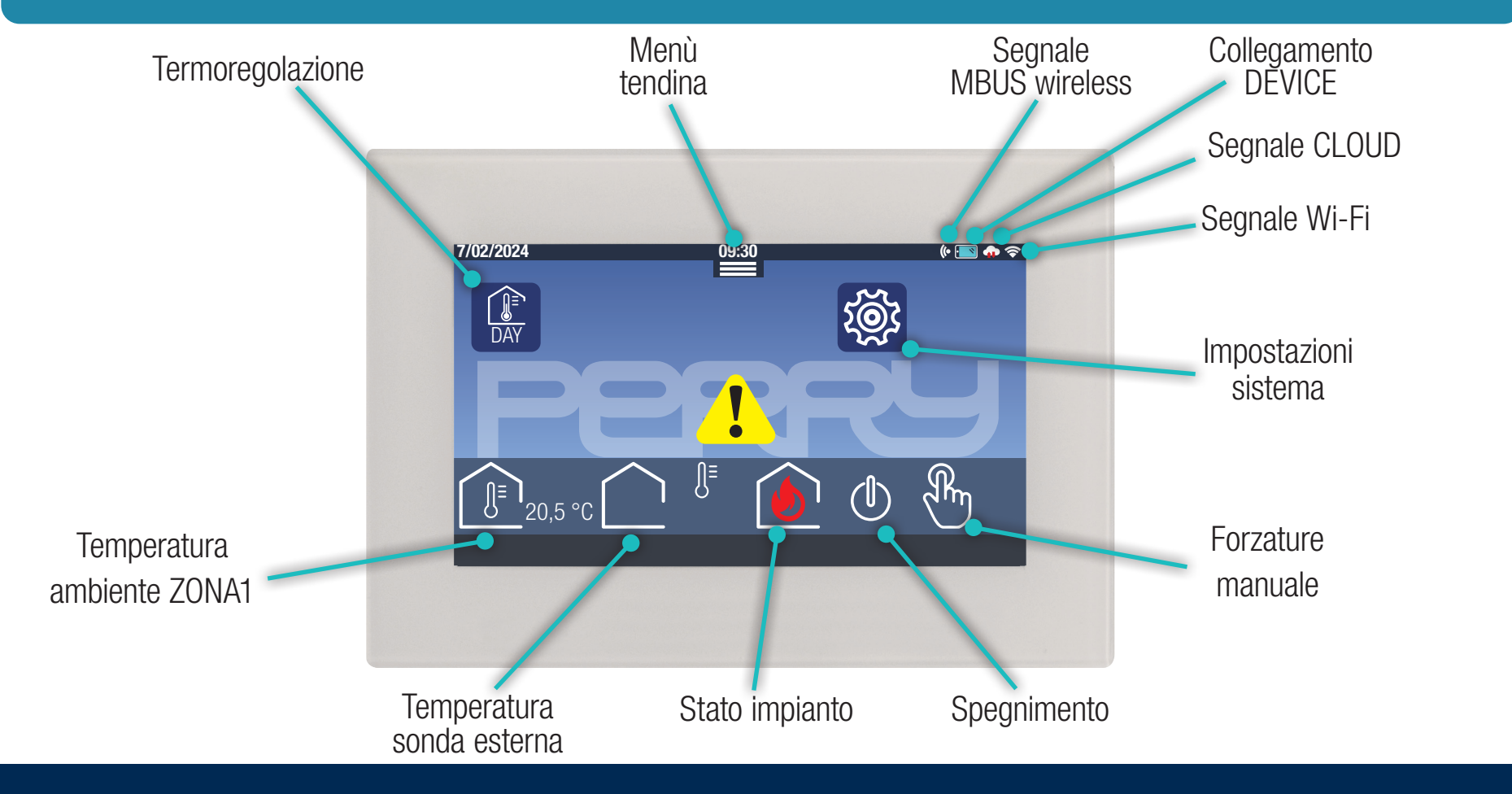

**5 PERRY** 

La schermata principale della centrale visualizza diverse informazioni, nella barra superiore:

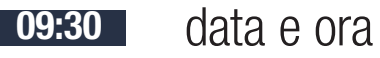

- eventuale collegamento con MBUS Wireless
- eventuale comando/collegamento DEVICE smartphone
- eventuale connessione al server (solo se presente anche connessione Wi-Fi)
- connessione Wi-Fi / potenza segnale Wi-Fi

Nella parte centrale vengono visualizzate le icone relative alle funzioni principali:

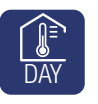

KO

 $\begin{bmatrix} \mathbf{r} \\ \mathbf{r} \end{bmatrix}$ 

 $\bigcirc$ 

 $\sqrt{\frac{R_{m}}{2}}$ 

 $\begin{array}{cc} \begin{array}{|c|c|c|}\hline \end{array} & \text{Termoregolazione e funzioni accessorie di base (con programmazione settimanale} \begin{array}{|c|c|}\hline \end{array} & \end{array}$ 

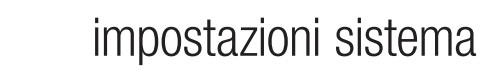

- eventuali avvisi/allarmi
- $^{\bullet}$ 20.5 °C rh 38% temperatura letta dal sensore interno della centrale (ed eventuale valore di umidità relativa)
	- $\int$  eventuale temperatura esterna
		- stato di accensione della termoregolazione
		- spegnimento
			- stato delle forzature manuali (con indicato il numero della zona eventualmente sotto forzatura)

Questo è un sistema configurabile come centrale domotica. La configurazione e gli ampliamenti devono essere effettuati utilizzando l'APP Multizona. Per associare l'APP Multizona con la centrale occorre conoscerne il PIN.

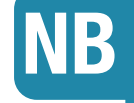

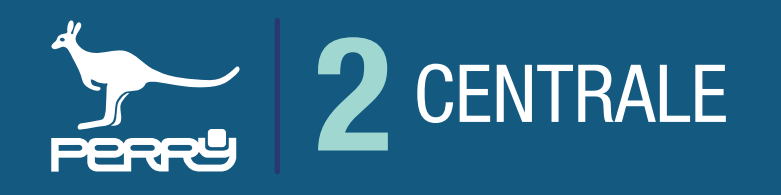

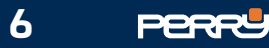

### 2.2 PIN CENTRALE

Il sistema prevede diverse fasi di controllo della sicurezza.

Ogni centrale è dotato di un PIN che è impostato in fabbrica e ha il valore 1234, questo PIN permette di associare in modo sicuro la centrale all' APP Multizona.

Per modificare il PIN toccare l'icona IMPOSTAZIONI DI SISTEMA nella schermata principale e inserire il nuovo pin, che deve essere **composto da 4 cifre** (da 0000 a 9999), nel campo sotto indicato.

Il PIN può rimanere invariato (scelta sconsigliata) oppure modificato solo nella centrale. Consigliamo di modificare il PIN prima dell'associazione all'APP.

#### Il PIN può rimanere invariato (scelta sconsigliata) oppure modificato a proprio piacimento solo nella centrale.

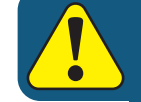

Se il PIN viene modificato dopo che un device è stato associato alla centrale dovranno essere effettuate nuovamente le operazioni di associazione. Se nel momento in cui viene modificato il PIN sulla centrale si sta utilizzando l'APP Multizona, apparirà una scritta PIN ERRATO

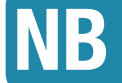

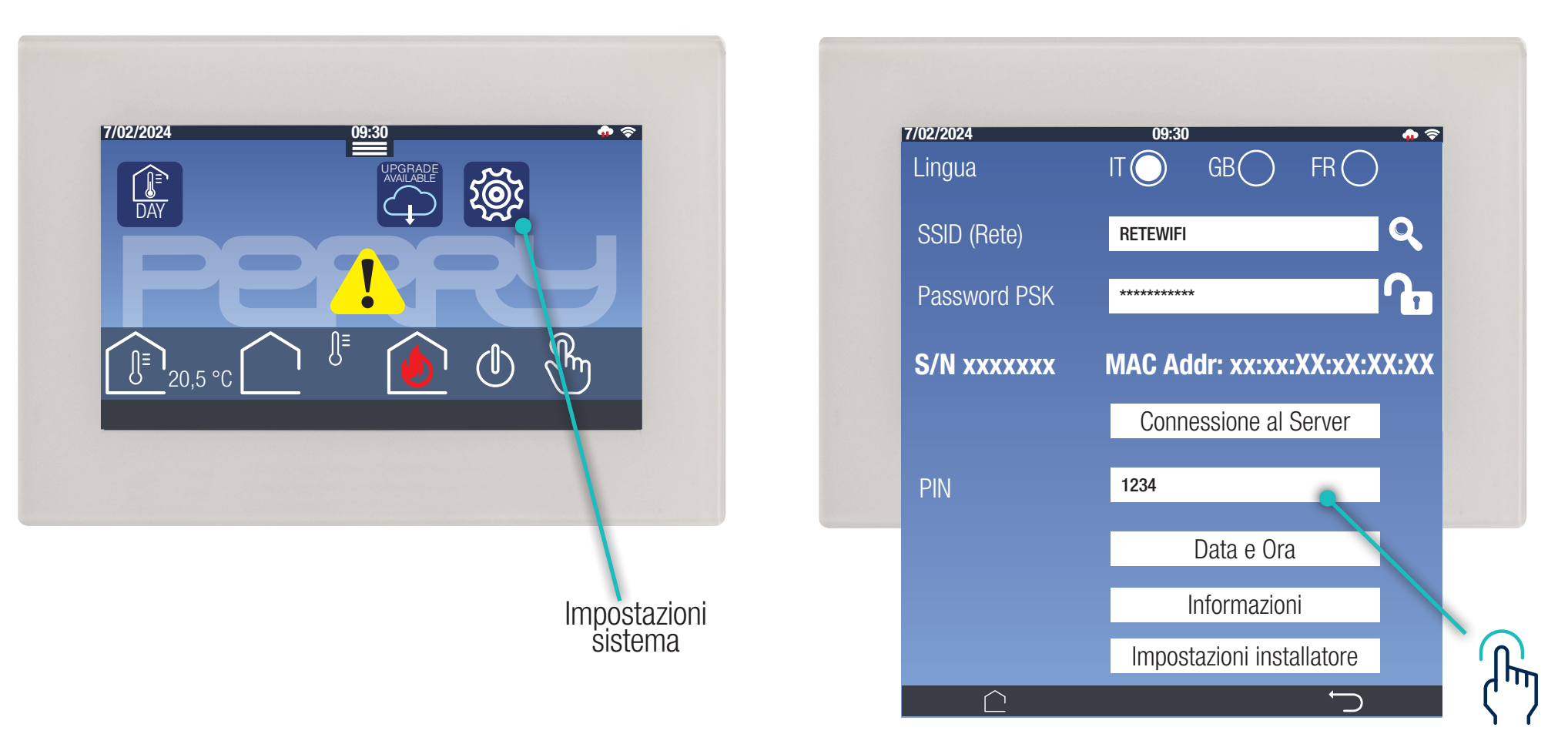

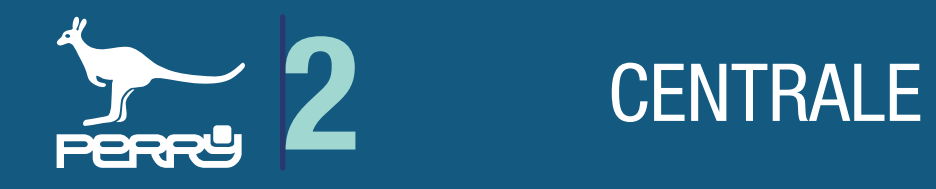

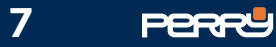

 $\mathbb{R}$ 

### 2.3 Aggiornamento centrale

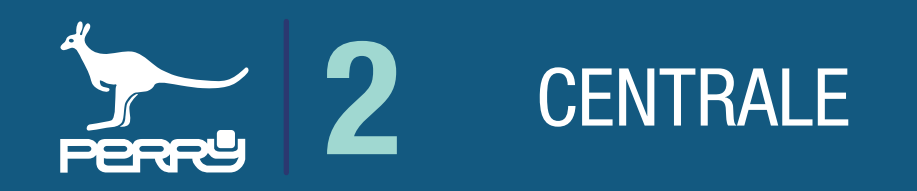

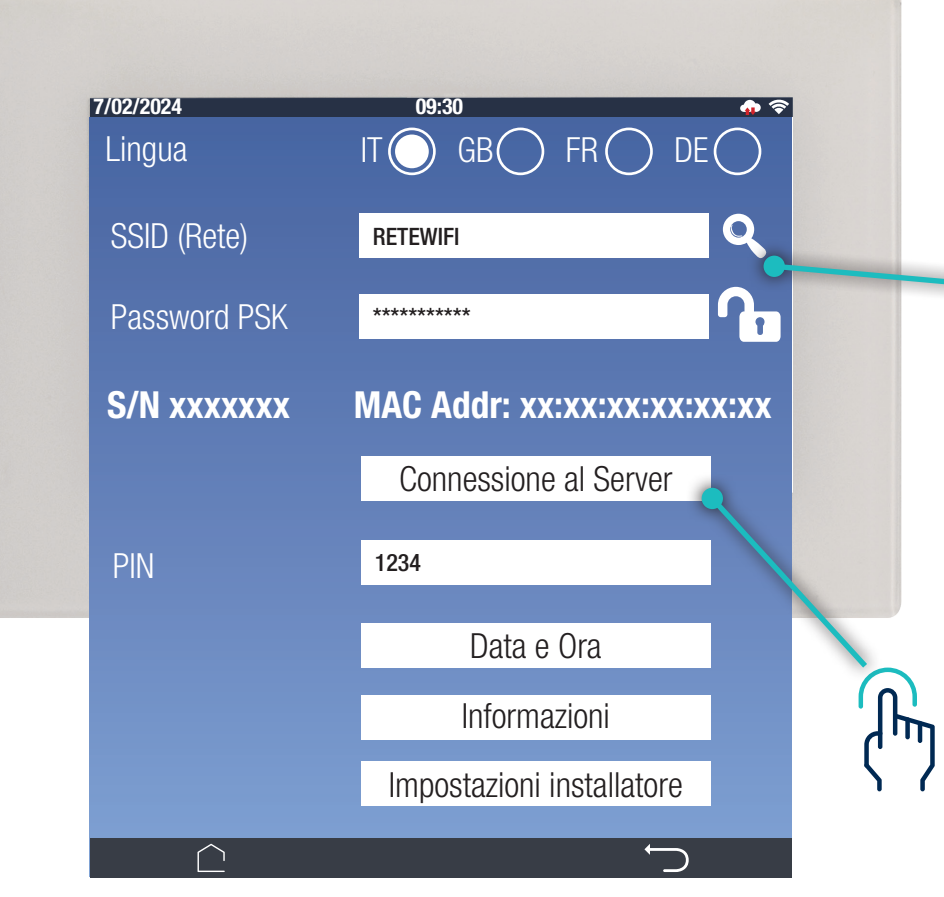

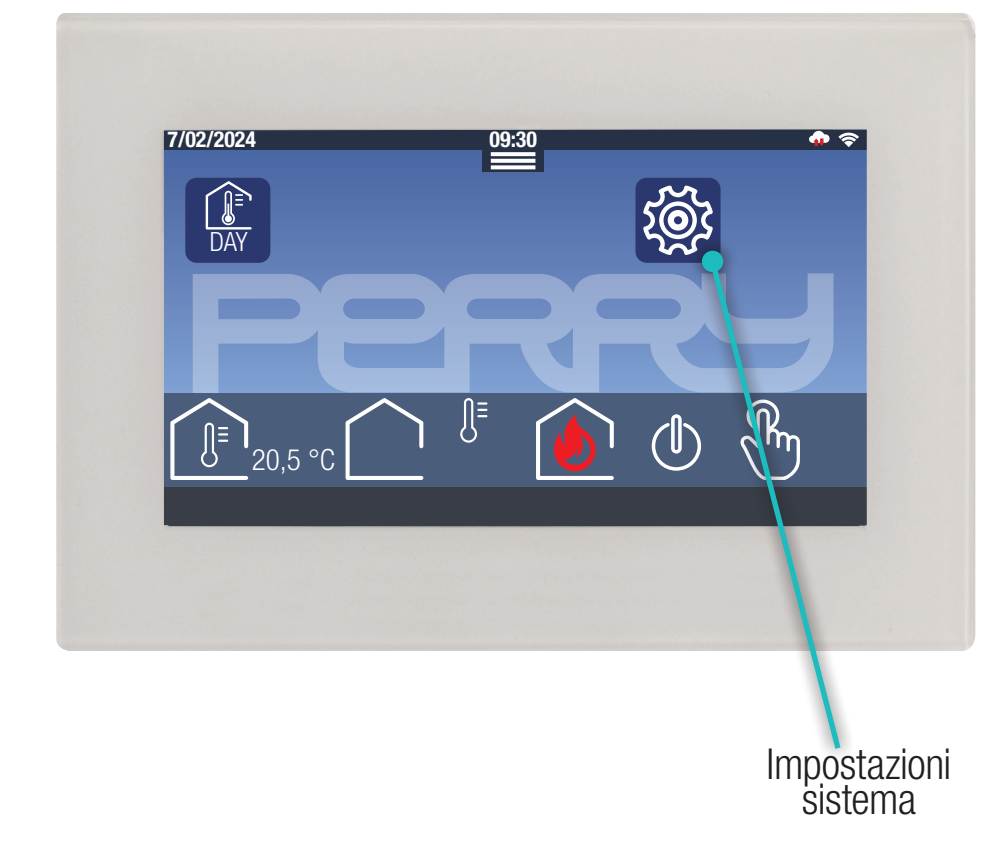

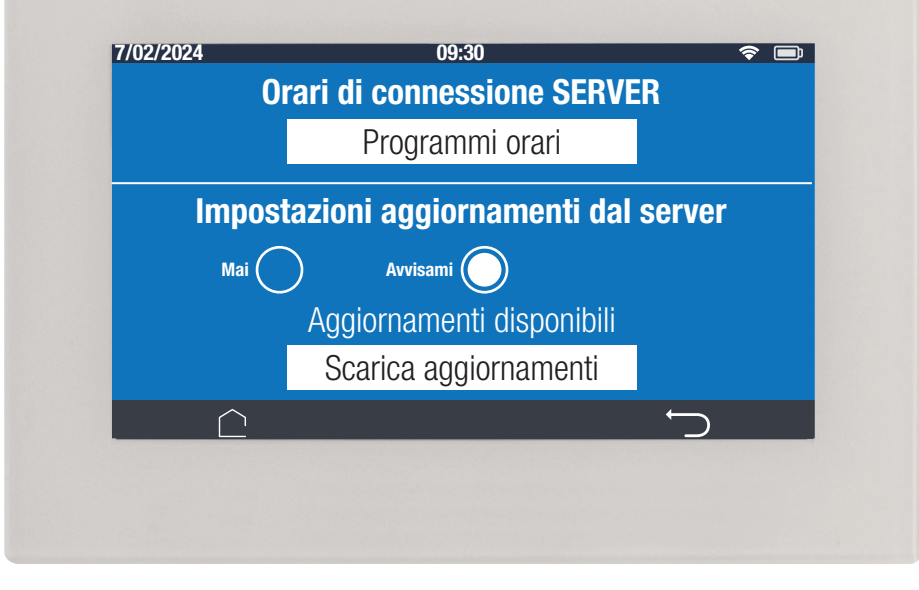

Il sistema può essere aggiornato da remoto se collegato al WEB.

Per default la centrale è programmata per segnalare all'utente la disponibilità di aggiornamenti.

#### Premere IMPOSTAZIONI SISTEMA e selezionare CONNESSIONE AL SERVER

Il sistema può essere aggiornato da remoto se collegato al WEB, se non fosse collegato al WEB, premere IMPOSTAZIONI SISTEMA e inserire una rete collegata al WEB.

Premere SCARICA AGGIORNAMENTI e il sistema, collegandosi al server, scaricherà i files necessari ad aggiornare il FW della centrale. Al termine del download il sistema si riavvierà mantenendo le impostazioni già inserite.

Scarica aggiornamenti Aggiornamenti disponibili

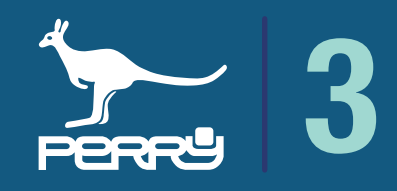

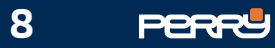

### App STORE

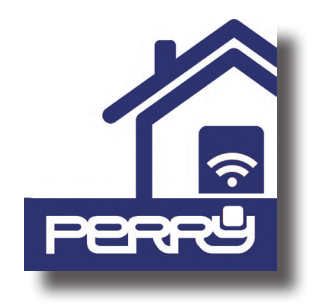

### APP MULTIZONA

L'APP Multizona è disponibile per **ANDROID** su Google Play Store iOS su Apple Store. Ricercarla come Mutizona oppure ricercare il produttore Perry Electric S.r.l per avere a disposizione tutte le APP prodotte da Perry.

L'APP Multizona permette di controllare le varie funzioni della centrale sia in locale che da remoto.

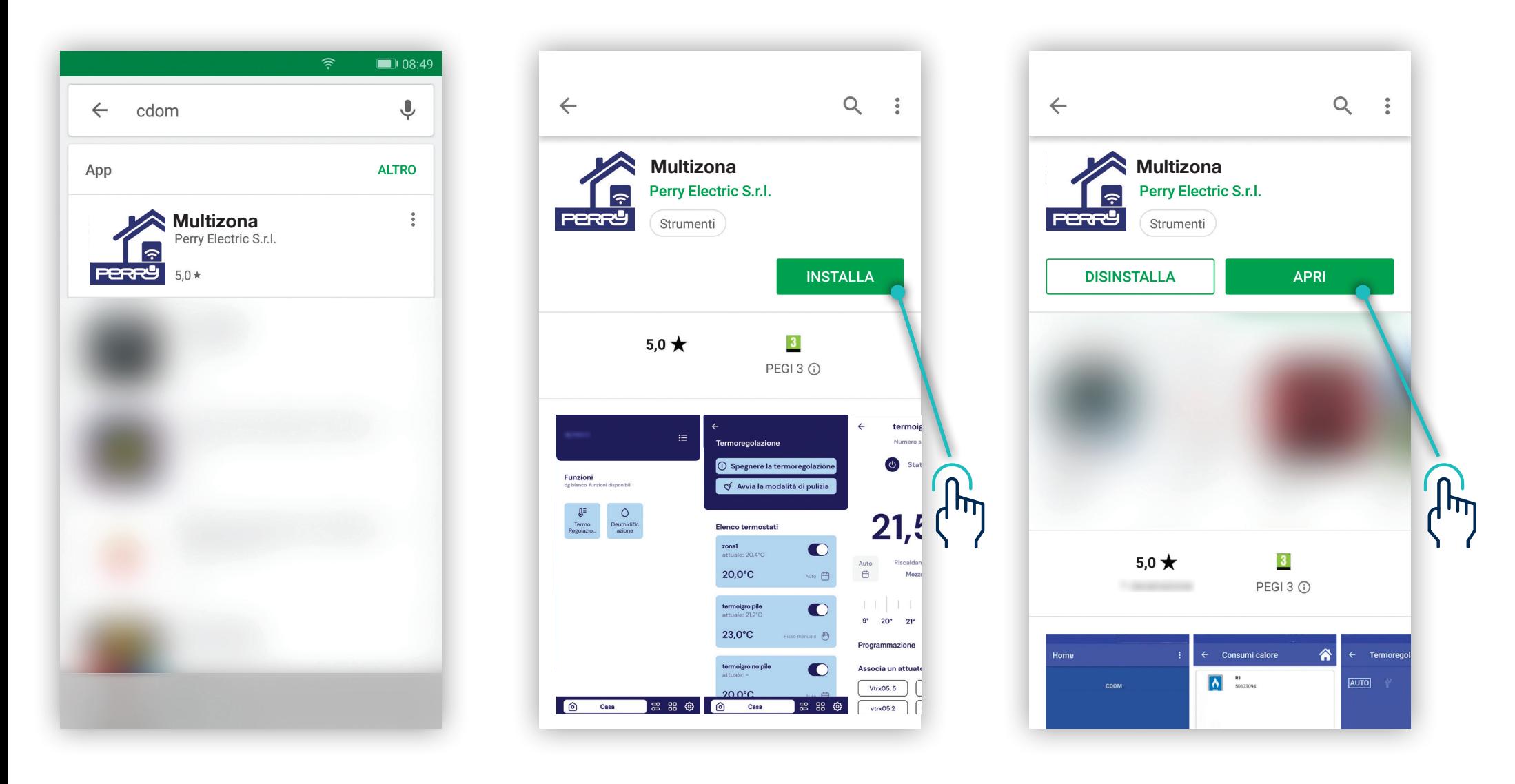

### **NB** APP ottimizzata per SMARTPHONE

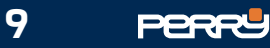

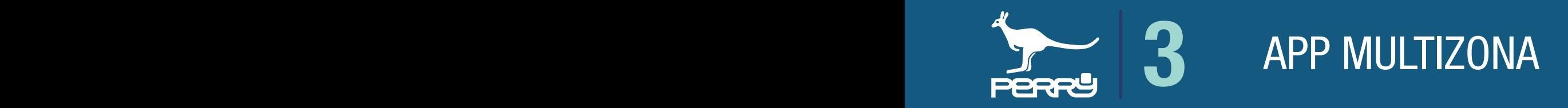

Con l'APP Multizona al primo lancio è obbligatorio procedere al LOGIN UTENTE. Se si è un nuovo utente cliccare Non hai un account? Registrati

### 3.1 APP MULTIZONA

Dopo essersi registrato, introdurre Username e password nell'APP per accedere.

Le successive riaperture dell'APP, non richiederanno il reinserimento delle credenziali. La chiusura dell'APP non comporta, al successivo riavvio, di dover reinserire queste credenziali. Le credenziali verranno richieste solo nel caso venga effettuato un Logout

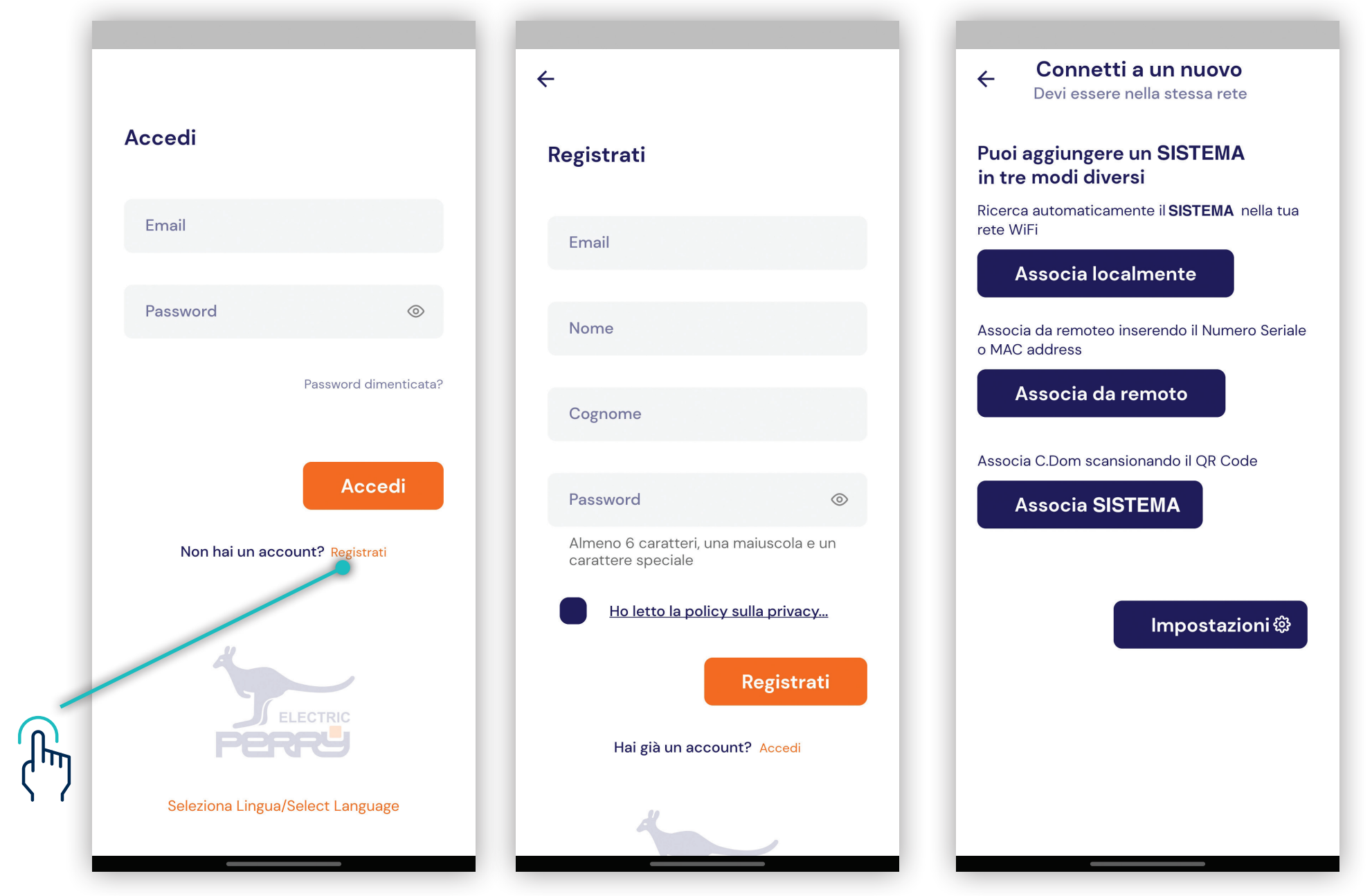

#### Associazione APP MULTIZONA - CENTRALE

La centrale può essere comandata e ampliata tramite APP Multizona. Device e la centrale **DEVONO** essere collegati alla stessa rete Wi-Fi, per poter essere associati.

#### APP collegamento Wi-Fi locale

Non è possibile associare APP Multizona e la centrale, se non sono collegati alla stessa rete Wi-FI. Oltre a questa fase associativa, essere collegati tramite la stessa rete Wi-Fi permette di accedere a funzioni altrimenti non disponibili se ci si collega tramite Server.

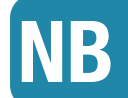

NB Assicurarsi di collegare il device sotto la stessa rete della centrale che si vuole associare.

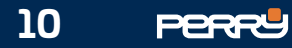

APP MULTIZONA

### 3.2 Associa localmente

DISCOVERY: tramite il comando ASSOCIA LOCALMENTE si effettua la ricerca delle centrali disponibili nella rete Wi-Fi a cui è collegata l'APP e può essere effettuata solo se il device con APP Multizona e la centrale sono collegati alla stessa rete Wi-Fi. Al primo avvio dell'APP, apparirà una schermata con l'elenco delle centrali associate, se ve ne sono.

#### Se si utilizza per la prima volta questo device e se l'account è già associato ad uno o più **NB** Se si utilizza per la prima volta questo device e se l'acco<br>Centrali, essi appariranno nell'elenco con la scritta **Nuovo**.

Al termine di questa fase la schermata presenterà un elenco di tutti le centrali presenti nella rete. Premere ASSOCIA per associare la centrale all'APP Multizona.

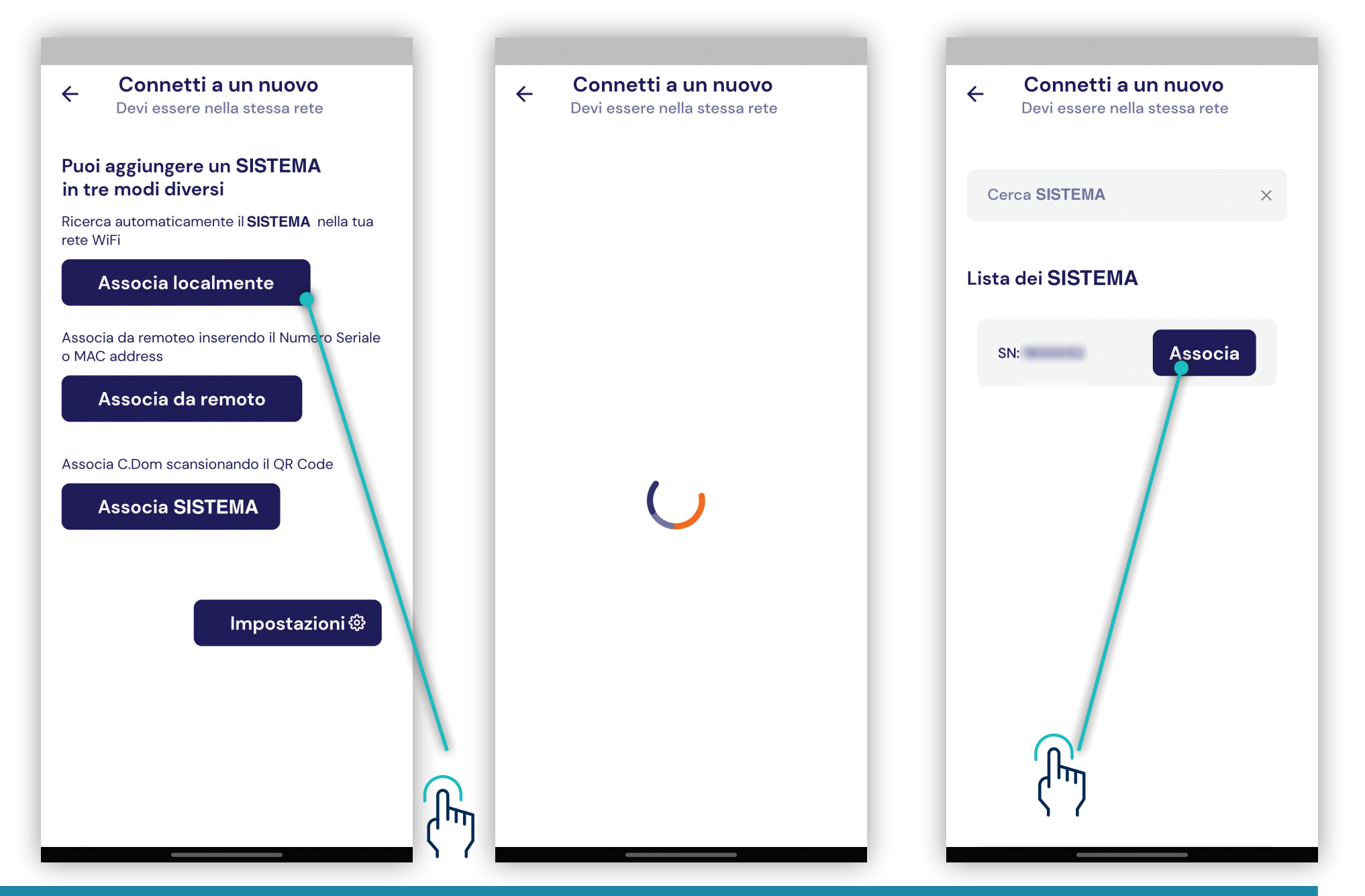

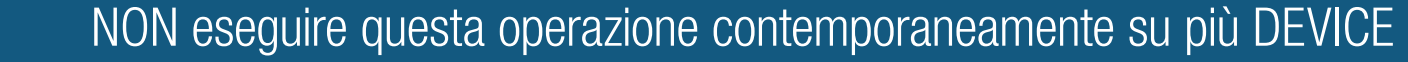

Nota: la DISCOVERY potrebbe impiegare parecchi secondi (fino a 120") Non interrompere l'operazione

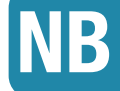

Se non si trovasse la centrale cercata, dopo la discovery verificare che la centrale e Device riescano a dialogare con il ROUTER Wi-Fi, eventualmente assicurasi che entrambi siano ad una distanza non eccessiva e che non vi siano ostacoli per una ricezione Wi-Fi ottimale.

NB

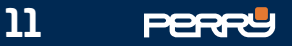

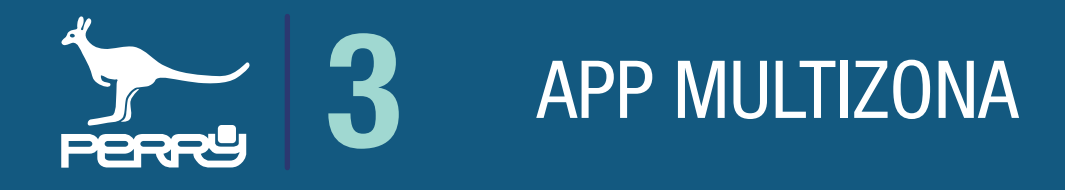

### 3.2.1 APP discovery verifica rilevazioni

La ricerca (discovery) della centrale potrebbe presentare più centrali disponibili sulla rete, ad esempio nei casi di rete condivisa, magari di tipo condominiale. Occorre verificare il S/N della propria centrale.

Consigliamo, comunque, questo tipo di verifica al termine di ogni Discovery per essere certi dell'associazione. Per verificare il S/N di una centrale, premere nella schermata HOME, della centrale, IMPOSTAZIONI SISTEMA. In questa schermata vi sono i riferimenti della centrale: S/N e MAC Addr (MAC Address)

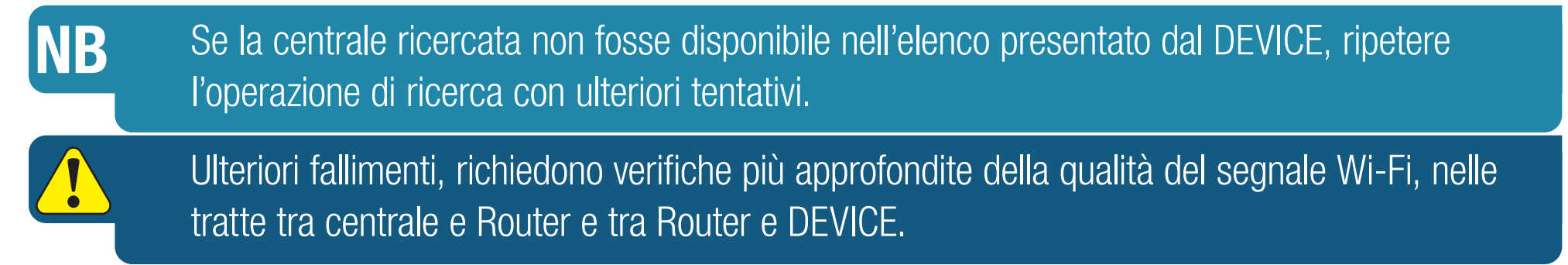

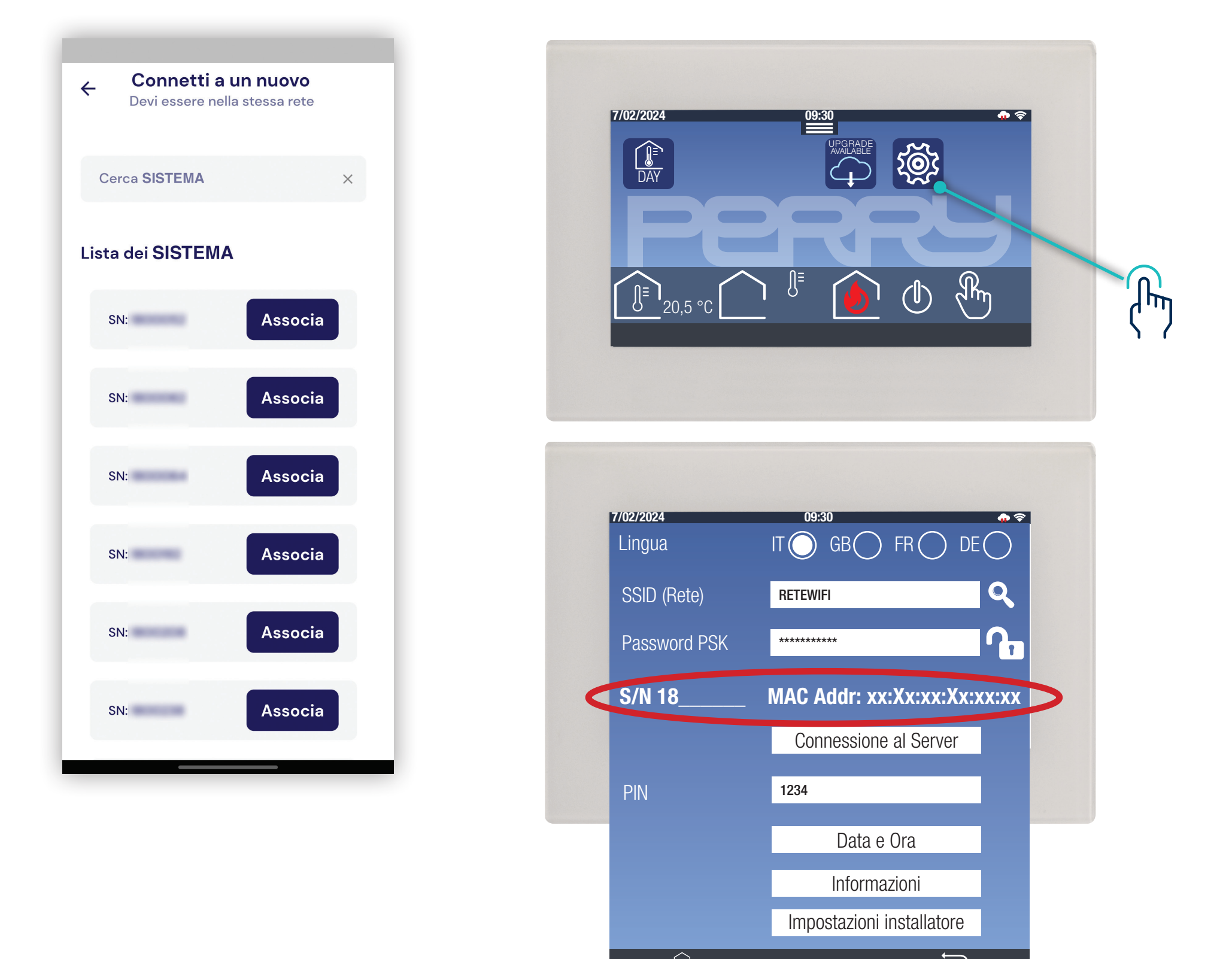

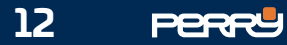

### 3.3 Associa da remoto

Nel caso in cui una centrale e APP non possano essere collegati alla stessa rete Wi-Fi (esempio rete Wi-Fi condominiale) è possibile aggiungere una centrale inserendo Serial Number e MAC Address . Selezionare ASSOCIA DA REMOTO per connettere una nuova centrale.

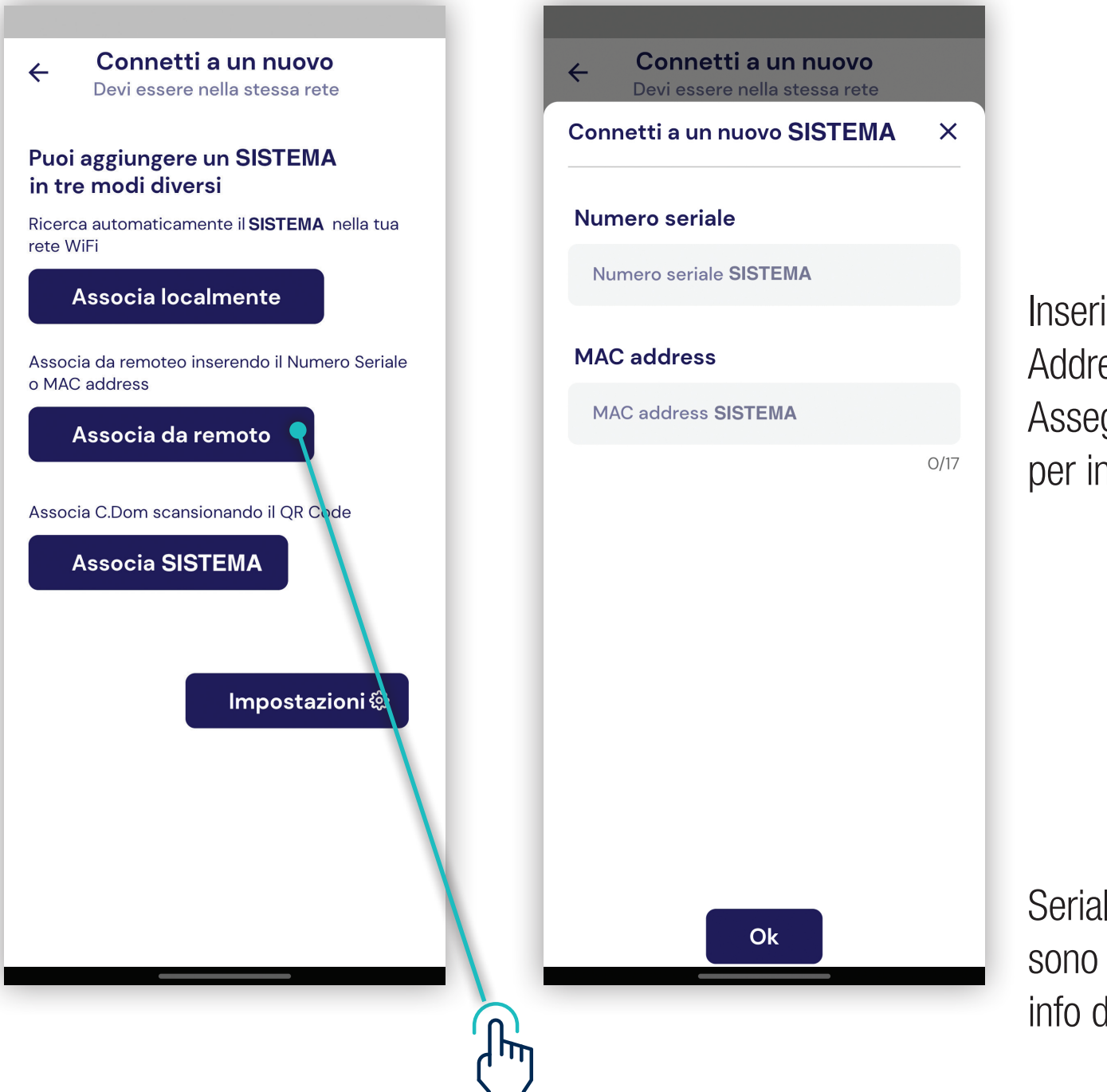

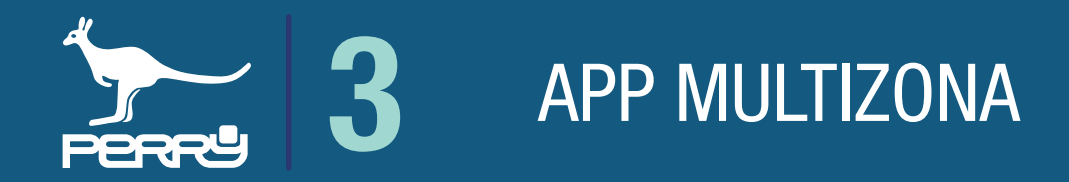

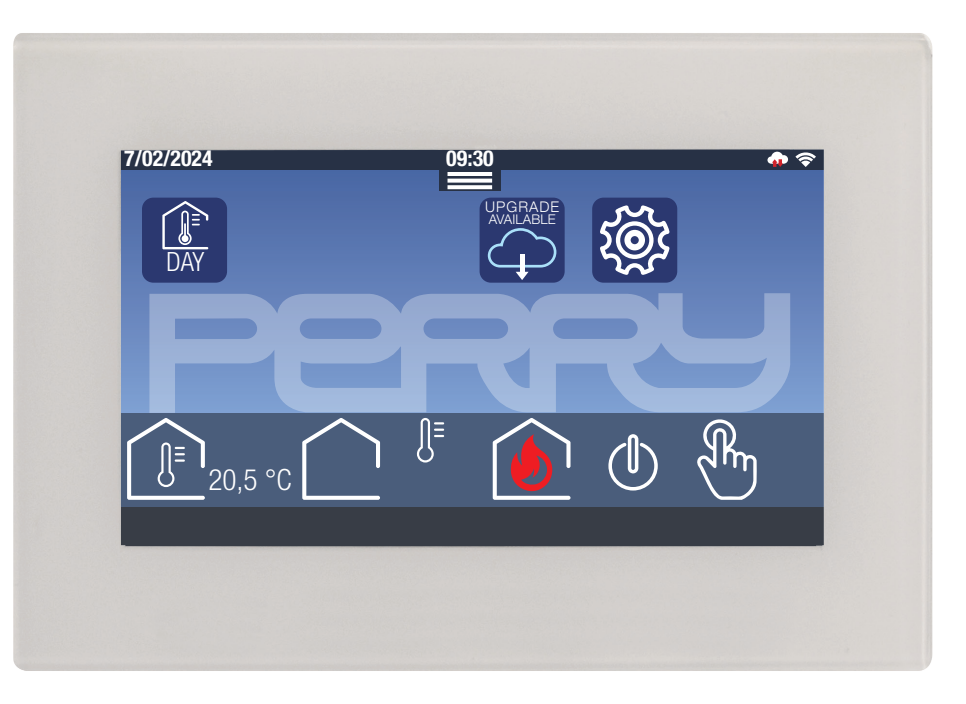

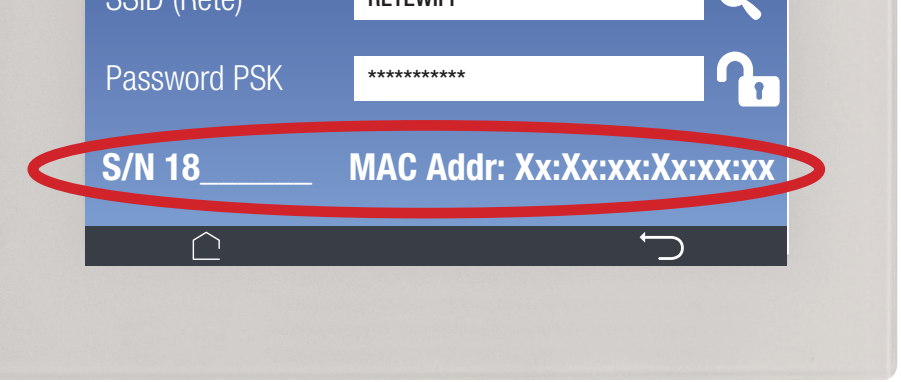

#### NB Sulla centrale occorre confermare l'associazione

Serial Number e MAC Address sono disponibili nella schermata info della centrale.

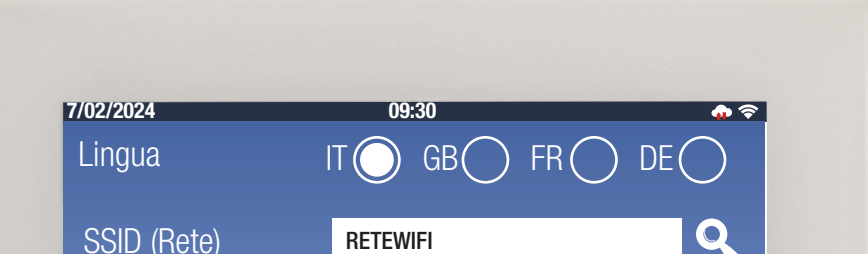

Inserire Serial Number e MAC Address nei campi appositi. Assegnare un Alias della centrale per individuarlo facilmente.

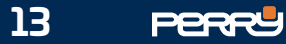

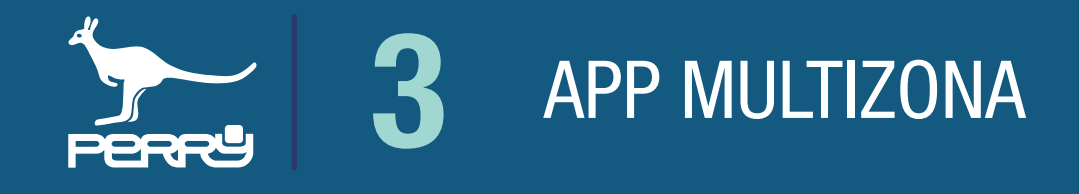

Verificato il S/N della centrale che si vuole associare, premendo ASSOCIA sull'APP Multizona appare una schermata in cui è possibile per l'utente identificare la centrale con un nome a piacere. Ogni utente alla stessa centrale (non vi sono limiti di associazioni) potrà dare un nome a piacere. Il nome viene salvato nell'APP Multizona non sull'apparecchio e non influenzerà il nome dato da altri utenti o dallo stesso utente su altri device.

Inserire il PIN della centrale: questa operazione serve per certificare di avere l'autorizzazione di associare l'APP Multizona e certifica che l'utente è a conoscenza del PIN della centrale. Confermare l'associazione tra la centrale e APP Multizona.

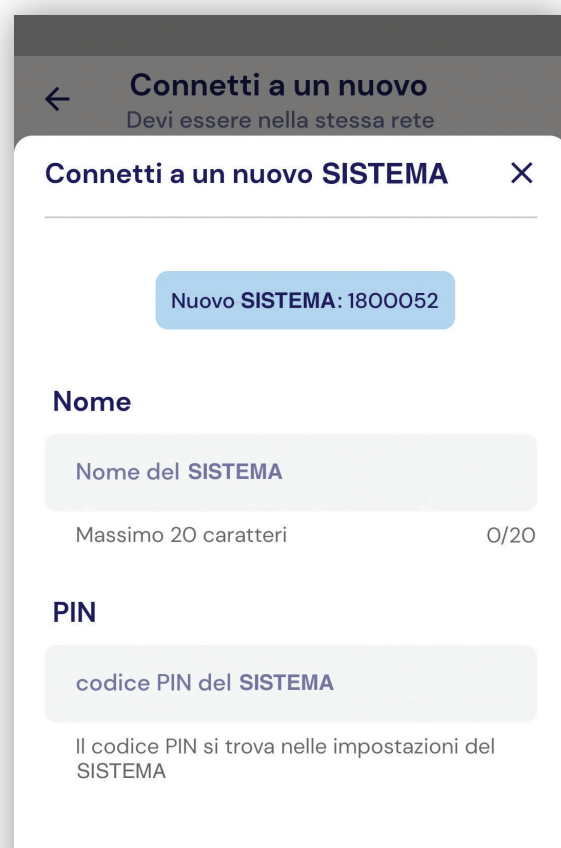

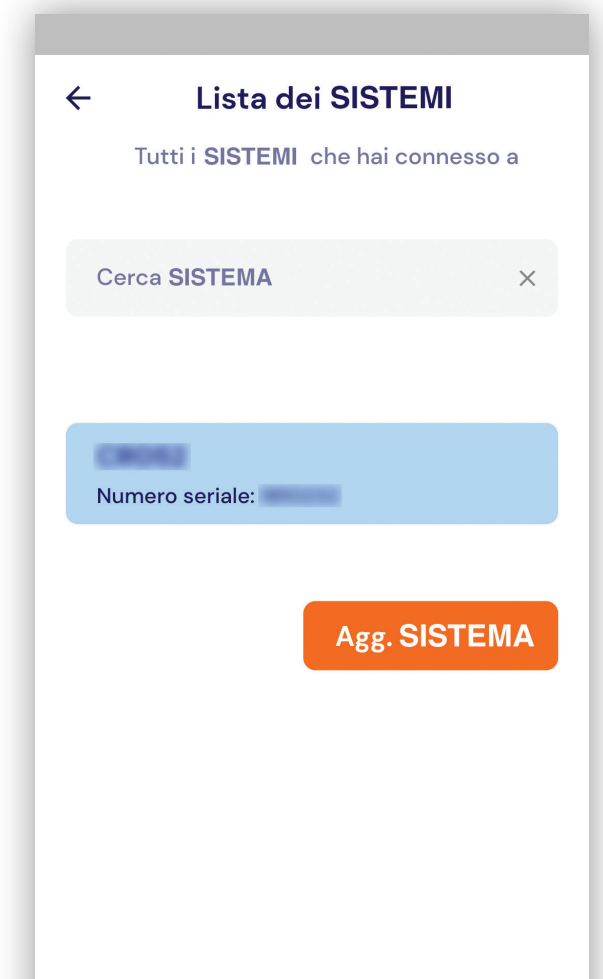

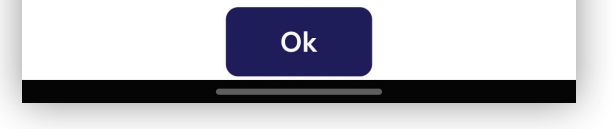

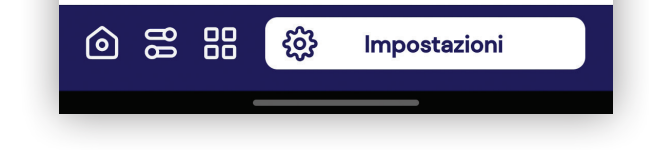

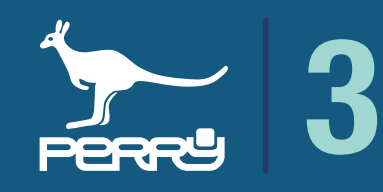

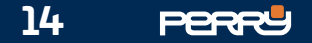

### 3.4 Conferma associazione

Una volta inserito il PIN corretto nella APP Multizona, occorre un'autorizzazione che provi che si è fisicamente in contatto con la centrale, si tratta di una verifica che permette di accertarsi che la centrale scelta sia proprio quello che si intende associare.

Sulla centrale parte un conto alla rovescia di 120 secondi, in cui l'utente deve premere sul display della centrale la conferma di associazione dell'apparecchio con l'APP.

Premendo l'associazione viene confermata.

Premendo  $\blacktriangleright$  o facendo trascorrere i 120 secondi senza aver premuto nulla, l'associazione viene annullata.

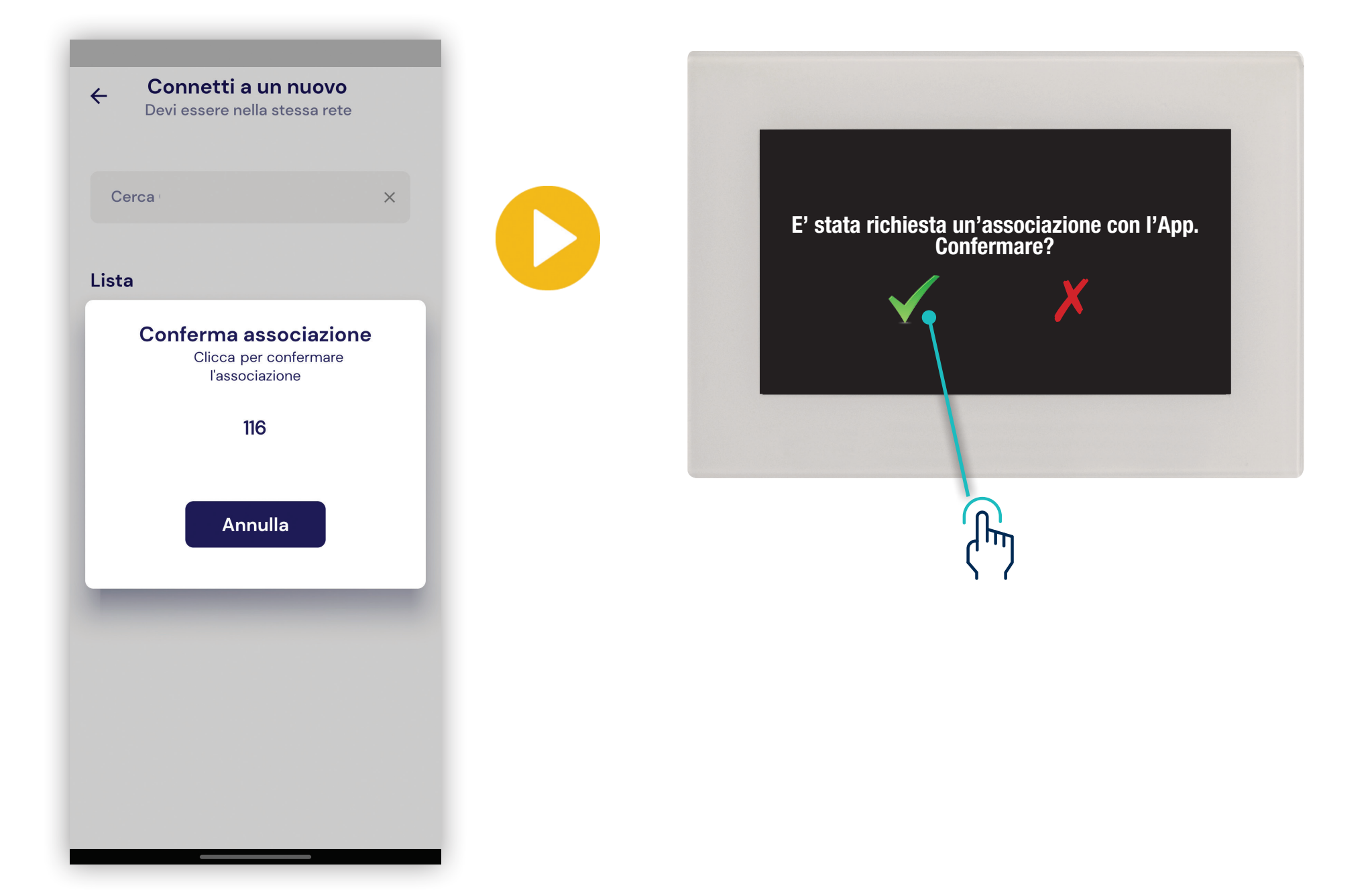

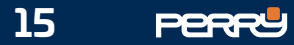

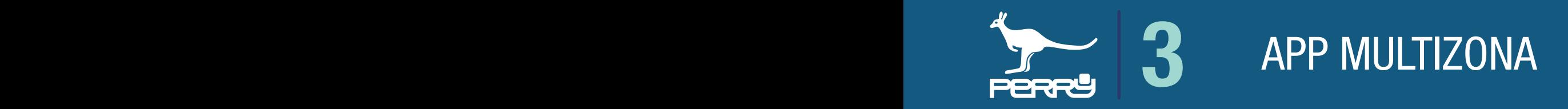

### 3.5 Lista dei sistemi

Lista dei sistemi ci permette di gestire le centrali.

In Lista dei sistemi, c'è l'elenco delle centrali associate dall'utente. La centrale in azzurro è quella scelta. Questo elenco ci permette di scegliere quale centrale si vuole gestire.

Effettuata la scelta il nome della centrale apparirà nella schermata HOME dell'APP.

Se l'utente ha associato una centrale da un altro device, la prima volta che si consulterà l'elenco delle centrali apparirà una scritta su su questo device, alla successiva consultazione dell'elenco la scritta non ci sarà.

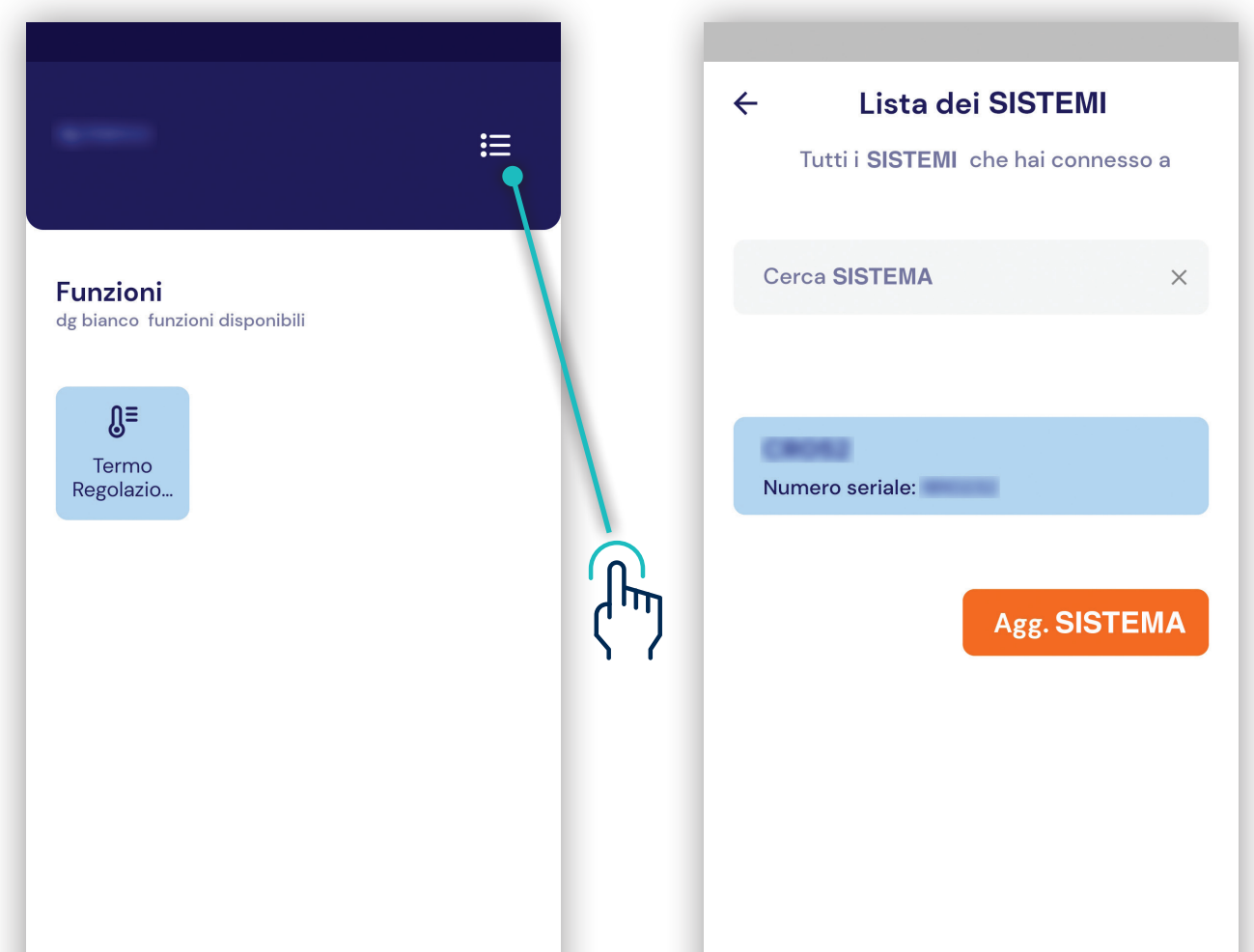

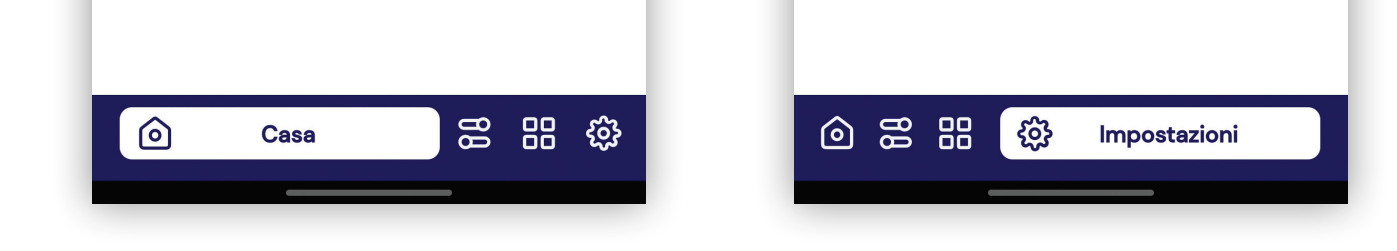

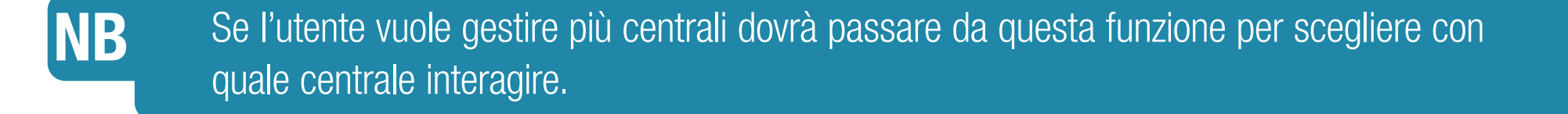

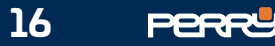

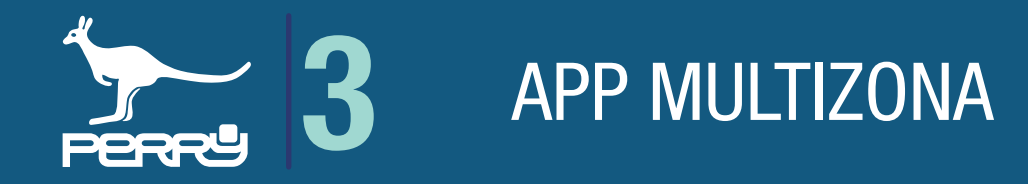

## 3.6 APP IMPOSTAZIONI AVANZATE

Per installare ancillari o sostituirli occorre essere connessi alla stessa rete locale della centrale e attivare MODO LOCALE.

Le impostazioni della centrale e degli ancillari sono a disposizione anche su APP.

Per accedere a queste impostazioni occorre attivare MODO AVANZATO e dovrà essere utilizzanta la PSW della centrale per poter attivare questo comando. Per avere un controllo totale della centrale

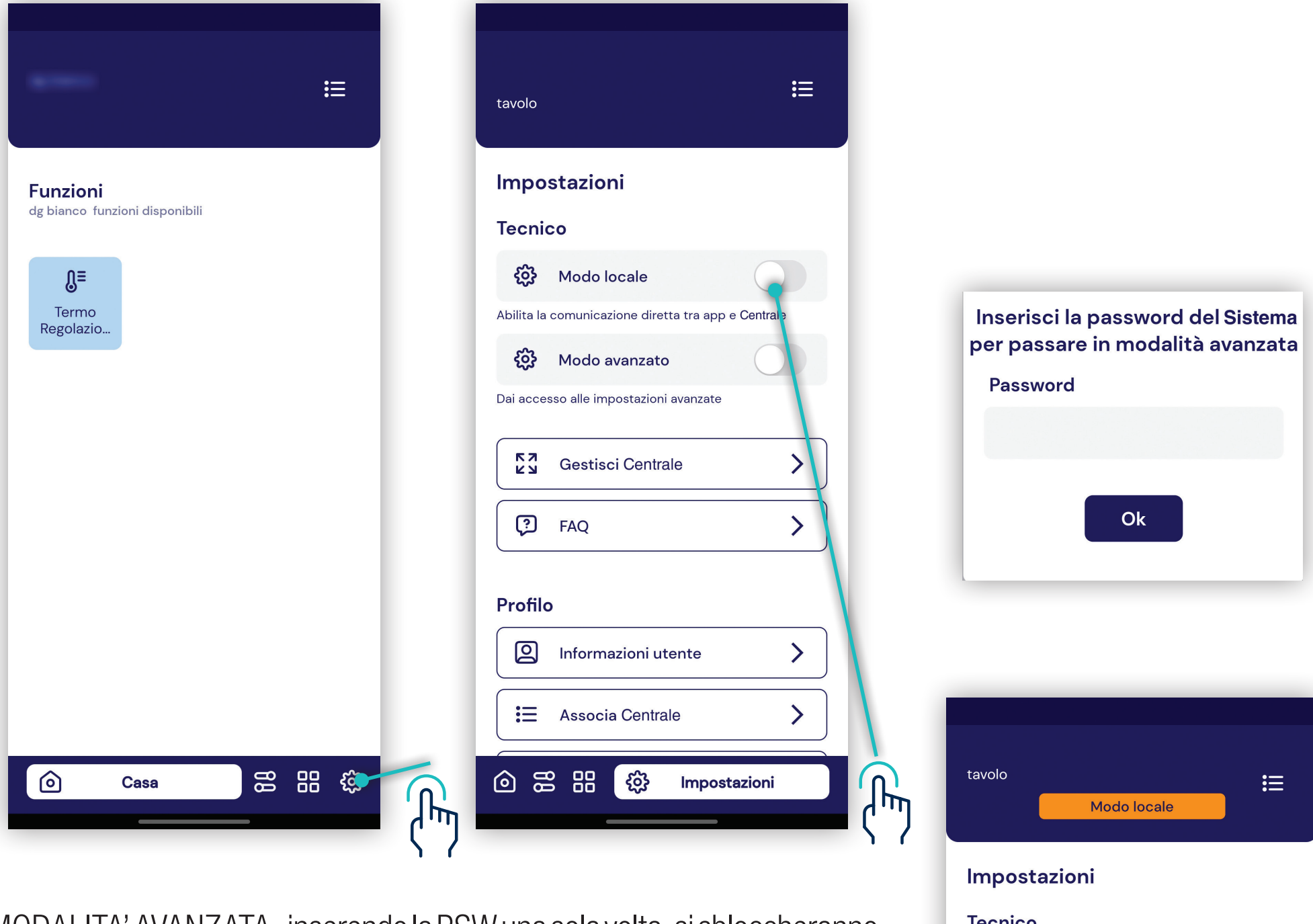

MODALITA' AVANZATA, inserendo la PSW una sola volta, si sbloccheranno tutte le impostazioni fino alla chiusura della APP o fino a quando si rimarrà connessi alla rete Wi-Fi o si farà il LOGOUT.

#### Al successivo riavvio dell'APP le impostazioni saranno quelle di DEFAULT

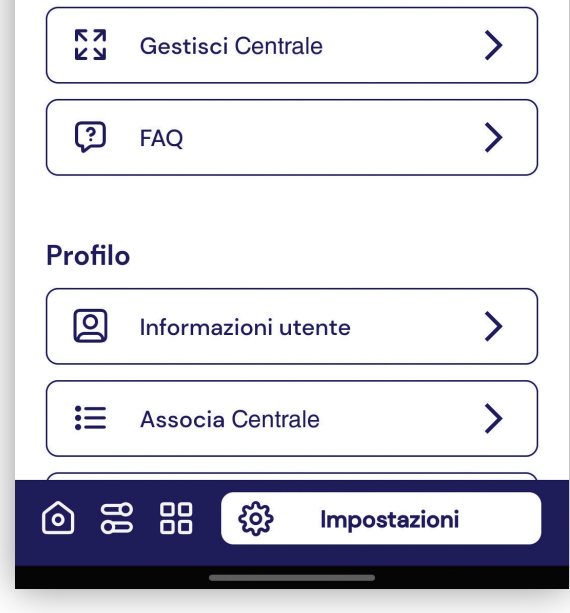

Modo locale

{**o}** Modo avanzato

Dai accesso alle impostazioni avanzate

Abilita la comunicazione diretta tra app e Centrale

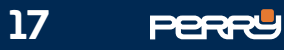

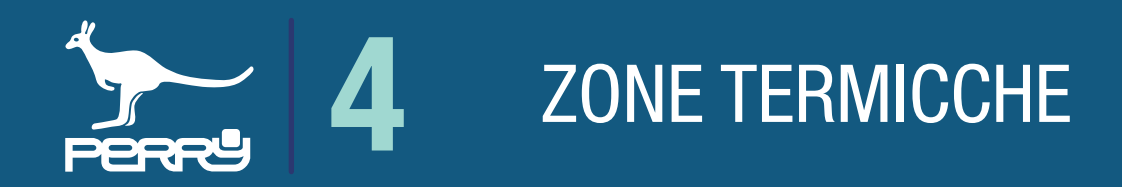

### Zone termicche

La schermata ZONE  $\Box$  raccoglie le informazioni e i funzionamenti delle zone termoregolate della Zone centrale.

Il prodotto di base presenta una ZONA climatica corrispondente alla sonda interna della centrale.

Per aggiungere zone climatiche occorre, tramite l'APP Multizona, abbinare termometri, termostati, termoigrometri o valvole elettroniche con sensore (VTRX05) alla centrale.

- Numero della zona
- Nome della zona
- Temperatura dell'ambiente
- t1 temperatura di comfort (può avere valore diversi per ogni zona climatica)
- t2 temperatura di riduzione (può avere valore diversi per ogni zona climatica)
- t3 temperatura notturna (unica per tutte le zone climatiche)
- t\* temperatura assenza: quando si spegne la termoregolazione (escludibile)(unica per tutte le zone climatiche)
- tc temperatura CUSTOM: temperatura scelta dall'utente al di fuori di qualsiasi tipo di programmazione

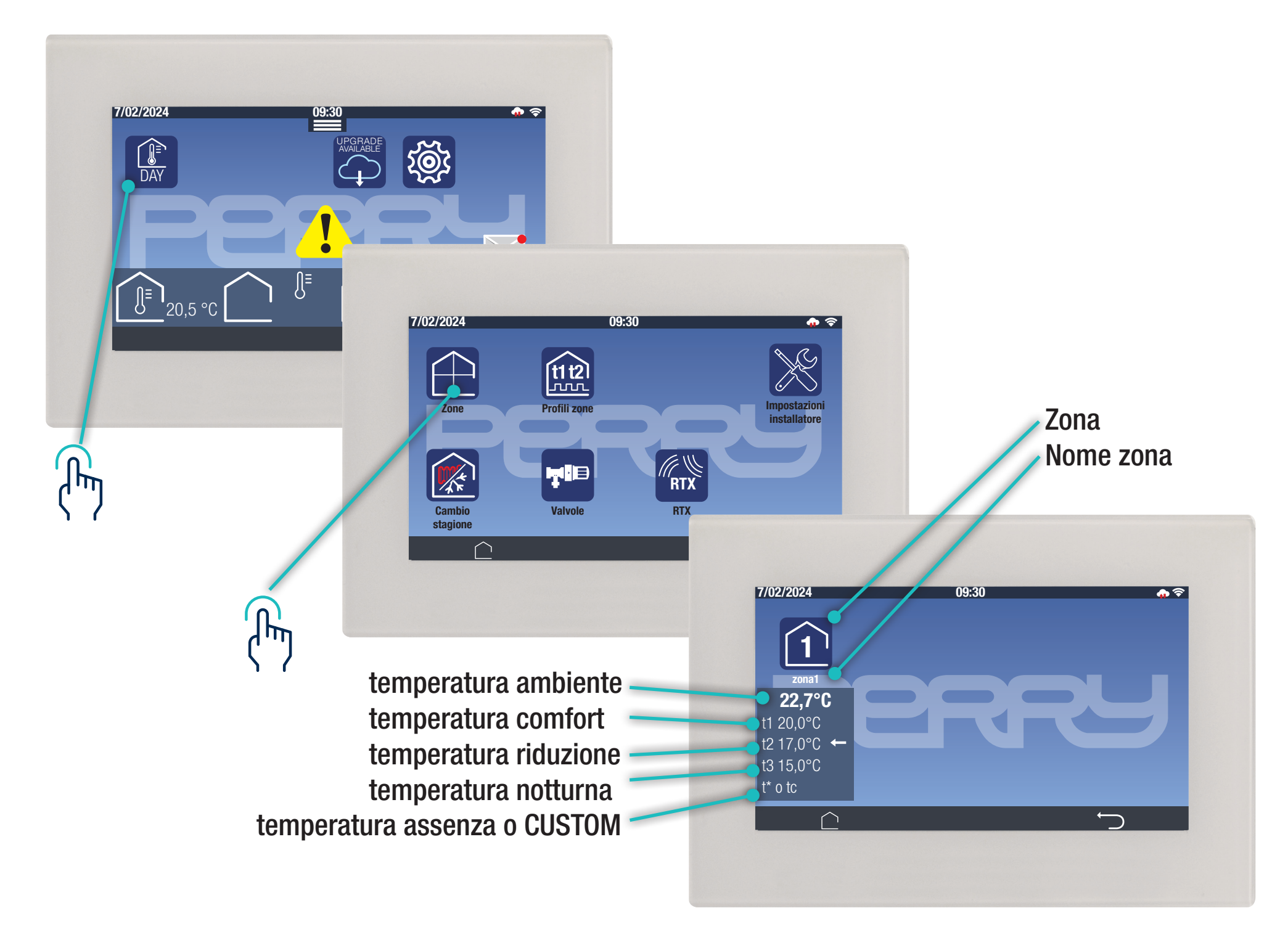

Di ogni zona climatica verranno visualizzate le informazioni:

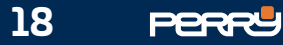

**ZONA TERMICA** 

### 4.1 Ampliamento sistema

Il sistema tramite la connessione con prodotti ancillari si arricchisce di funzioni e controlli.

Il sistema può essere ampliato per soddisfare le esigenze di utenti e adattarsi ai vari tipi di impianti. Il sistema può essere ampliato in più zone termiche (MULTIZONA) aggiungendo rilevatori di temperatura, quali termostati, termometri, termoigrometri e valvole elettroniche con sensori di temperatura(VTRX05). La centrale può comandare attuatori quali valvole elettroniche, ricevitori radio o barre di potenza. Il sistema ha alcune funzioni che possono essere ampliate solo da personale specializzato. L'APP Multizona, oltre alla funzione di remotizzazione del controllo della centrale, può ampliarne le funzione, sfruttando la potenzialità dei device.

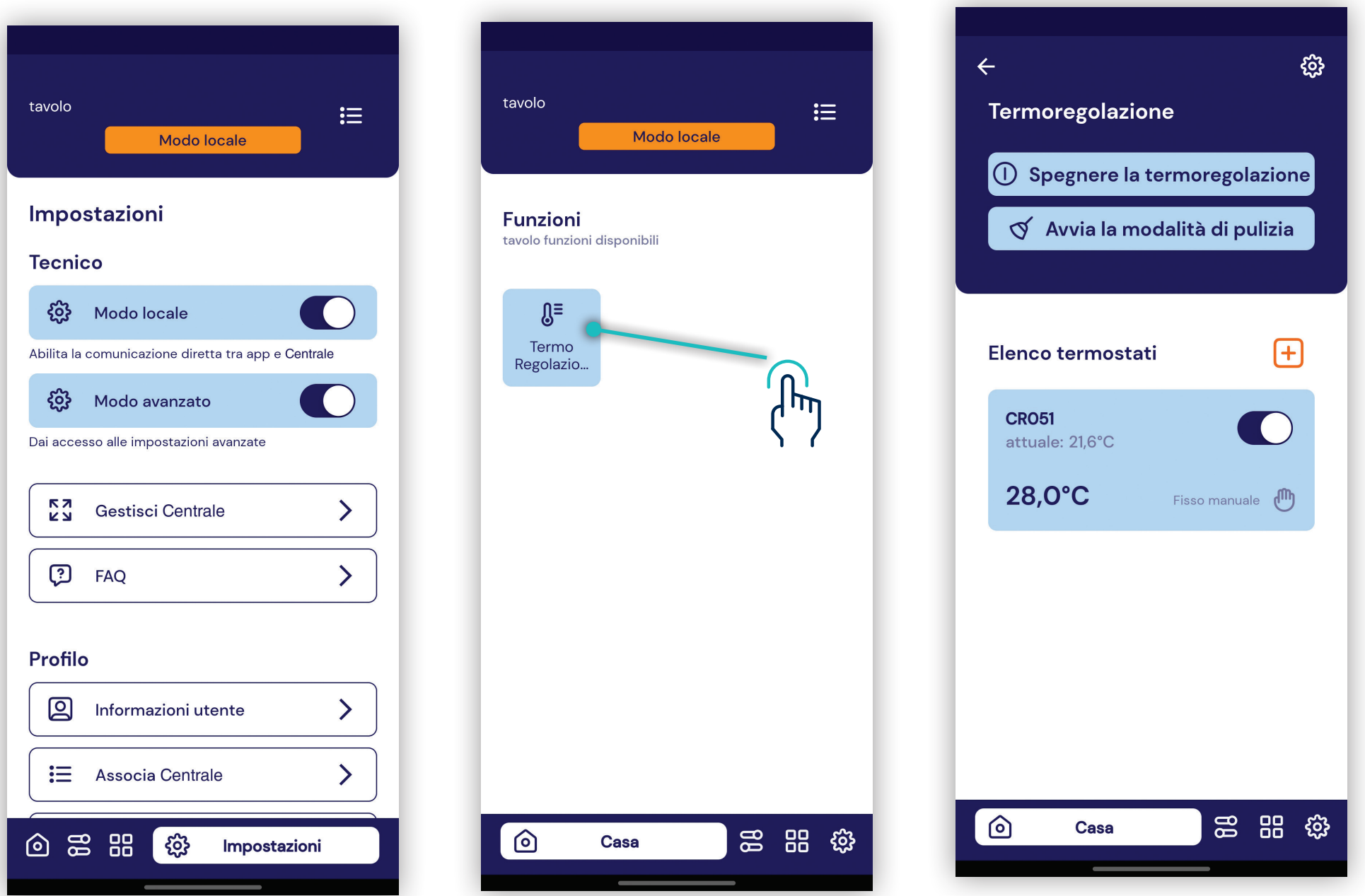

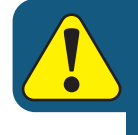

L'implementazione di funzioni o associazioni con ancillari può avvenire solo in modalità locale. Quindi l'utente deve disattivare la comunicazione tramite Server.

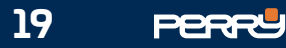

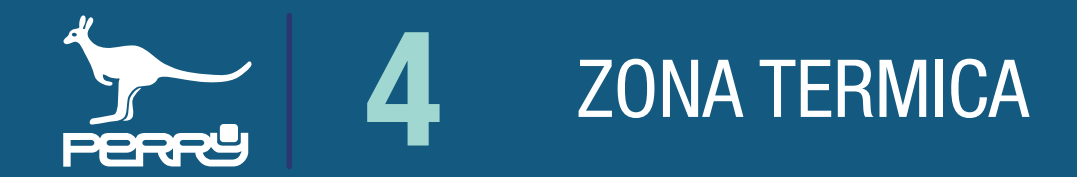

### 4.2 Aggiungo zona

L'associazione di rilevatori di temperatura permette una termoregolazione a multizona dell'abitazione/ ufficio. Occorre associare dei rilevatori di temperatura alla centrale: termometri, termostati o termoigrometri. Per aggiungere zone termoregolate occorre associare dei rilevatori di temperatura, ogni rilevatore di temperatura identifica una nuova zona di termoregolazione.

Per aggiungere zone si può procedere con un'associazione manuale o un'associazione automatica. Su l'APP Multizona, scelta la centrale che si vuole ampliare, entrare in termoregolazione cliccare + Associazione automatica, permette di aggiungere zone utilizzando la scansione del QR code attraverso la fotocamera del device.

L'implementazione di funzioni o associazioni con ancillari può avvenire solo in modalità locale. Quindi l'utente deve disattivare la comunicazione tramite Server.

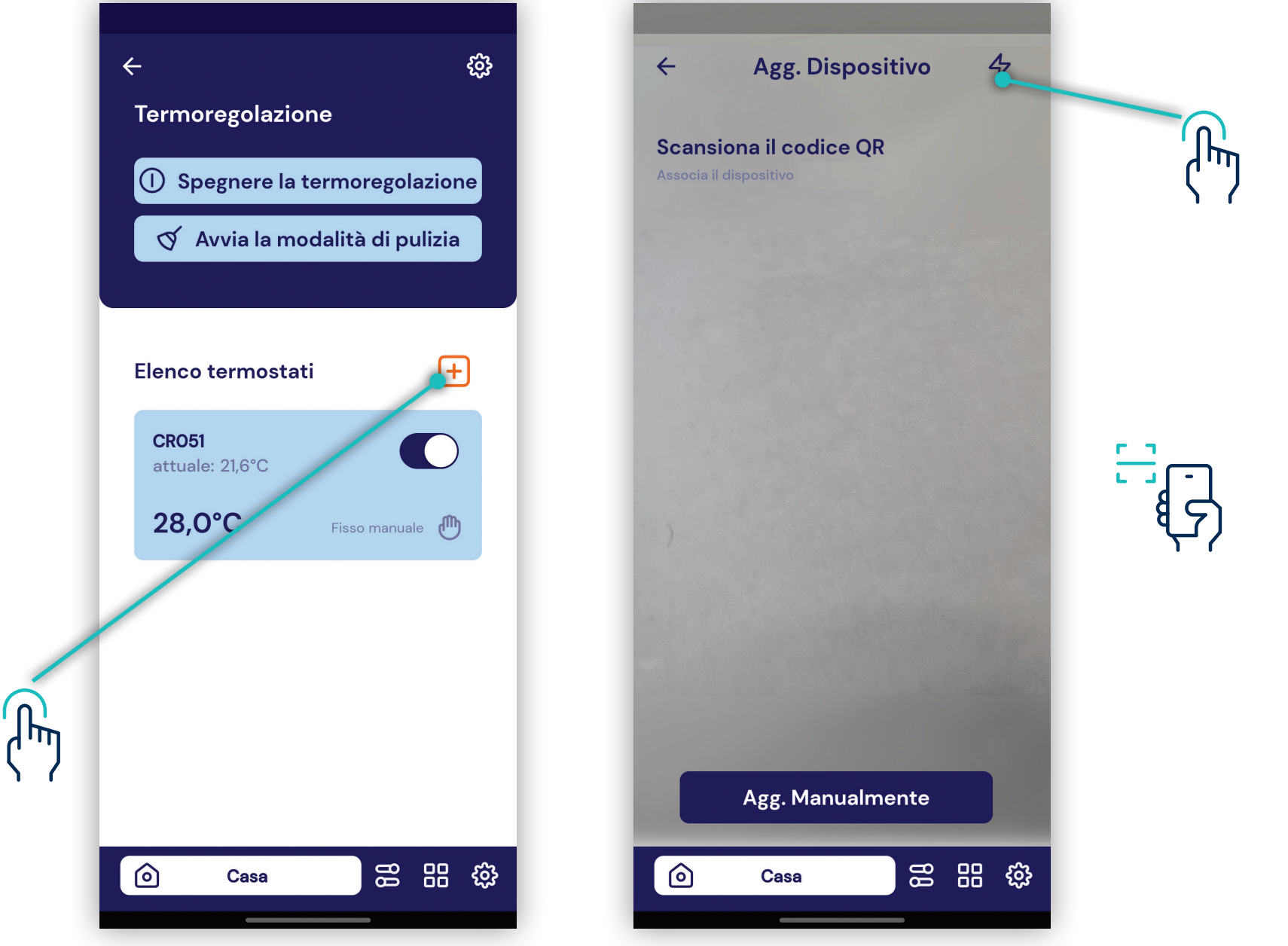

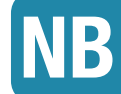

#### NB Ogni centrale può gestire fino a MAX 8 zone termiche

Al primo tentativo di accedere alla fotocamera, il dispositivo potrebbe chiedere l'autorizzazione all'utilizzo della stessa con il messaggio "Consentire a Multizona di accedere direttamente alla fotocamera per scattare foto e registrare video?" premendo CONSENTI (solo al primo accesso dell'APP all'uso della fotocamera, se viene negato l'accesso per poter usare questo metodo di associazione occorre entrare nelle impostazioni del device e modificare le autorizzazioni).

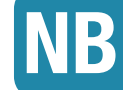

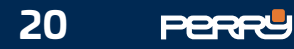

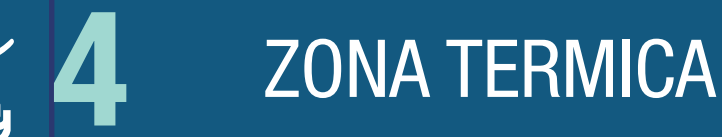

Aperta la schermata di acquisizione ottica, puntare la fotocamera sul codice QR CODE serigrafato sul contenitore del rilevatore di temperatura (termostato, termometro, termoigrometro, valvola con sensore VTRX05) da associare alla centrale.

L'avvenuta acquisizione viene segnalata dal passaggio a una schermata con i campi compilati:

S/N, codice di verifica, tipo di dispositivo e produttore compilati automaticamente.

Un eventuale tentativo di aggiunta di un dispositivo non compatibile verrà segnalato mediante messaggio.

La compilazione del nome che si vuole assegnare rimane sempre a carico dell'utente, per consentirgli di identificare il prodotto più facilmente. Il nome assegnato identifica la zona termoregolata che si sta creando.

#### *Termostato / Termoigrometro*

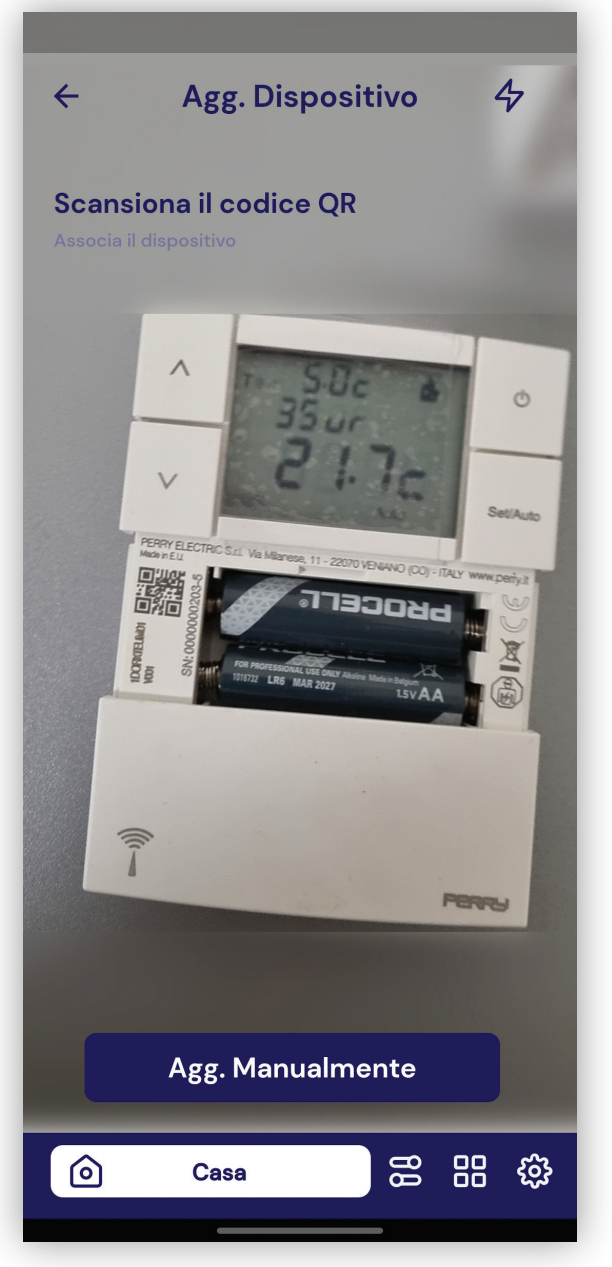

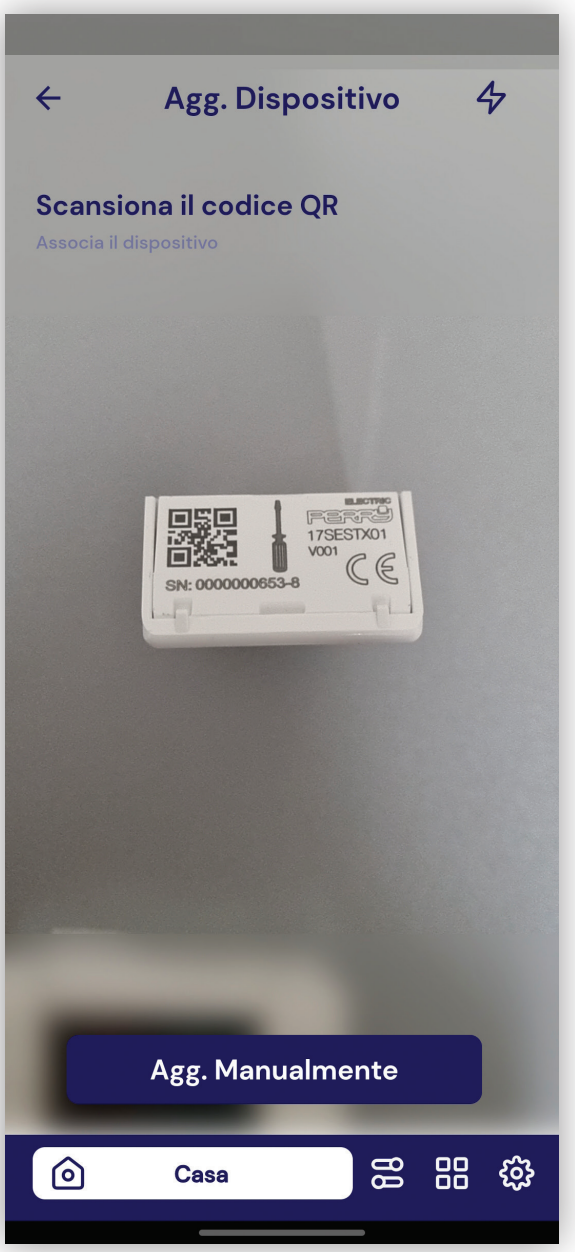

#### *\*per compatibilità termometro da*

#### *Termometro Termometro incasso\**

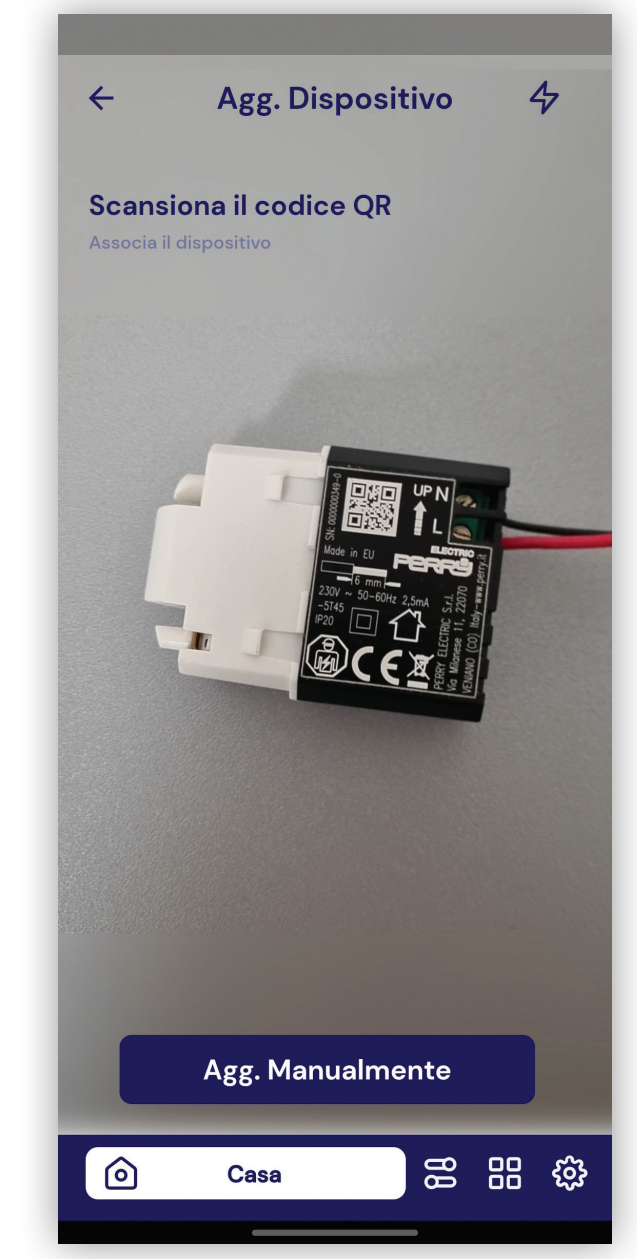

L'acquisizione automatica, dipende dalle caratteristiche della fotocamera, dalla qualità e quantità di luce presente, dallo stato della serigrafia, dalla distanza tra fotocamera e codice. In caso difficoltà di acquisizione, agevolare la messa a fuoco della fotocamera allontanandosi o avvicinandosi al dispositivo. Per migliorare la luce è possibile utilizzare la luce dello smartphone.

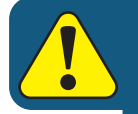

NB

Una centrale può essere associato ad un massimo di 7 rilevatori di temperatura, per un massimo di 8 zone termoregolate.

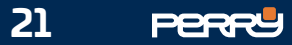

### 4.3 Aggiungi zona manuale

Per aggiungere zone si può procedere con un'associazione manuale o un'associazione automatica.

#### Associazione manuale consiste nell'inserire:

- S/N (serial number) del dispositivo, tampografato sullo stesso (non inserire anche il codice di verifica).
- codice di verifica, l'ultima cifra dopo il S/N
- tipo di dispositivo che si sta inserendo: Termostato, Termometro, Termoigrometro
- assegnare un nome al dispositivo
- selezionare il costruttore (vedere serigrafia della centrale)

## **NB** Ogni centrale può gestire fino a MAX 8 zone termiche

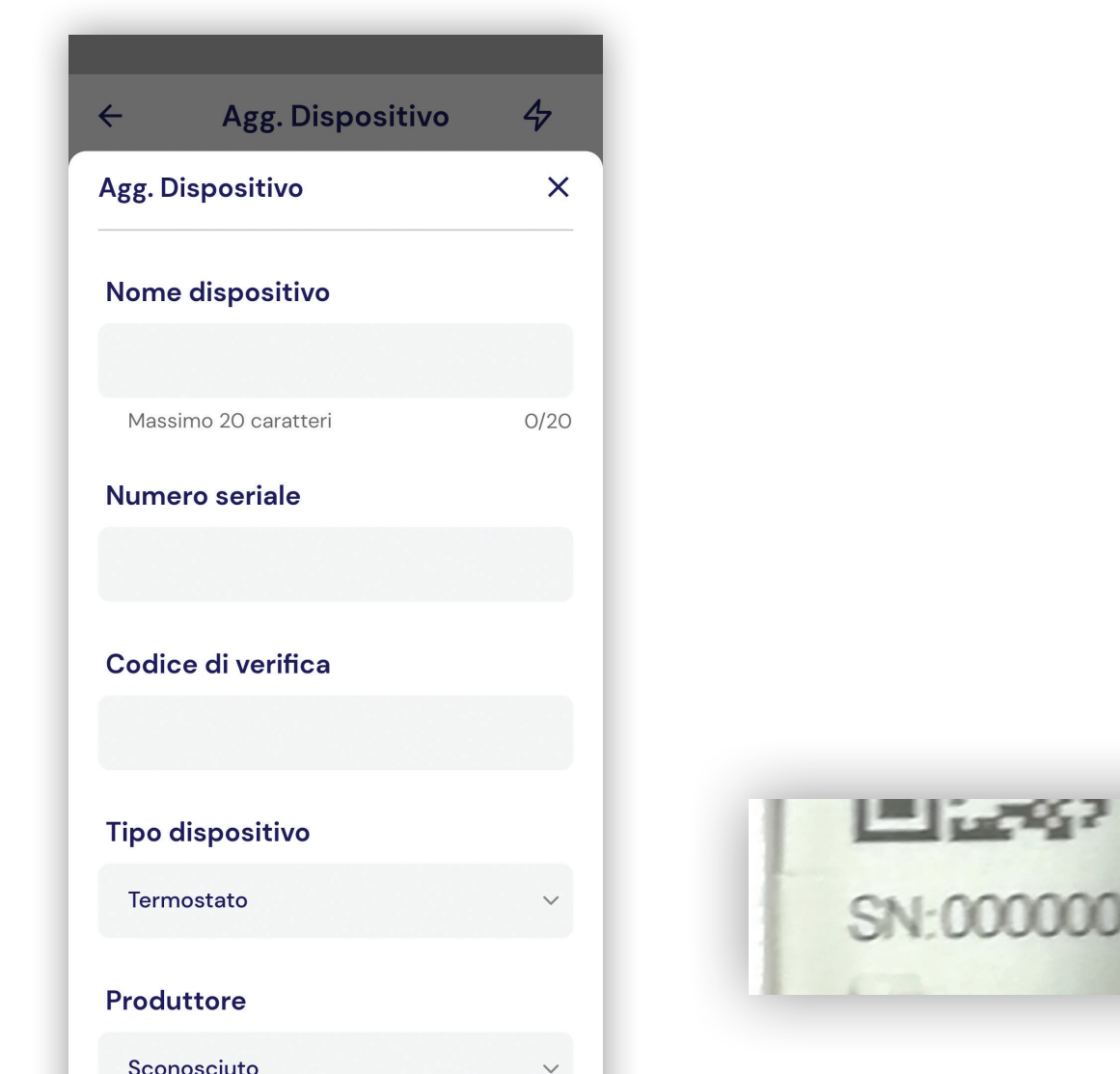

Il codice di verifica, l'ultima cifra dopo il S/N, da non inserire nell'APP, serve a verificare automaticamente, che si sia inserito un S/N corretto

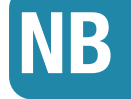

*codice di verifica*

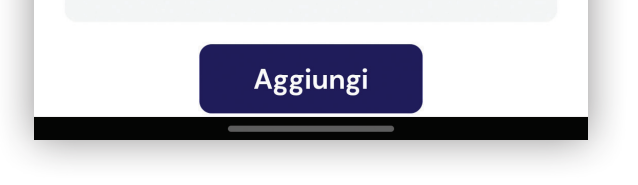

*dipendente dal S/N NON INSERIRLO*

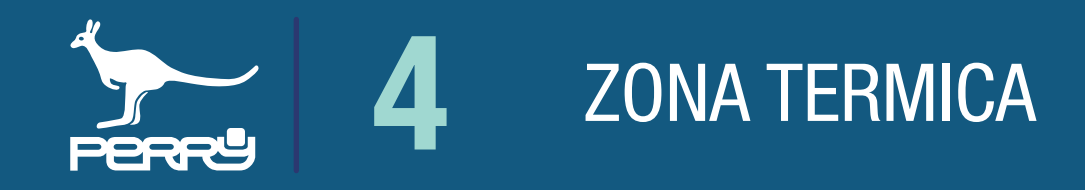

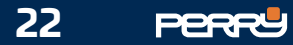

### 4.4 Zona su centrale

Per visualizzare i dati della zona desiderata scorrere l'elenco delle zone associate in ordine cronologico. Le zone sono elencate nell'APP Multizona dal alto verso il basso e sinistra verso destra sulla centrale.

Il nome zona identifica la zona e compare sulla centrale, in tutti i device associati e per tutti gli utenti collegati. Il nome zona è uguale per tutti gli utenti. Se si fa una modifica, sarà condivisa da tutti gli utenti.

Per poter termoregolare occorre associare gli attuatori alle zone termiche con cui si è suddiviso l'impianto.

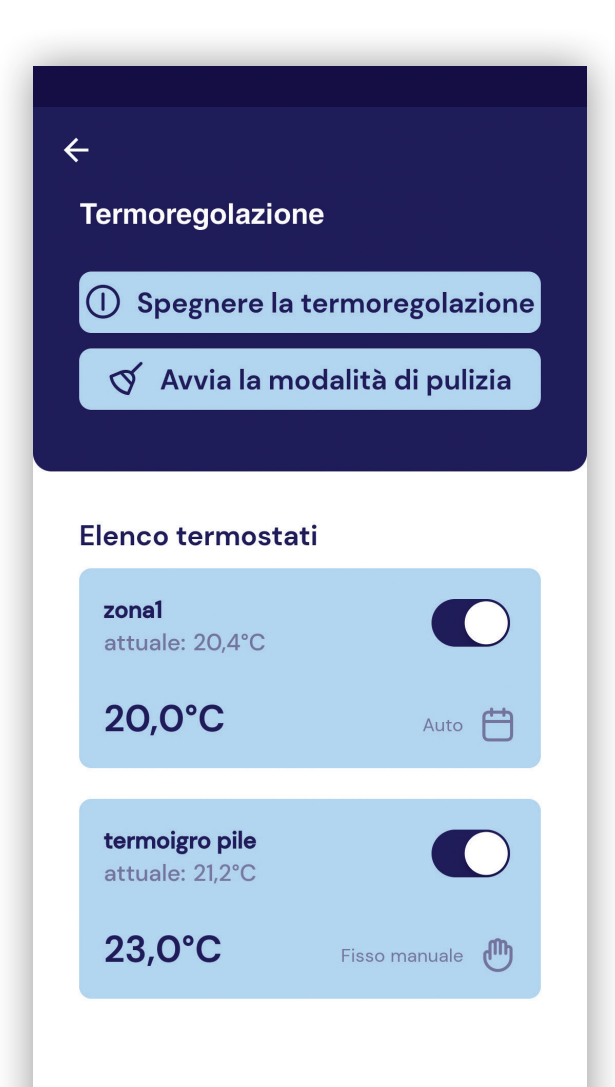

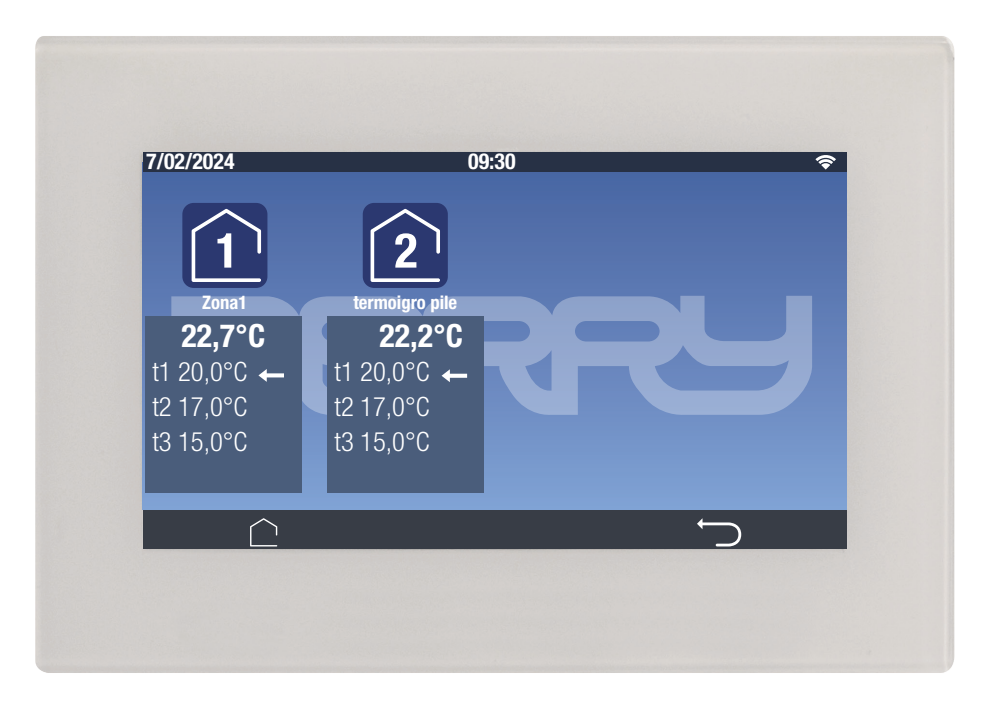

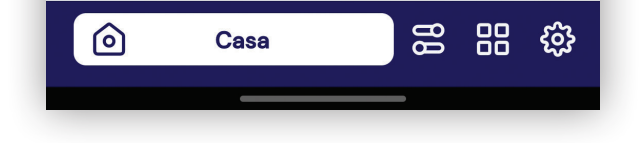

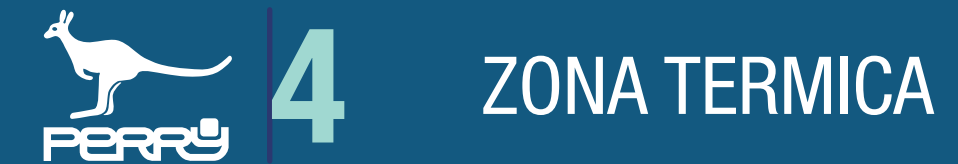

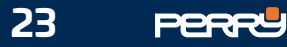

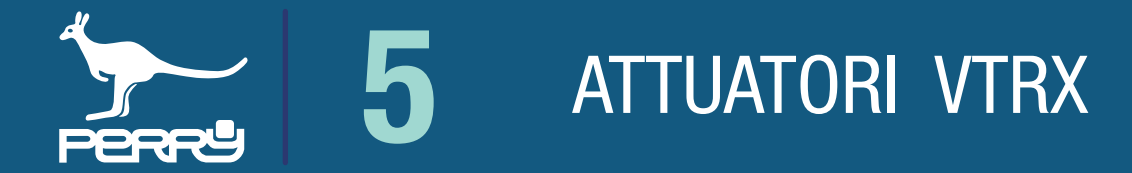

### 5.1 Gestione valvole

Una volta definite le zone di termoregolazione, è necessario definire anche gli abbinamenti agli attuatori. Possono essere abbinati attuatori localizzati, come le valvole elettroniche, che possono essere installate da ogni tipo di utente oppure attuatori (come RTX, barre di comando filari o collegate tramite RTX08) che possono essere installati solo da personale specializzato.

Per abbinare le valvole, selezionare nell'APP Multizona la zona termoregolata alla quale si vuole abbinare la valvola, apparirà un elenco di valvole abbinate alla zona. Se alla zona non sono abbinate valvole elettroniche, l'elenco sarà vuoto.

Come nel caso dei lettori di temperatura si può procede in modo manuale inserendo i dati, oppure in modo automatico sfruttando la fotocamera e l'acquisizione tramite QR Code.

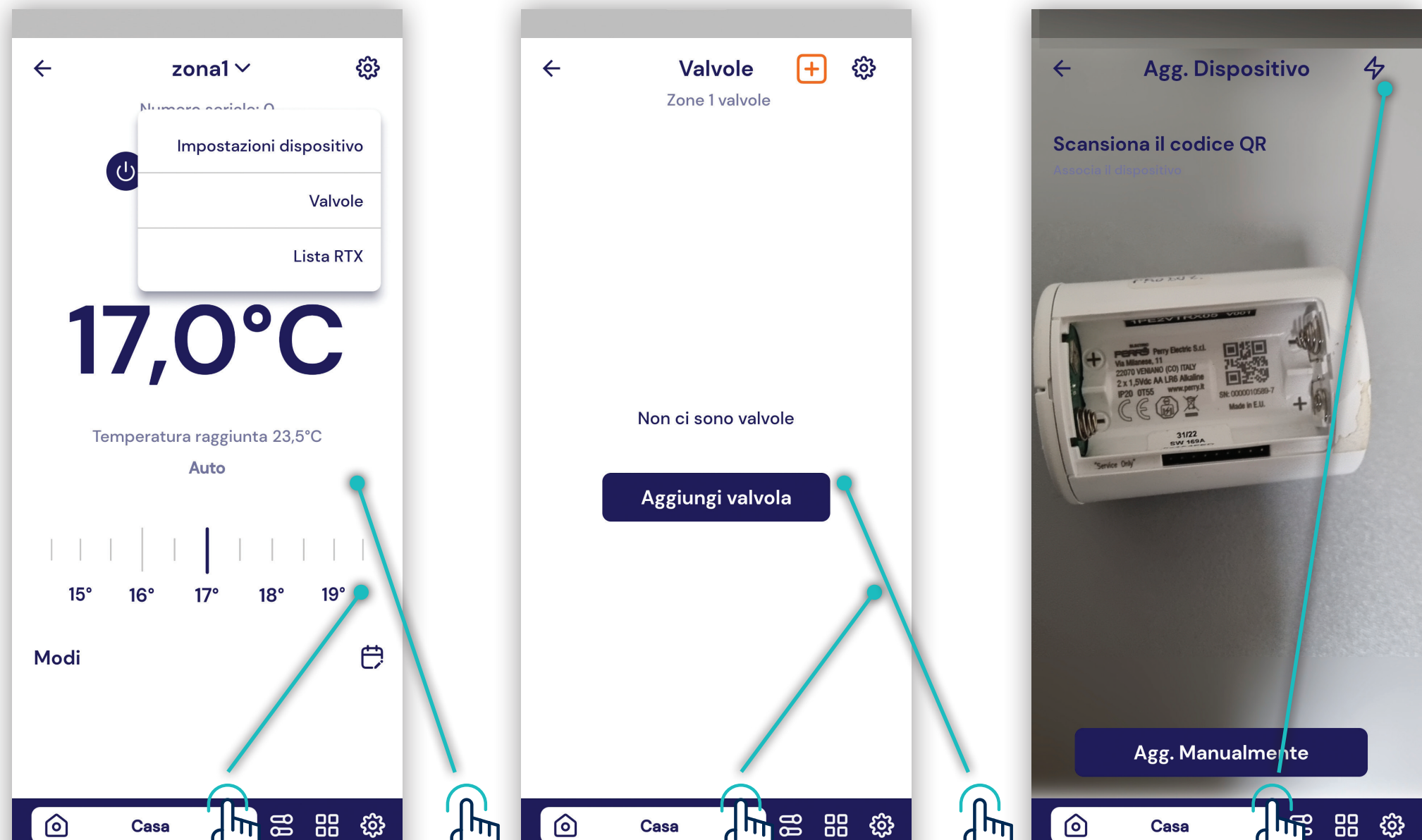

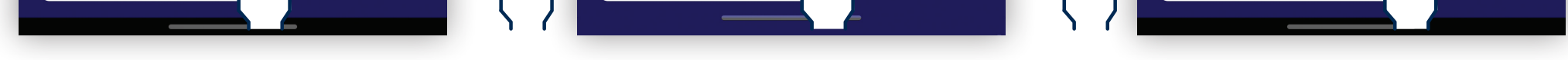

### NB Ogni centrale può gestire MAX 16 valvole elettroniche indipendentemente dalle zone termiche

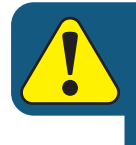

L'implementazione di funzioni o associazioni con ancillari può avvenire solo in modalità locale. Quindi l'utente deve disattivare la comunicazione tramite Server.

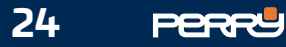

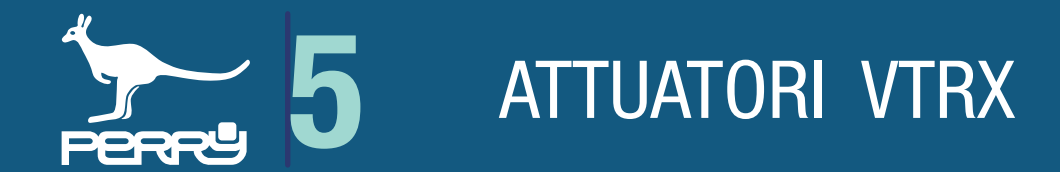

### 5.2 Aggiungi Valvola

In caso di necessità l'APP **Multizona** permette di sostituire o eliminare le valvole già associate.

La centrale e la App **Multizona** possono fornire le informazioni di ogni valvola elettronica.

Queste informazioni per ogni valvola consistono in:

zona d'installazione, S/N della valvola, data e ora ultima comunicazione ricevuta, stato della valvola, tipo di attività della valvola.

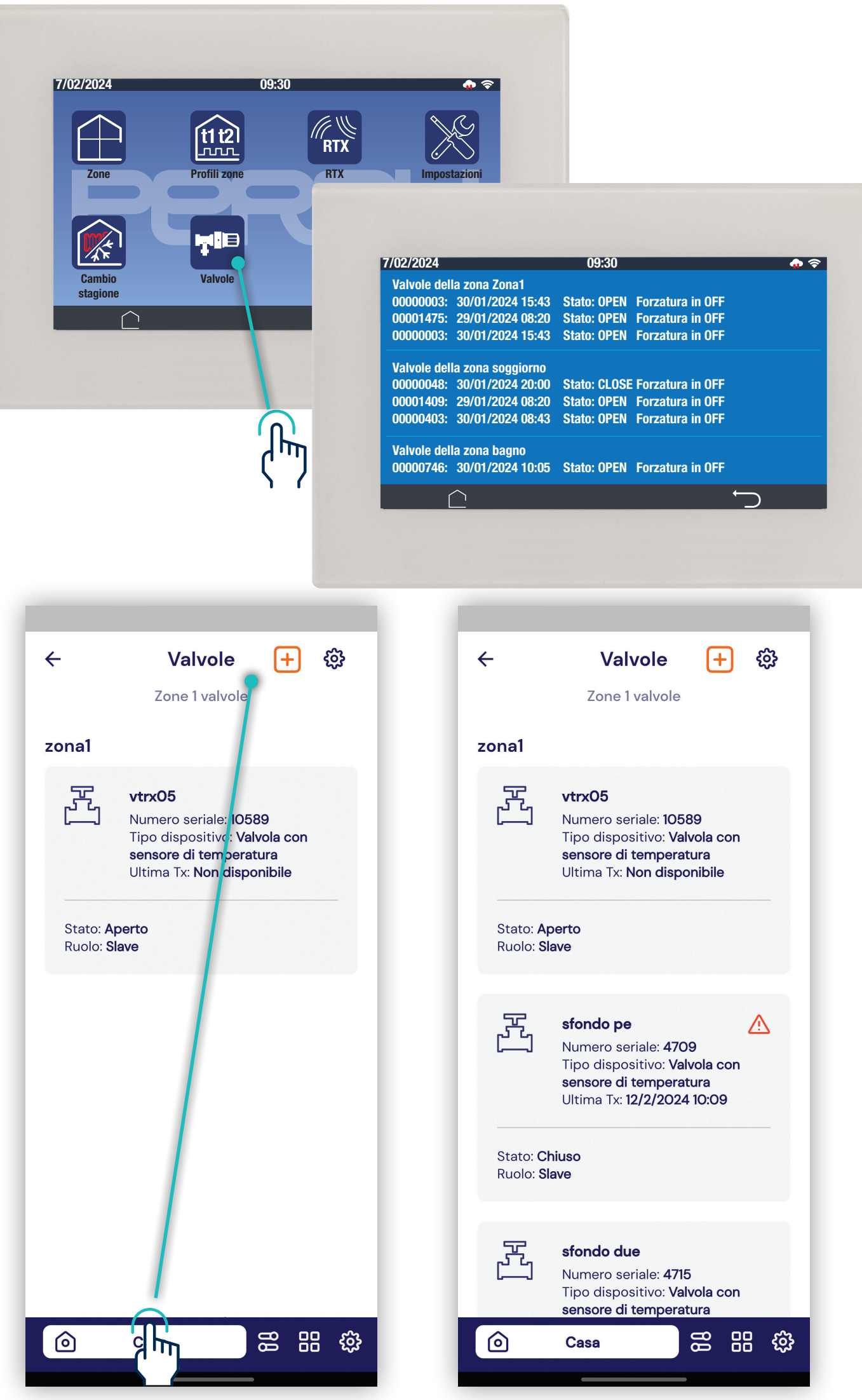

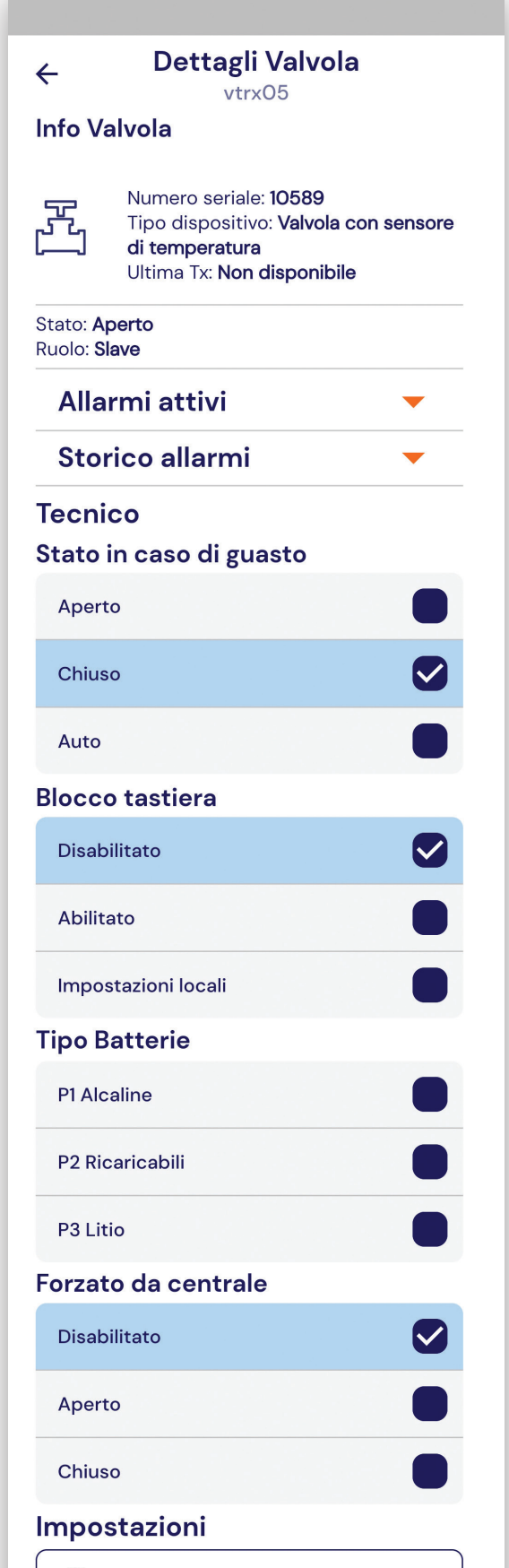

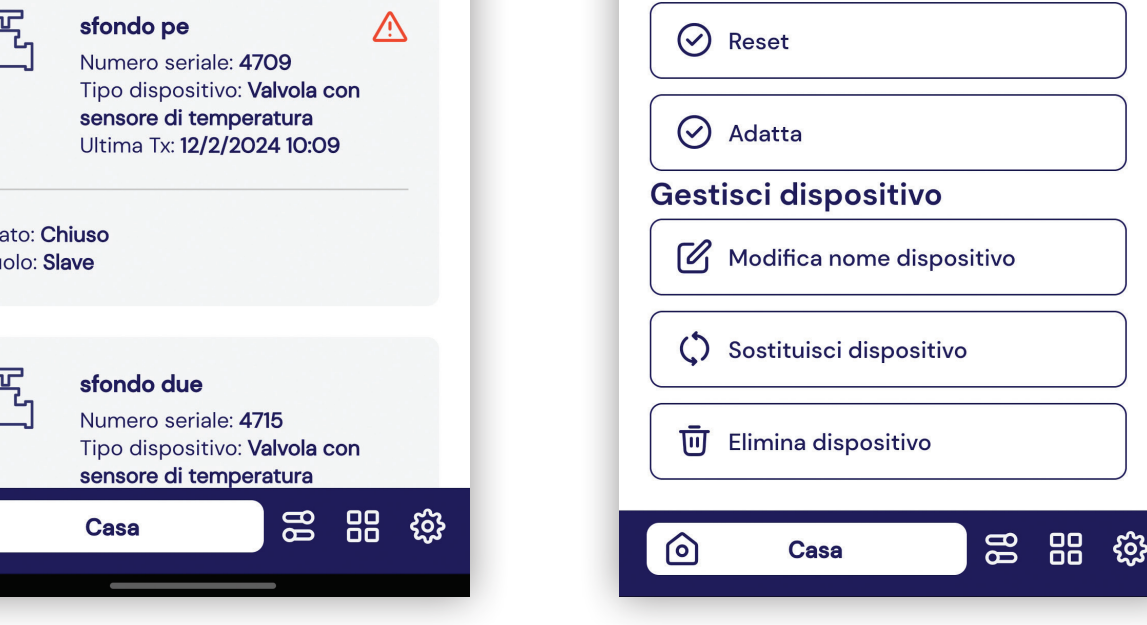

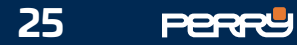

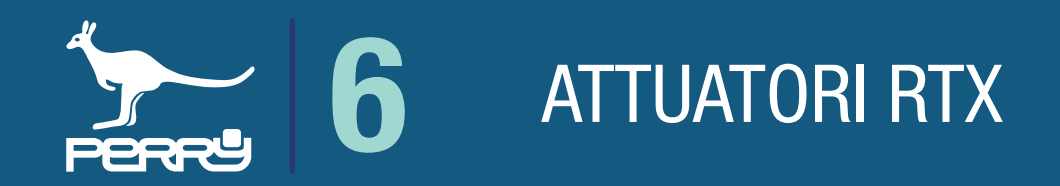

### 6.1 Lista RTX

#### Impostazioni RTX

Per abbinare gli RTX (Ricetrasmettitore radio), nell'APP Multizona in qualsiasi zona termica, toccare l'ingranaggio in alto a dx e scegliere Lista RTX.

Apparirà un elenco di RTX abbinate alla centrale. Se non ci sono abbinati RTX, l'elenco sarà vuoto.

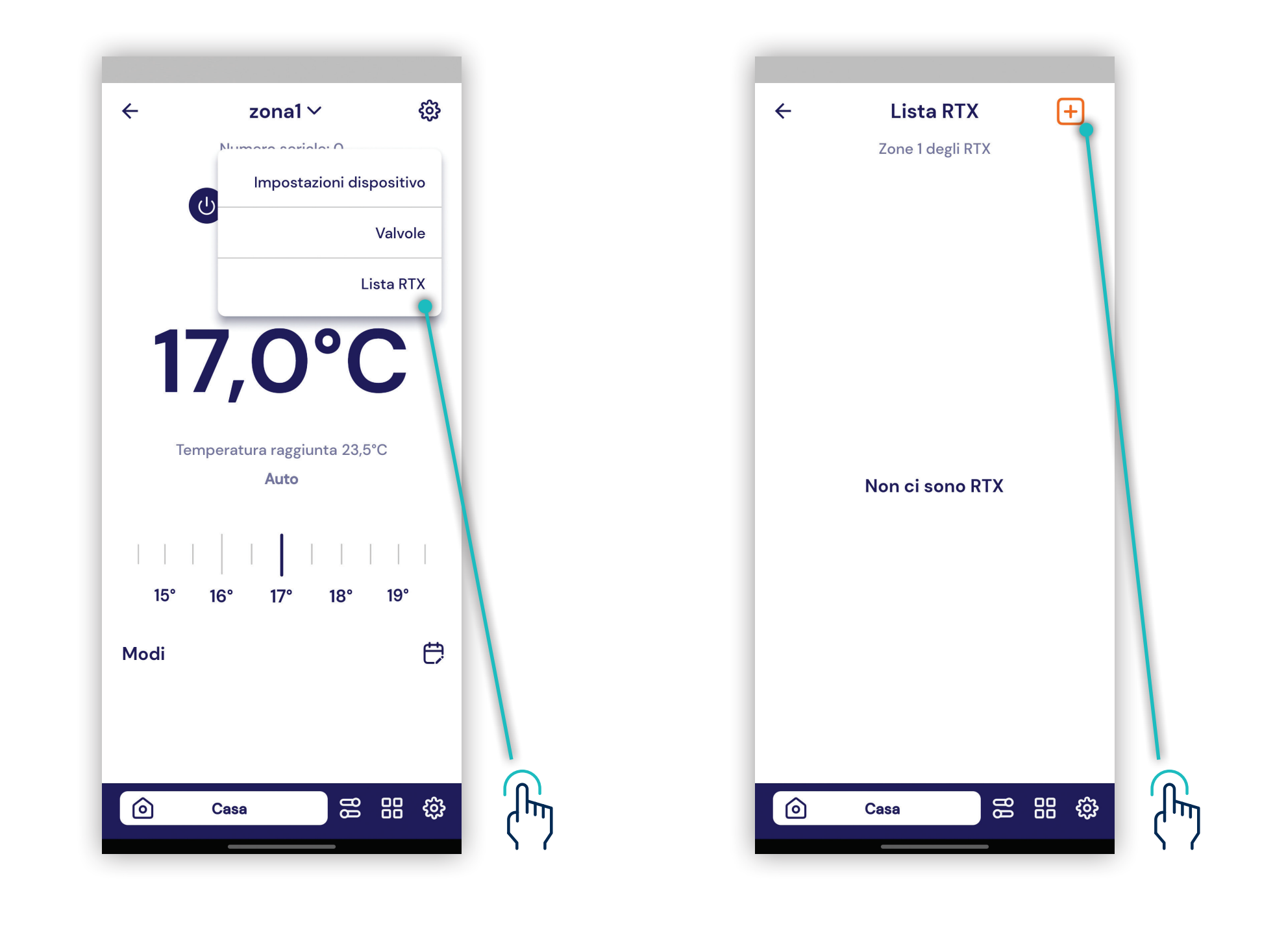

### NB Ogni centrale può gestire MAX 2 RTX08, MAX 8 RTX02, MAX 16 RTX01

Gli RTX devono essere abbinati alla centrale e poi impostati, non è sufficiente abbinarli come per le VTRX, ma sono attuatori che vanno anche impostati per poter funzionare.

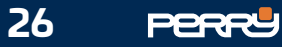

### 6.2 RTX su centrale

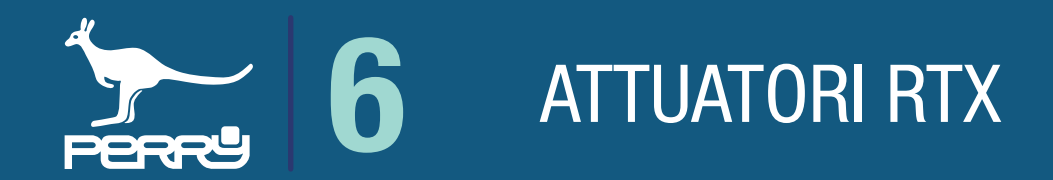

La centrale e la APP Multizona possono fornire informazioni di ogni attuatore RTX.

Queste informazioni per ogni RTX consistono in:

zona d'installazione, S/N della RTX, data e ora dell'ultima comunicazione ricevuta, stato della valvola, tipo di attività della valvola, qualità segnale RSSI ed eventuali avvisi.

La configurazione dei ricetrasmettitori RTX08, RTX02 e RTX01 dopo l'associazione, deve essere effettuata nella centrale o da APP. Deve essere effettuata da un installatore qualificato.

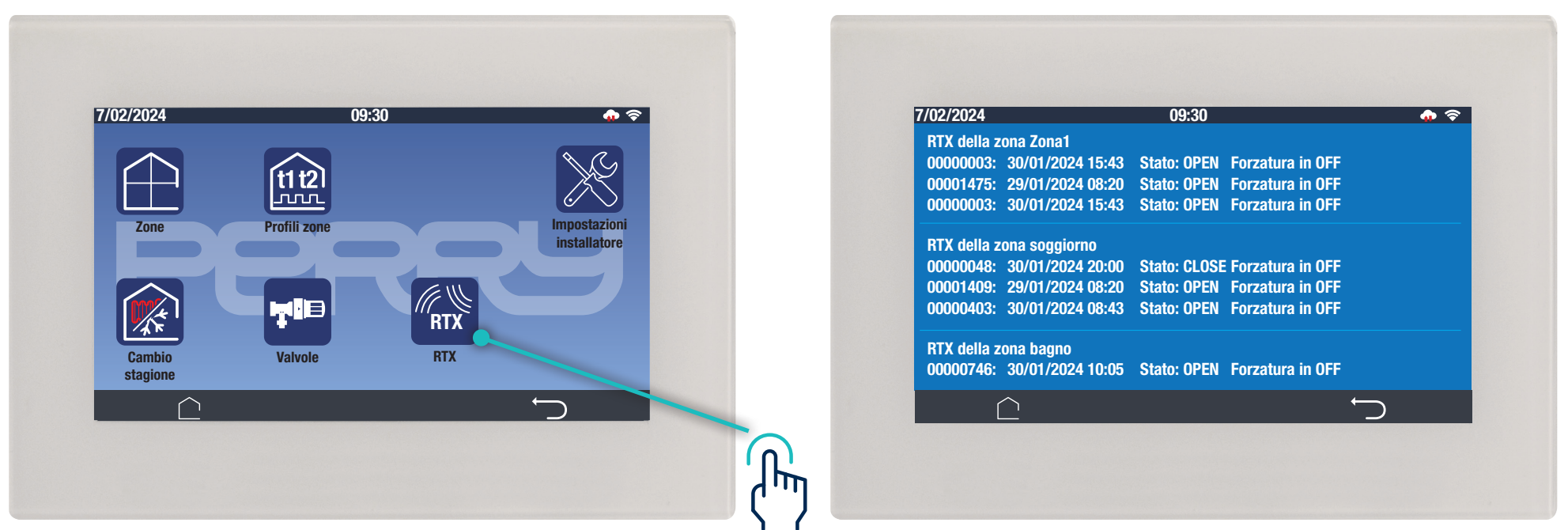

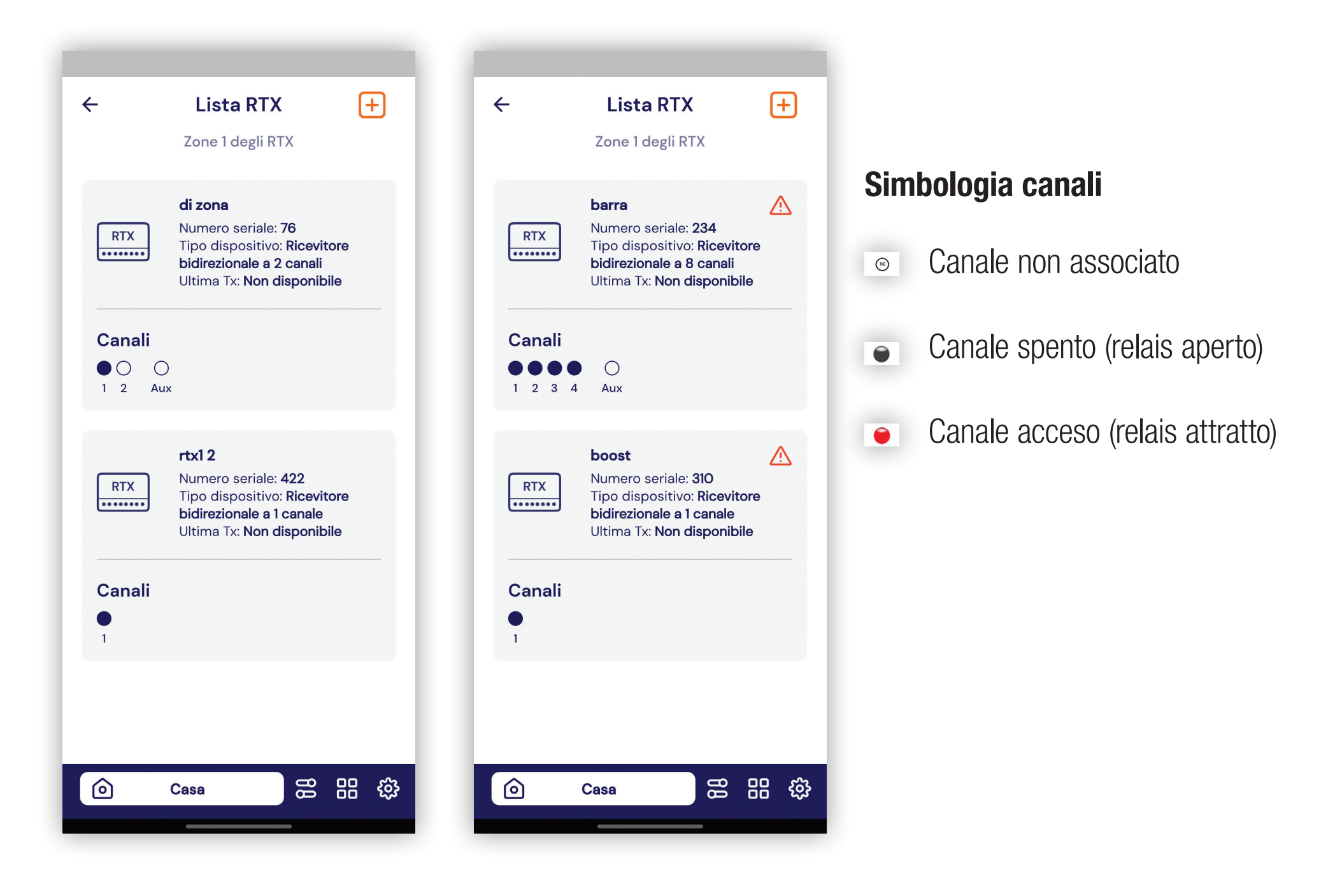

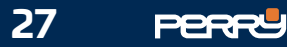

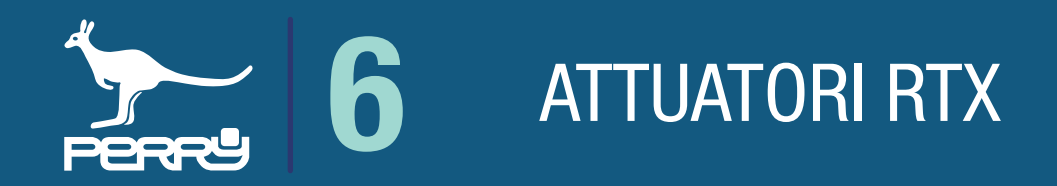

### 6.3 Aggiungi RTX

Nella schermata Lista RTX premere in alto a dx il quadratino con  $\Box$ .

L'associazione in modo automatico del RTX sfrutta la fotocamera del Device per leggere il QR Code serigrafato sul contenitore della valvola.

Inquadrare il QR Code ed attendere l'acquisizione del codice. Se necessario attivare la luce del Device per migliorare la visibilità, modificare la distanza dal codice per permettere una migliore messa a fuoco.

Acquisito il QR Code i campi: S/N, codice di verifica e costruttore vengono compilati autonomamente. Il nome del dispositivo DEVE essere inserito a mano.

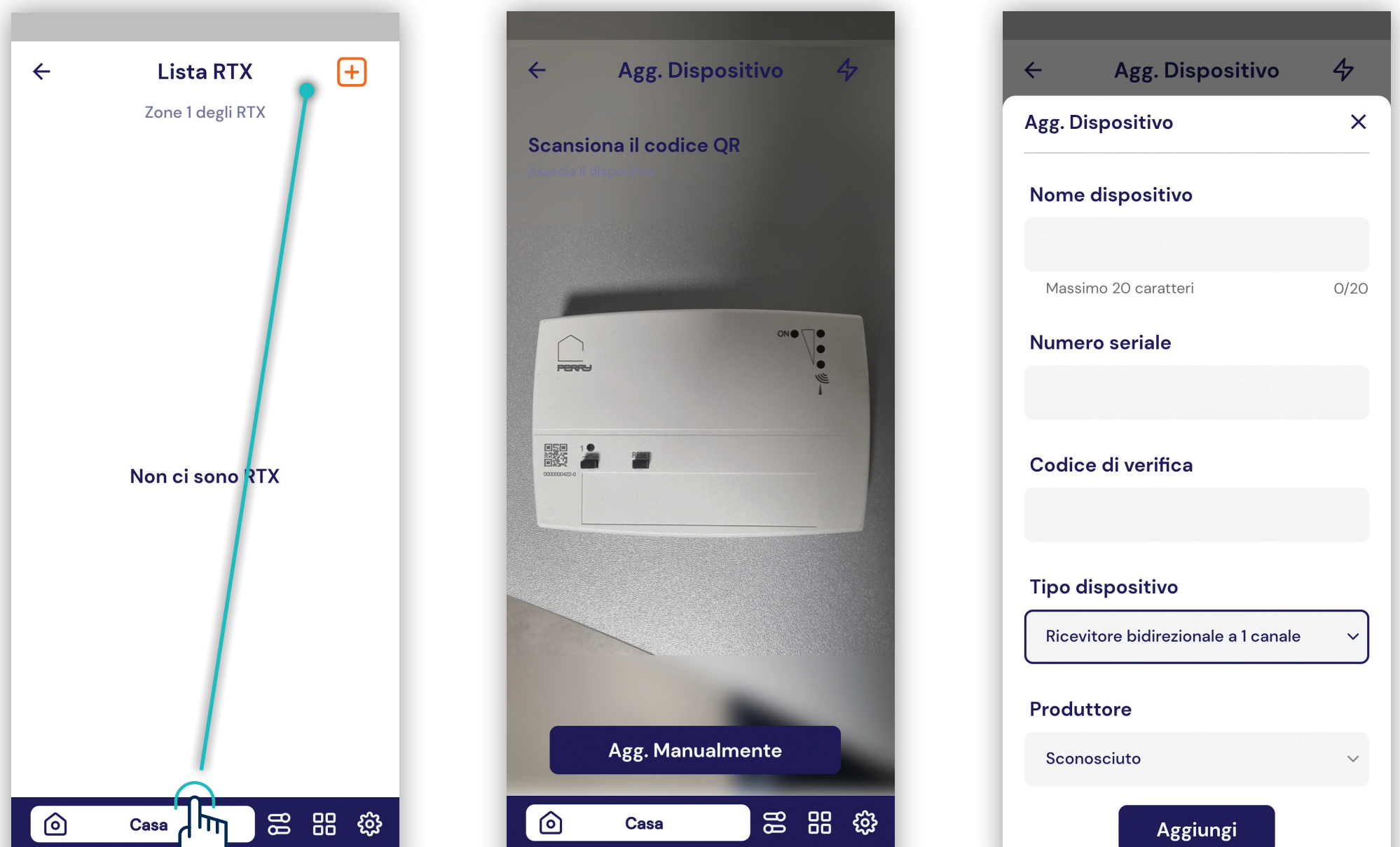

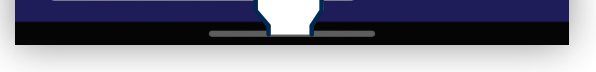

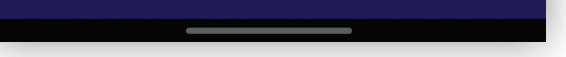

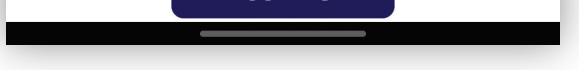

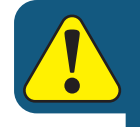

L'implementazione di funzioni o associazioni con ancillari può avvenire solo in modalità locale. Quindi l'utente deve disattivare la comunicazione tramite Server.

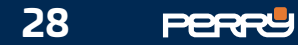

### 6.4 Impostazioni RTX08

RTX08, si tratta di un ricevitore radio da collegare, tramite BUS 485, a una barra di comando. La barra di comando può essere a 4 o 8 relays indipendenti, da abbinare alle zone termiche, più un relay ausilario con funzione "OR" tra le zone.

#### Impostazioni disponibili per ogni canale:

- Selezione del canale (relay)
- Attivazione dei canali e scelta della zona termica associata
- Selezione zona di termoregolazione

#### Impostazioni disponibili dell'apparato:

- Stato attuatore in caso di anomalia, come deve comportarsi il prodotto nel caso avvenga un'anomalia: chiudere o aprire il contatto.
- Stagione di funzionamento, il dispositivo può funzionare in una stagione specifica o in entrambe

#### Gestione dispositivo

- Modifca nome dispositivo
- Sostituisci dispositivo
- Elimina dispositivo

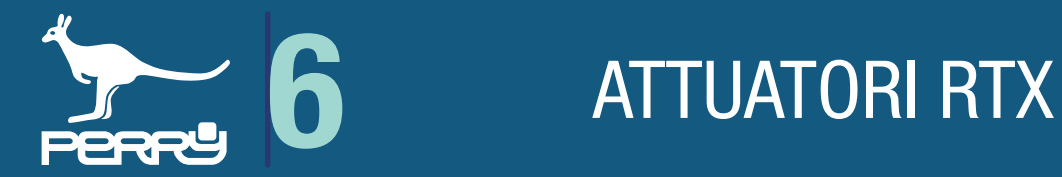

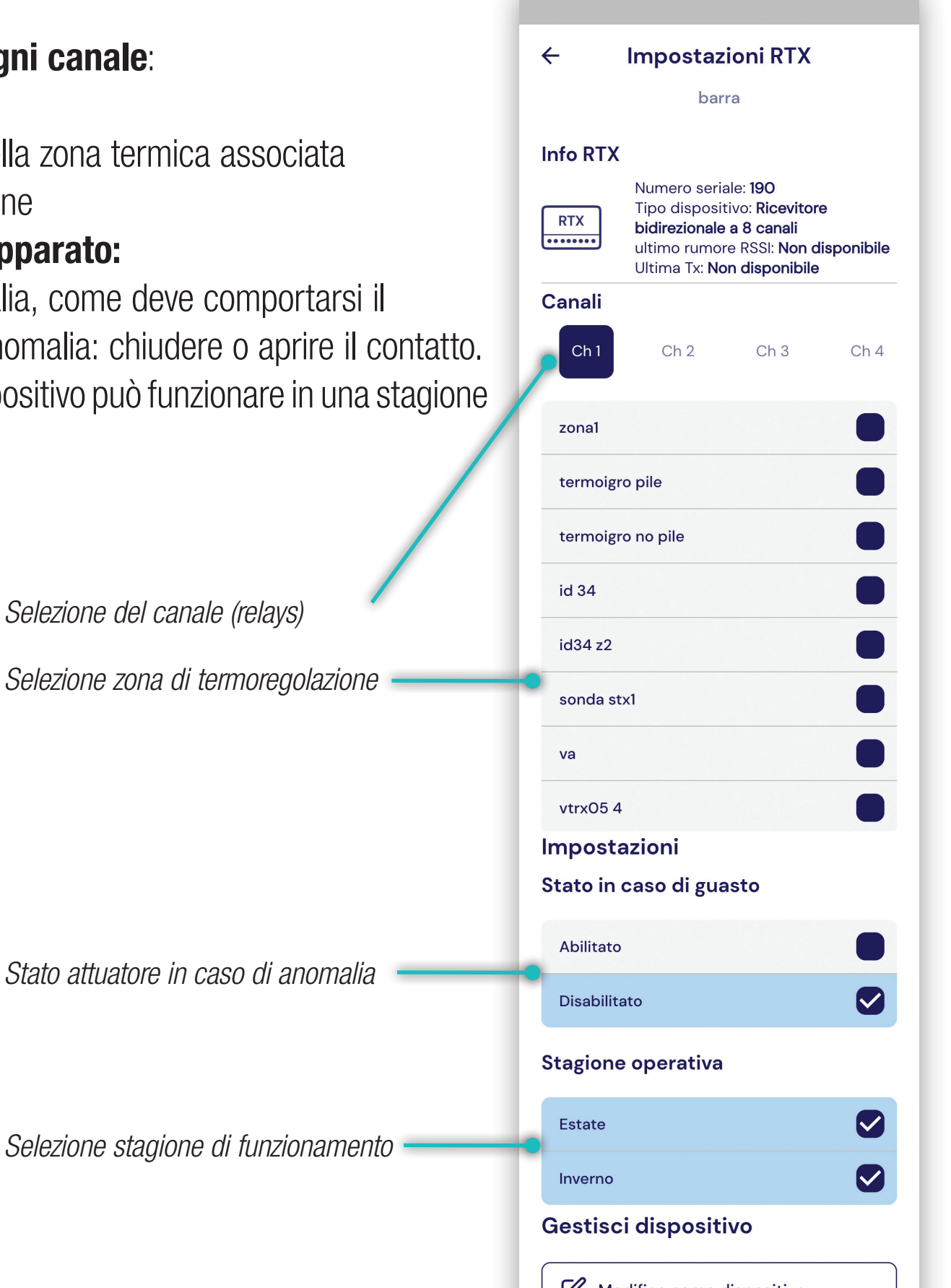

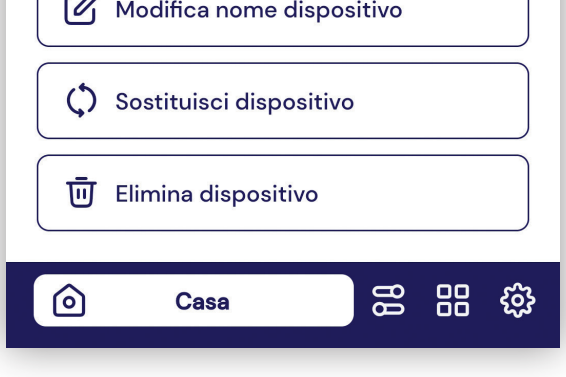

**29**

**PERRY** 

#### RTX08 - Scelta Canale

**NB** Ogni Canale Ch (relay) risponde a una sola zona termica.<br>Una zona termica può essere collegata a più canali.

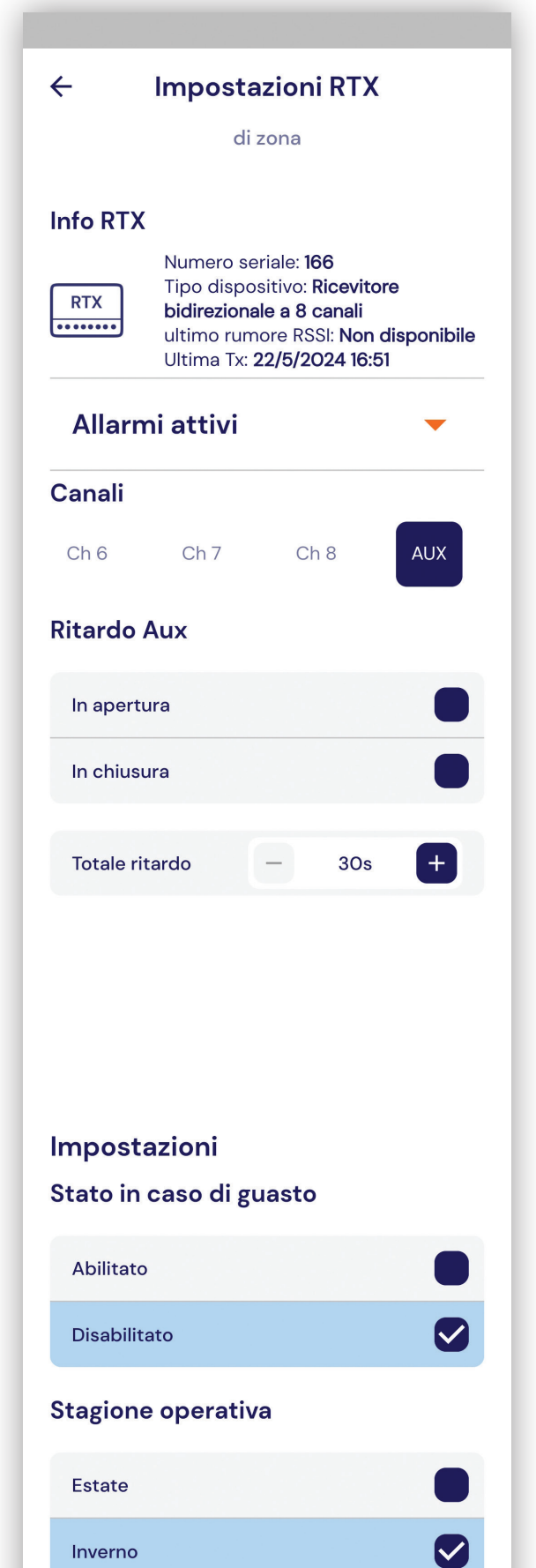

*Canale abbinato*

*Canale attivo*

*Canale non associato*

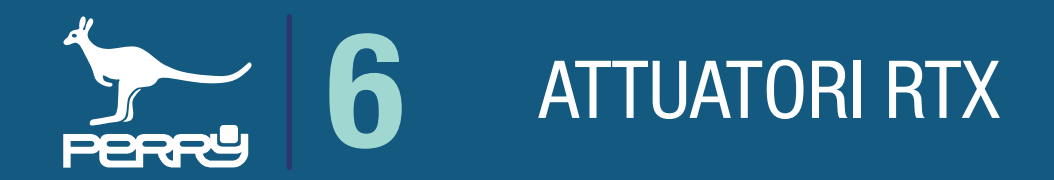

AUX è un relay supplementare, che si attiva quando almeno uno dei canali chiude il contatto.

Il funzionamento è contemporaneo a quello dei due canali, oppure è possibile impostare un ritardo in apertura e/o in chiusura a seconda del tipo di applicazione.

Il ritardo può essere in apertura e/o in chiusura. Step di ritardo: 30", 60", 90", 180", 240", 300", 360", 600"

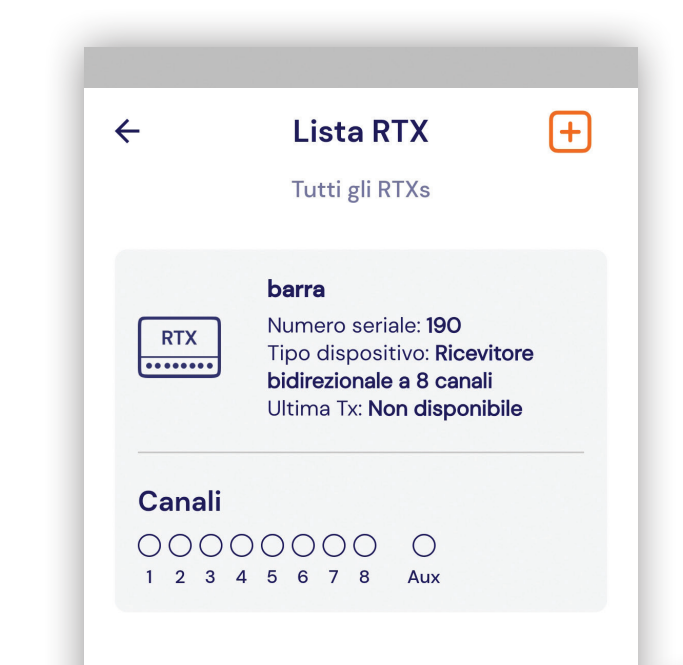

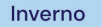

#### Gestisci dispositivo

 $\mathcal{C}_1$  Modifica nome dispositivo

(C) Sostituisci dispositivo

**lu Elimina dispositivo** 

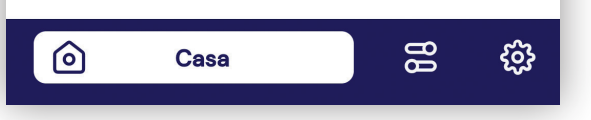

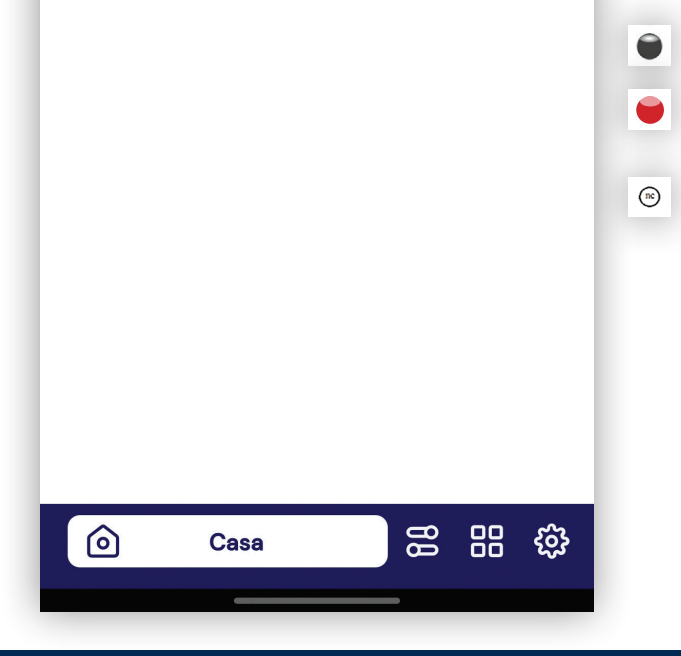

#### RTX08 - AUX

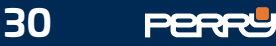

## 6.5 Impostazioni RTX02

RTX02 è un attuatore ricetrasmettitore radio, con due relays indipende più un relay ausilario.

#### Impostazioni disponibili per ogni canale:

- Selezione del canale
- Selezione della zone di termoregolazione (a cui associare il canale) Funzioni ritardo:
	- Funzionamento ritardato del secondo canale
	- Funzionamento canale AUX, se ritardato o contemporaneo.

Se Ch2 non viene assegnato a una zona di termoregolazione si atto Ritardo canale 2.

#### Impostazioni disponibili dell'apparato:

Lo stato attuatore in caso di anomalia: chiudere o aprire il contatto - Stagione di funzionamento, il dispositivo può funzionare in una stagione specifica o in entrambe

#### Gestione dispositivo

Modifca nome dispositivo Sostituisci dispositivo Elimina dispositivo

#### Funzioni ritardo Ch2

In questa funzione è possibile definire un eventuale ritardo di intervento

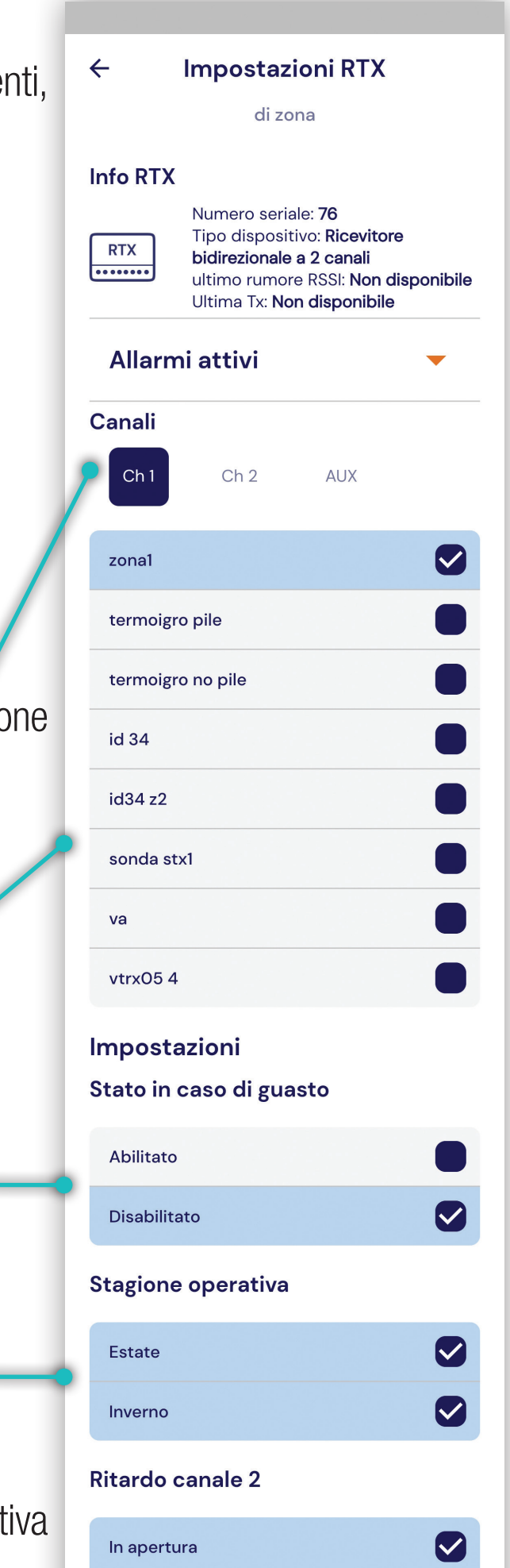

#### in apertura e/o in chiusura. Step di ritardo: 30", 60", 90", 180", 240", 300", 360", 600"

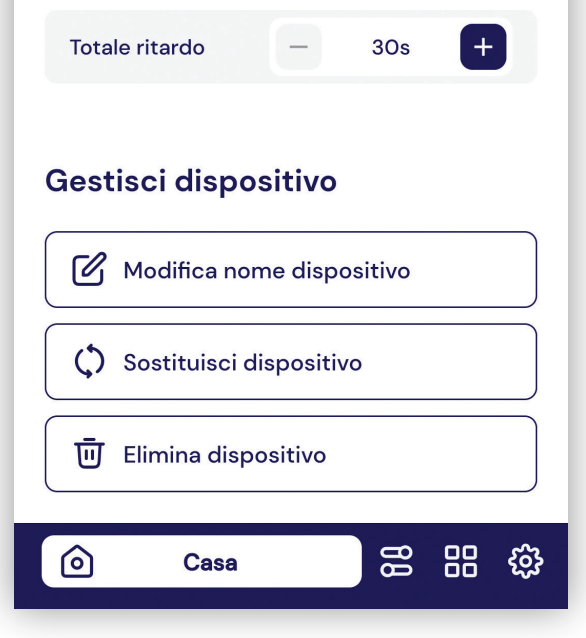

In chiusura

 $\boldsymbol{\heartsuit}$ 

*Stato attuatore in caso di anomalia*

*Selezione stagione di funzionamento*

*Selezione del canale (relays) Selezione zona di termoregolazione*

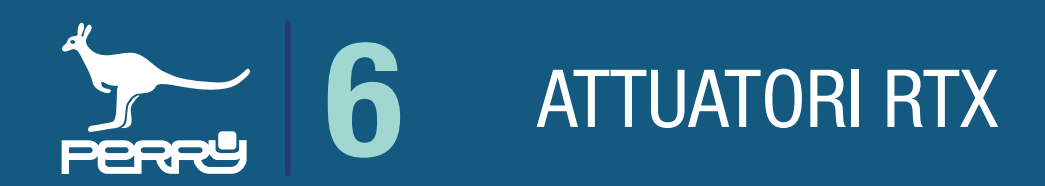

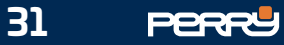

#### RTX02 - Scelta Canale

L'attivazione del canale è completa con la selezione della zona di termoregolazione abbinata.

AUX è un relay supplementare, che si attiva quando almeno uno dei canali chiude il contatto.

Il funzionamento è contemporaneo a quello dei due canali, oppure è possibile impostare un ritardo in apertura e/o in chiusura a seconda del tipo di applicazione.

Il ritardo può essere in apertura e/o in chiusura.

Step di ritardo: 30", 60", 90", 180", 240", 300", 360", 600"

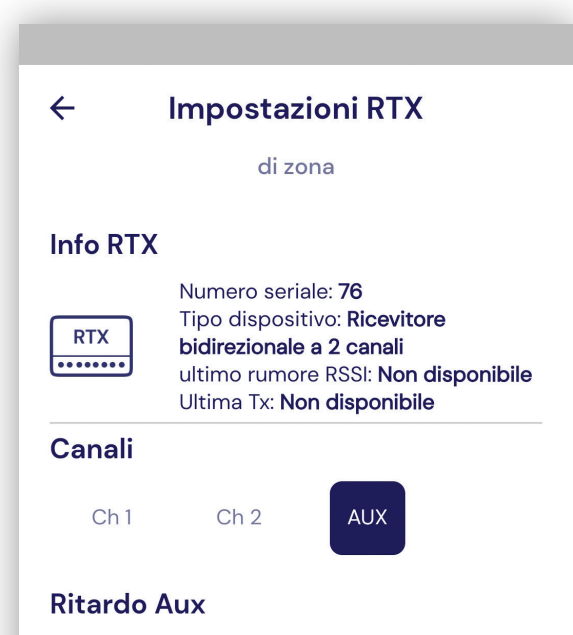

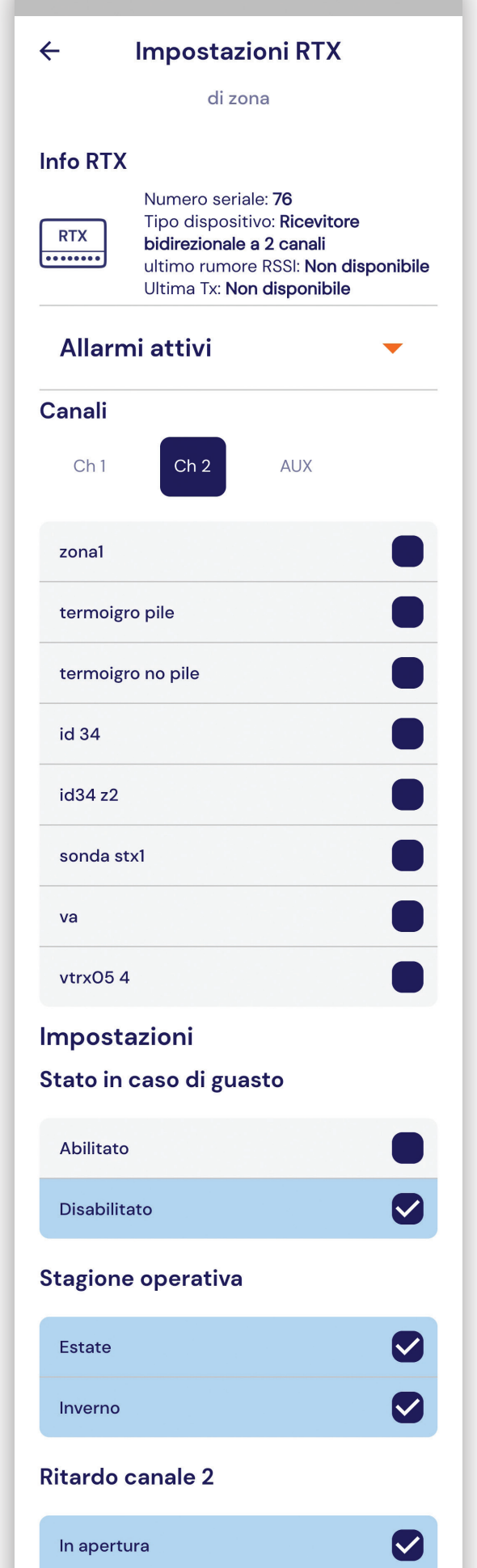

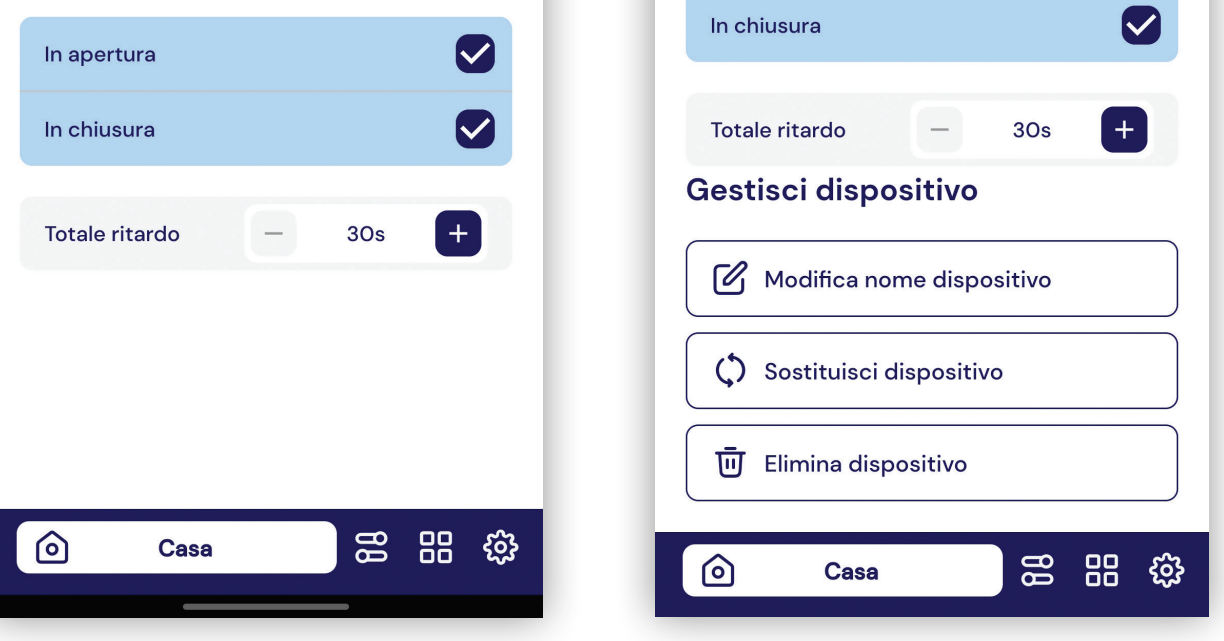

#### RTX02 - AUX

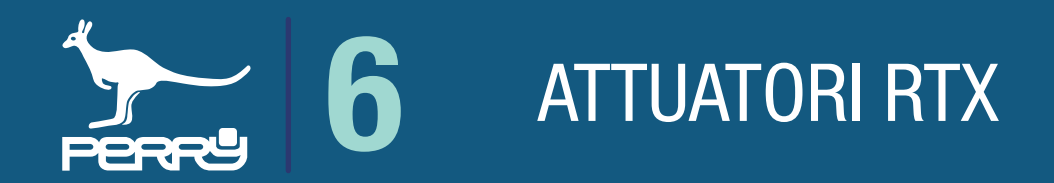

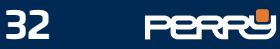

### 6.6 Impostazioni RTX01

### RTX01 - Funzione Termo

RTX01 è un attuatore ricetrasmettitore radio, con un relay.

#### Impostazioni disponibili:

- Nome del dispositivo
- Lo stato attuatore in caso di anomalia: chiudere o aprire il contatto
- Stagione di funzionamento, il dispositivo può funzionare in una stagione specifica o in entrambe
- Tipo di funzionamento: Termo, Pompa, Boost
- Abbinamento alla zona di termoregolazione

Selezionare la zona di termoregolazione, che comanderà il ricetrasmettitore.

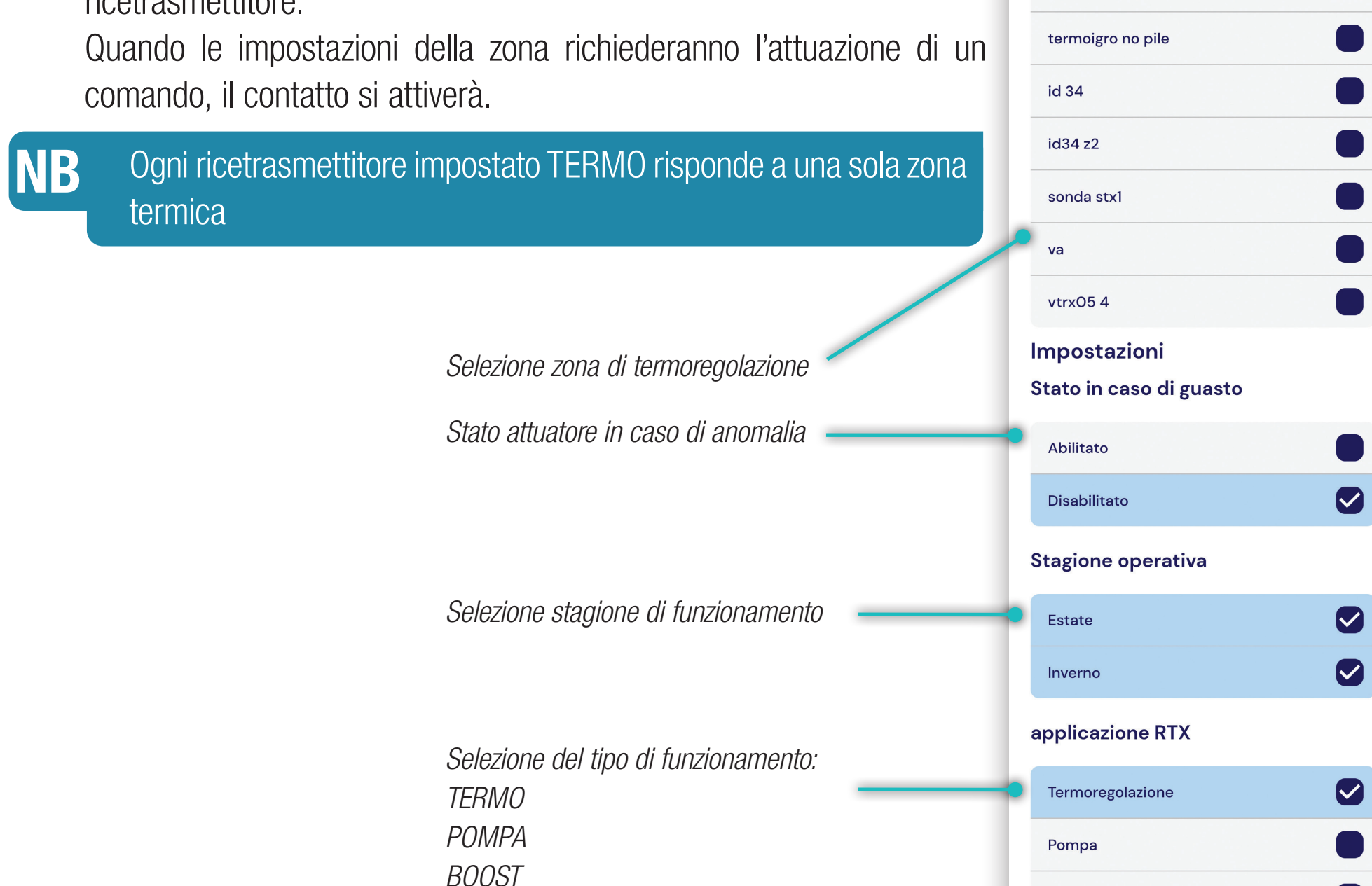

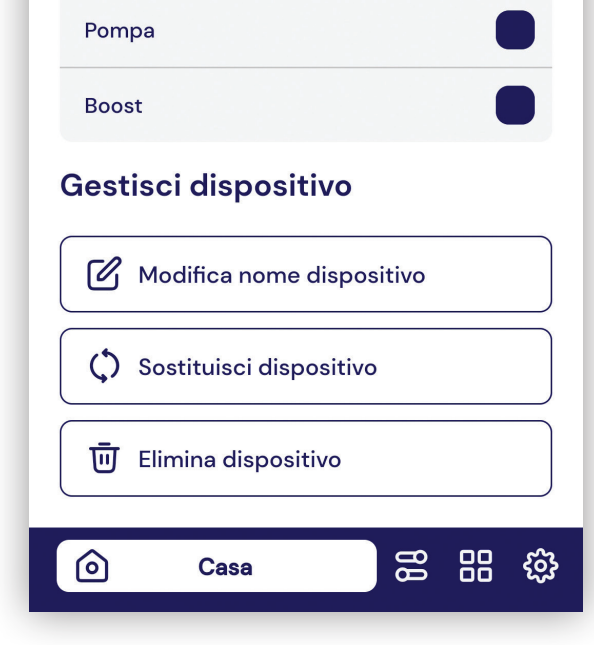

 $\leftarrow$ 

**Info RTX** 

**RTX** 

Canali

 $Ch<sub>1</sub>$ 

zonal

termoigro pile

Allarmi attivi

**Impostazioni RTX** 

 $rtx12$ 

Numero seriale: 422 Tipo dispositivo: Ricevitore

bidirezionale a 1 canale

Ultima Tx: Non disponibile

ultimo rumore RSSI: Non disponibile

Ø

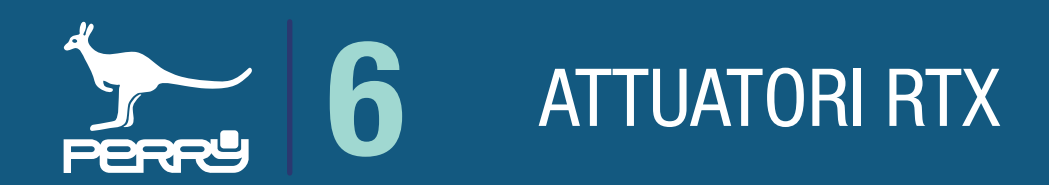

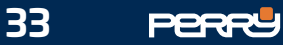

#### RTX01 - Funzione POMPA

La funziona POMPA serve per impostare un ricetrasmettitore che si debba attivare quando almeno una delle zone abbinate chiede un attivazione.

Il funzionamento è contemporaneo alla richiesta di almeno una zona associata, oppure è possibile impostare un ritardo in apertura e/o in chiusura a seconda del tipo di applicazione.

Il ritardo può essere in apertura e/o in chiusura.

Step di ritardo: 30", 60", 90", 180", 240", 300", 360", 600"

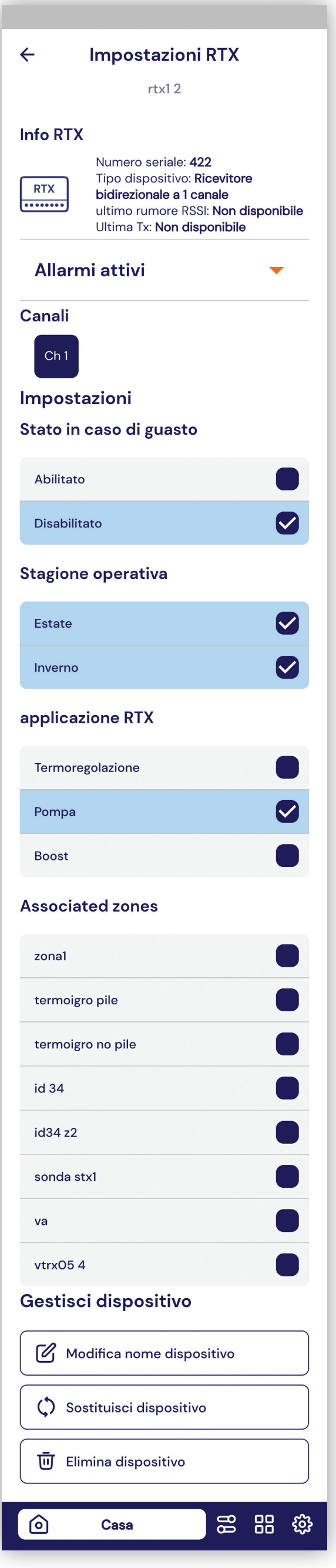

NB Ogni sistema può comandare MAX n° 2 RTX01 con funzione pompa

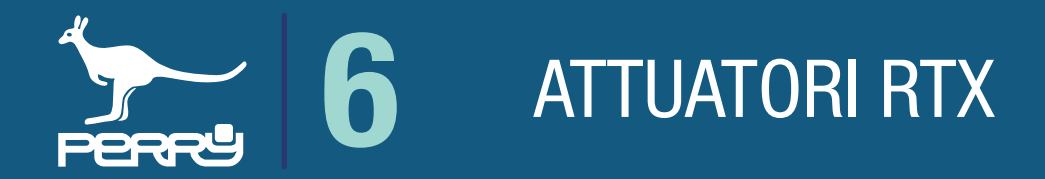

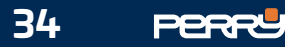

#### RTX01 - Funzione Boost

La funziona Boost serve ad attivare apparati di riscaldamento o raffrescamento supplementari, per accelerare e supportare gli impianti di termoregolazione con dinamica molto lenta, come gli impianti a pavimento.

#### Comportamento del Boost in riscaldamento

Quando la temperatura letta, risulta essere 2°C inferiore alla T set, la centrale domotica pilota il contatto di un RTX configurato come "BOOST", che rimarrà attivo fino a 0,5°C sotto alla T set.

#### Comportamento del Boost in raffrescamento

Quando la temperatura letta t Amb, risulta essere 2°C superiore alla T set, la centrale domotica pilota il contatto di un RTX configurato come "BOOST", che rimarrà attivo fino a 0,5°C sopra la T set.

Abbinare il prodotto ad almeno una zona di termoregolazione.

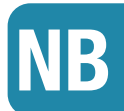

NB Ogni sistema può comandare un solo RTX01 con funzione Boost

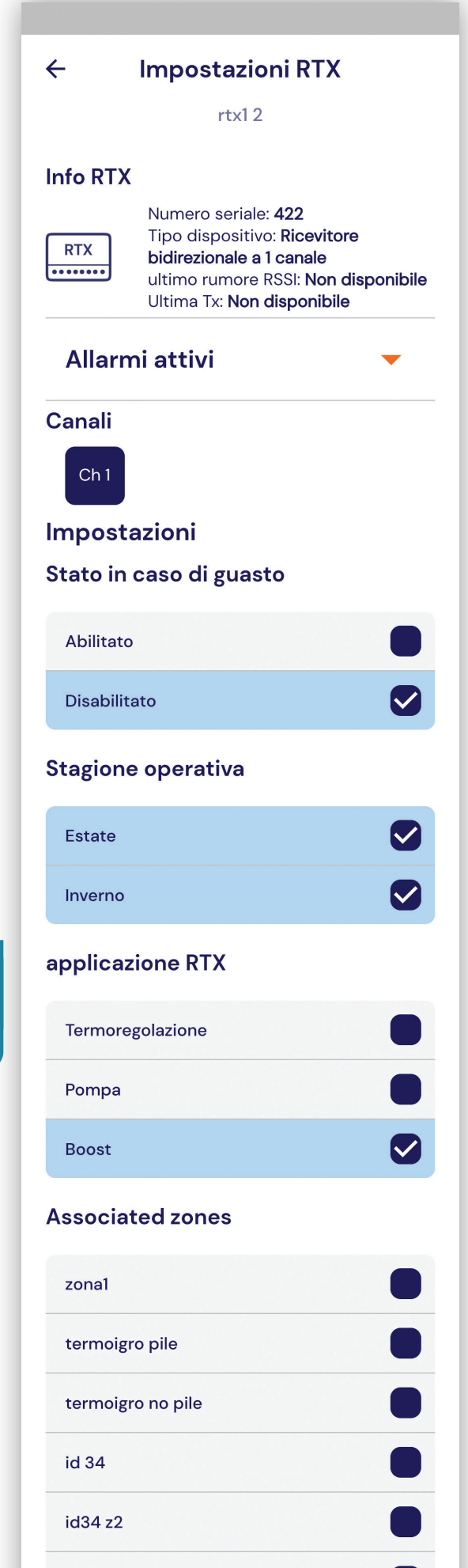

sonda stx1

#### va vtrx054 Gestisci dispositivo La funzione BOOST è abbinabile a più zone di termoregolazione Modifica nome dispositivo () Sostituisci dispositivo **W** Elimina dispositivo **88 88 \$** <u>ර</u> Casa

6 ATTUATORI RTX

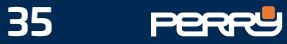

## 7.1 Impostazioni termoregolazione

Nell'APP Multizona è possibile impostare la centrale con diversi parametri di termoregolazione:

- stagione di funzionamento
- Impostazioni riscaldamento
- blocco termperatura MAX, con abilitazione
- blocco temperatura MIN, con abilitazione
- T assenza, con abilitazione
- Impostazioni raffrescamento
- blocco termperatura MAX, con abilitazione
- blocco temperatura MIN, con abilitazione
- T assenza, con abilitazione
- Modo operativo
- Standard, anticipa la partenza in base alle statistiche di accensione
- Economy, anticipa lo spegnimento
- Smart Economy, anticipa partenza e spegnimento
- Abilitazione NTC interno della centrale
- Modo AUX NTC (sonda filare)
- non collegata
- collegata in sostituzione sonda interna (zona 1)
- sonda esterna
- zona termica 2 (non disponibile se già abbinato sensore radio)

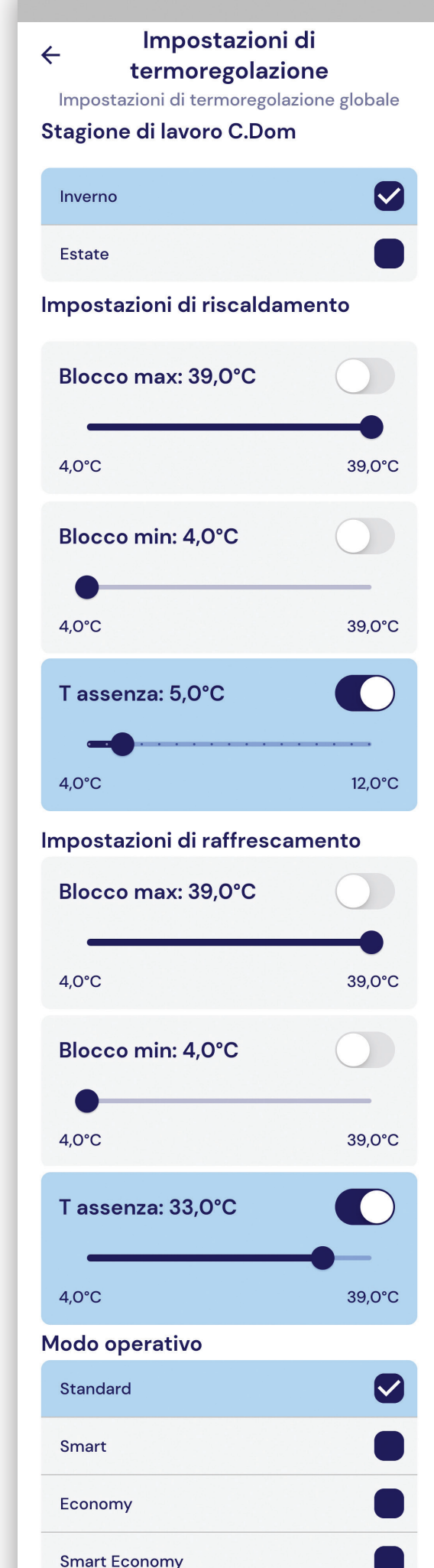

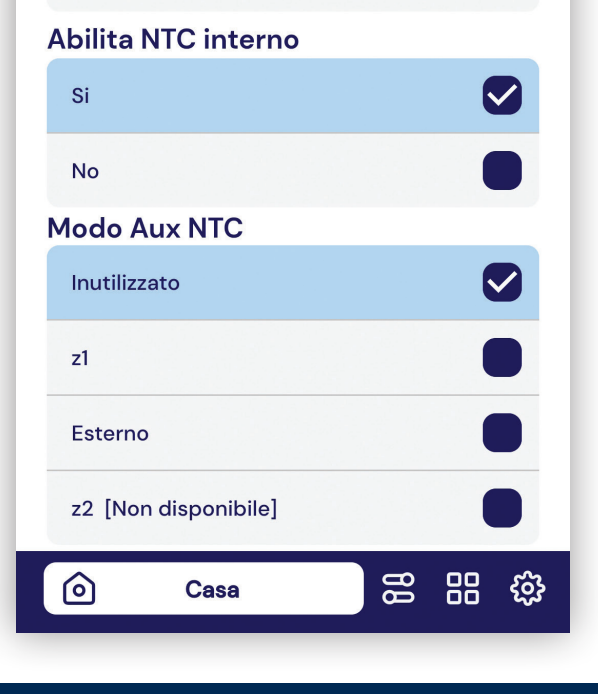

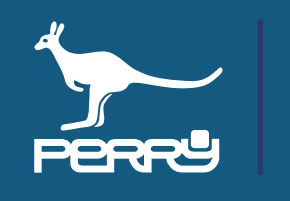

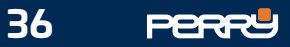

## 7.2 CR051 - relè

Nei modelli CR051, è presente un relé in deviazione.

Nella schermata qui presente è possibile definirne il funzionamento.

Definire le *impostazioni relé:* presente, non usato o non presente (lettura in automatico) Modo rele', modo di funzionamento del rele':

- funzionamento pompa, associato a tutte le zone, come comando pompa;
- manuale, in cui viene associata manualmente alla zona termica desiderata (default zona 1)

Nelle impostazioni del Relè è possibile definire la stagione di funzionamento.

Inoltre è possibile attivare un ritardo di attivazione del relè e dare un valore al ritardo a seconda delle esigenze del impianto.

Questa funzione è consigliabile soprattutto quando il Relè viene utilizzato come comando pompa.

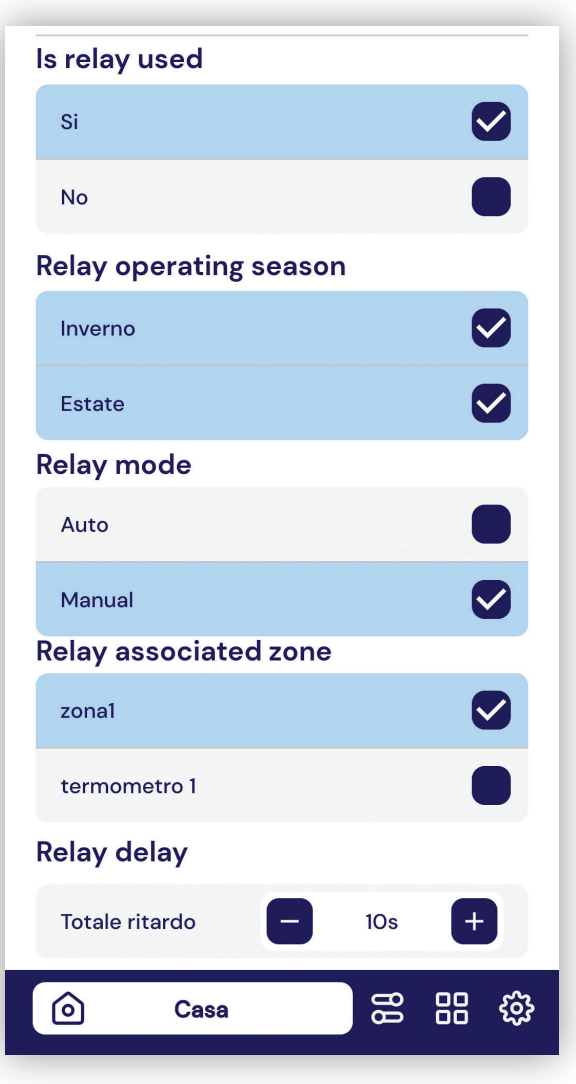

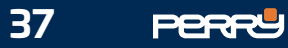

### 7.3 CR052 - RS485

I modelli CR052 hanno un collegamento BUS RS485 per il controllo delle barre di comando a 4 o 8 canali oppure per il controllo del modulo Opentherm.

Nelle impostazioni è possibile definire gli abbinamenti delle zone termiche con i canali della barra di comando collegata.

I canali avranno una loro schermata in cui è possibile scegliere le zone termiche a cui abbinarle.

Se un canale non viene abbinato a una zona termica non sarà comandato.

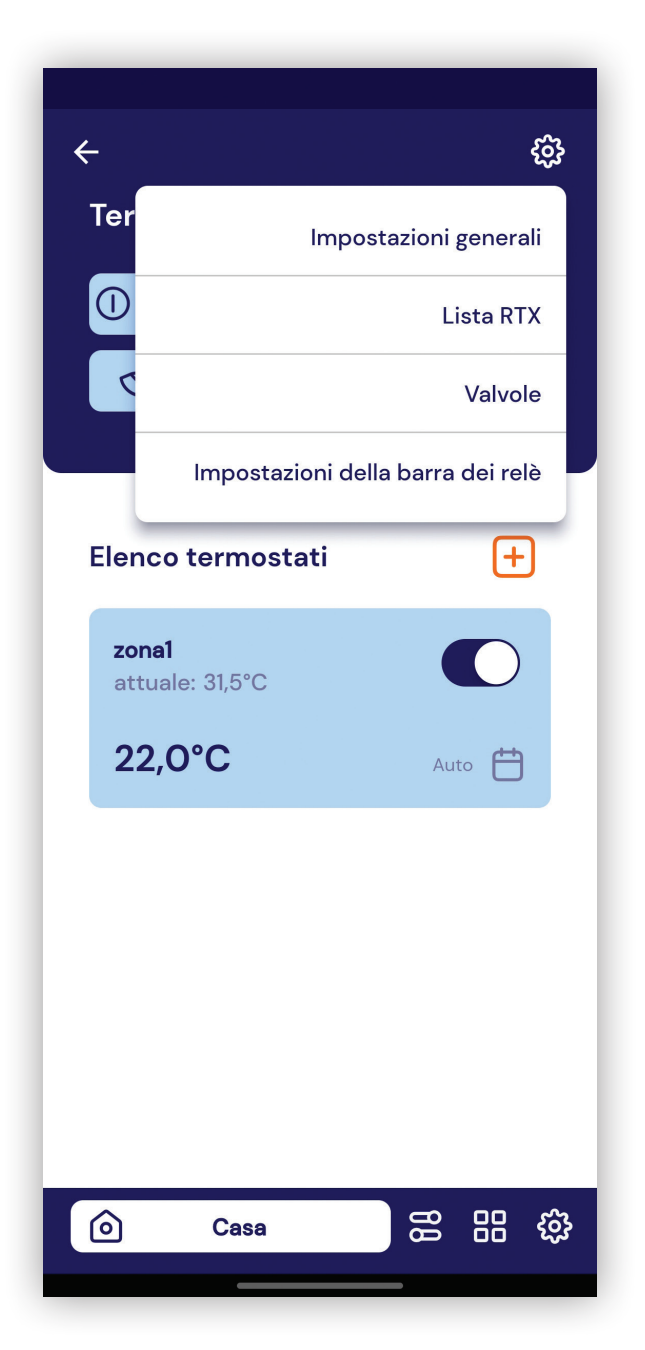

![](_page_36_Picture_8.jpeg)

### 7.3.1 Ritardo pompa CR052

Nei modelli CR052, con collegamento BUS RS485 a una barra di potenza, è possibile dare un valore al ritardo di attivazione del relè pompa, secondo le esigenze dell'impianto. Questa funzione non è escludibile dalla centrale. Il relè ausiliario si attiverà quando almeno un canale sarà attivato.

![](_page_36_Picture_0.jpeg)

![](_page_37_Picture_12.jpeg)

## 7.4.1 Opentherm® impostazioni installatore

Impostazioni caldaia si intendono i limiti MAX e min della temperatura di mandata della caldaia e sono da configurare in relazione al corpo scaldante.

> Le temperature minima e massima sono da configurare in relazione al corpo scaldante. Per esempio, indicativamente: - 35-80°C per radiatori

![](_page_37_Figure_11.jpeg)

![](_page_37_Picture_170.jpeg)

### 7.4 OpenTherm®

Nei modelli CR052, il BUS RS485, se non viene collegata la barra di comando, è possibile collegare un modulo interfaccia OpenTherm®, per dialogare con caldaie dotate di questo protocollo. Nelle impostazioni installatore occorre abilitare Opentherm.

Con questa configurazione la centrale può essere definito come un termoregolatore Evoluto di classe V. Se vi sono abbinate almeno 3 zone in classe VIII.

NB

![](_page_37_Picture_4.jpeg)

![](_page_37_Picture_0.jpeg)

![](_page_38_Picture_13.jpeg)

### 7.4.2 Opentherm® impostazioni utente

Quando viene attivato l'abilitazione OpenTherm®, appare l'icona OT dove l'utente può modificare:

- la temperatura di mandata (entro i limiti impostati dall'installatore)
- la temperatura dell'acqua sanitaria

La termoregolazione è attiva solo in inverno, in estate gli attuatatori saranno disattivati. La termoregolazione è attiva solo in inverno, in estate gli attuatatori saranno disattivati.<br>L'aqua sanitaria ACS sarà disponibile sia in inverno che in estate alla temperatura impostata.

![](_page_38_Picture_11.jpeg)

![](_page_38_Picture_7.jpeg)

**NB** Valori impostabili con STEP di 5,0°C

![](_page_38_Picture_9.jpeg)

![](_page_38_Picture_6.jpeg)

Il prodotto è consigliato per impianti con produzione istantanea di ACS senza accumulo.

![](_page_38_Picture_0.jpeg)

![](_page_39_Picture_8.jpeg)

Ogni centrale può termoregolare fino a un MAX di 8 zone climatiche (aggiungendo termostati, termometri, termoigrometri o valvole elettroniche VTRX05 radio tramite APP Multizona).

![](_page_39_Figure_7.jpeg)

### 8.1 Menù Termoregolazione

Ogni centrale può comandare fino a un MAX di 16 valvole elettroniche (abbinabili a piacimento alle zone di interesse tramite APP Multizona).

La centrale gestisce 2 livelli di temperatura (**u. , e.**) indipendenti per ogni zona presenti nei profili, e alcuni livelli comuni per tutte le zone: 1 livello presente nei profili (  $\cdot$  ) e 1 livello di protezione (t\*) quando si interrompe la termoregolazione (livello escludibile).

La centrale può gestire la termoregolazione invernale (riscaldamento) e/o estiva (raffrescamento).

La centrale può essere programmata modificando dei profili orari preimpostati in fabbrica.

![](_page_39_Picture_0.jpeg)

![](_page_40_Picture_12.jpeg)

![](_page_40_Picture_0.jpeg)

La parte sinistra della schermata mostra l'elenco degli interventi della giornata, con il Tset impostato. Selezionando gli orari è possibile modificare l'orario.

Selezionando il Tset si cambia il livello di riferimento seguendo l'ordine T1, T2, T3.

Nella parte in alto a sinistra vi è il tipo di profilo orario selezionabile o in giallo quello attivo.

Nella parte superiore dello schermo vi sono indicati i riferimenti della zona a cui si riferiscono le impostazioni visualizzate.

Per visualizzare altre zone trascinare il dito in orizzontale, posizionandolo sopra l'area di selezione zona.

Nella parte di destra vi sono i Tset con relativo valore.

### 8.2 Visualizzazione profili orari

![](_page_40_Figure_8.jpeg)

![](_page_40_Picture_9.jpeg)

#### Selezionando le icone **della della è possibile modificare il valore del tset corrispondente.**

La modifica di **u** o **a** avrà effetto solo per la zona corrente e solo nella stagione termica in corso. l'eventuale modifica di **B** avrà effetto per tutte le zone gestite, ma solo nella stagione termica in corso.

![](_page_41_Picture_11.jpeg)

La centrale è impostata di fabbrica con un profilo orario settimanale, uguale per tutti i giorni:

prevede due interventi nell'arco della giornata (default **ul** dalle 6:30 alle 22:30; **e** dalle 22:30 alle 6:30 del giorno successivo) tali impostazioni possono essere modificati, vedi fase successiva.

La centrale ha altri profili preimpostati, che possono essere selezionati ed eventualmente modificati:

- prevede quattro interventi ( $\overline{u}$  dalle 6:30 alle 8:00,  $\overline{u}$  dalle 8:00 alle 18:00;  $\overline{u}$  dalle 18:00 alle 22:30;  $\overline{a}$  dalle 22:30 alle 6:30 del giorno successivo)
- prevede sei interventi ( $\pm$ 1 dalle 6:30 alle 8:00,  $\pm$  dalle 8:00 alle 12:00;  $\pm$ 1 dalle 12:00 alle 13:30; **tz** dalle 13:30 alle 18:00; tt dalle 18:00 alle 22:30; ta dalle 22:30 alle 6:30 del giorno successivo)

Funzione copia (  $\boxed{\text{corr}}$  )permette di copiare le impostazioni del giorno selezionato (numero di interventi e relativi orari)su un altro giorno. Per effettuare la copia, selezionare il giorno da copiare, toccare l'icona che diventa gialla **come** e selezionare il giorno su cui copiare i profili. Nei profili settimanali sono presenti, nella parte inferiore dello schermo gli indicatori dei giorni della settimana: 1234567 (lunedì, martedì, mercoledì, giovedì, venerdì, sabato, domenica) Il giorno in giallo è il giorno corrente o quello selezionato. Selezionare il giorno di interesse per poterne visualizzare i profili orari.

Per attivare un profilo di termoregolazione fissa (h24) deselezionare l'icona gialla del profilo in corso e selezionare il Tset desiderato.

### 8.2.1 Profilo zona

![](_page_41_Picture_8.jpeg)

![](_page_41_Picture_9.jpeg)

![](_page_42_Picture_5.jpeg)

### 8.3 Schermata termoregolazione

La schermata termoregolazione è suddivisa in base al tipo di controllo.

NelI'elenco delle zone ci sono i comandi che hanno effetto contemporaneamente su tutte le zone gestite. Nella zona specifica ci sono i comandi della zona, le impostazioni, le forzature e la programmazioni.

![](_page_42_Figure_4.jpeg)

![](_page_42_Picture_0.jpeg)

![](_page_43_Picture_5.jpeg)

### 8.3.1 Programmazione

Nella scheramata di zona la selezione di PROGRAMMAZIONE da accesso alla schermata che permette di visualizzare / modificare l'elenco degli interventi orari.

![](_page_43_Figure_3.jpeg)

In questa schermata è possibile definire la programmazione della zona. Definire le Temperature preimpostate per la zona: T1, T2 e T3 (condivisa con tutte le zone termiche). Definire profili orari e giorni della settimana. Modificare o aggiungere profili orari.

![](_page_43_Picture_0.jpeg)

![](_page_44_Picture_10.jpeg)

![](_page_44_Picture_0.jpeg)

Per default il profilo proposto è settimanale con due interventi uguale per tutti i giorni. Nella schermata profili, nella parte superiore è visualizzato il nome della zona. Nella parte centrale, ogni riga rappresenta inizio e fine di un intervento con relativo livello di temperatura. Il numero di interventi mostrati dipende dal tipo di profilo impostato. I profili preimpostati sono quattro, tutti modificabili.

![](_page_44_Picture_57.jpeg)

![](_page_44_Picture_6.jpeg)

![](_page_44_Picture_7.jpeg)

### 8.3.2 Profili zona settimanale

I livelli di TSet sono vincolati dai livelli precedenti o successivi. Si possono spostare i cursori liberamente, ma una volta rilasciati prenderanno i valori possibili, uguali a quelli precedenti o successivi. Secondo la regola in inverno: t1≥t2≥t3≥t\*; la regola in estate: t1≤t2≤t3≤t\*

![](_page_44_Picture_8.jpeg)

![](_page_45_Picture_8.jpeg)

![](_page_45_Picture_6.jpeg)

![](_page_45_Picture_0.jpeg)

L'utente può forzare la temperatura desiderata utilizzando la funzione manuale in alternativa alla programmazione tramite profili orari.

La funzione manuale può essere applicata a tutte le zone contemporaneamente o a una o più zone in modo indipendente.

Nella schermata HOME premere l'icona  $\mathbb{R}^n$  per aprire la schermata di visualizzazione/impostazione della modalità manuale.

La forzatura manuale temporanea impostata da centrale si interrompe per intervento di annullamento dell'utente o in modo automatico alla mezzanotte successiva, in questo caso la centrale riprende la programmazione da profilo orario impostato.

### 8.4 Manuale

Agendo sulla simulazione di manopola è possibile impostare un Tset indipendente dalla programmazione.

![](_page_46_Picture_16.jpeg)

![](_page_46_Picture_0.jpeg)

Questo tipo di forzatura prevede di impostare una temperatura manuale libera e non dipendente dai livelli impostati nei profili orari.

Il valore di questa temperatura viene impostato agendo sulla manopola.

La durata di questa forzatura è fino alle ore 24 del giorno successivo e verrà impostata sulla zona selezionata.

Per applicarla a tutte le zone premere l'icona ALL.

Manuale fisso selezionabile con l'apposita icona.

Per togliere il manuale premere AUTO.

Per spegnere la termoregolazione della zona premere il tasto OFF.

### 8.4.1 Manuale Custom

![](_page_46_Picture_14.jpeg)

![](_page_46_Picture_15.jpeg)

![](_page_46_Picture_10.jpeg)

#### *manuale temporaneo manuale permanente*

![](_page_46_Picture_13.jpeg)

![](_page_46_Picture_12.jpeg)

![](_page_47_Picture_10.jpeg)

Utilizzando l'APP Multizona è possibile modificare in modo intuitivo la temperatura richiesta nella zona. Questa funzione si attiva ruotando la manopola nella zona selezionata e selezionando il valore di temperatura richiesta.

Questa modifica attiva la modalità manuale fino alle ore 24 del giorno in corso .

Apparirà un'icona che richiama la funzione e si illuminerà l'icona che identifica una forzatura manuale sulla zona.

Il valore di temperatura impostata viene definita CUSTOM e viene dimenticata dalla centrale al termine della forzatura, non influenzando i valori di temperatura impostati nei profili orari.

![](_page_47_Picture_52.jpeg)

![](_page_47_Picture_8.jpeg)

![](_page_47_Picture_9.jpeg)

### 8.5 Manuale custom

![](_page_47_Picture_0.jpeg)

![](_page_48_Picture_11.jpeg)

Una forzatura manuale temporanea si interrompe in modo automatico allo scadere del giorno in corso oppure l'utente può interromperla anticipatamente o modificarla.

Premere  $_{\text{Q}_{\text{m}}}$  per far apparire un menù contestuale che contiene i comandi per:

![](_page_48_Picture_68.jpeg)

- impostare una forzatura manuale fissa (oltre le ore 24) - terminare forzatura manuale

Se si sceglie termina forzatura sarà visualizzato un messaggio che chiede se si vuole interrompere la forzatura

### SOLO PER QUESTA ZONA PER TUTTE LE ZONE.

![](_page_48_Picture_69.jpeg)

![](_page_48_Picture_9.jpeg)

#### La modifica sarà immediatamente inviata alla centrale.

![](_page_48_Picture_0.jpeg)

### 8.5.1 Manuale fissa e termina manuale

![](_page_49_Picture_14.jpeg)

![](_page_49_Picture_0.jpeg)

### CONTROLLO UMIDITA'

La funziona umidità è utilizzabile solo se viene abbinato alla centrale almeno un termoigrometro. Questa funzione permette di leggere e controllare l'umidità relativa (UR) negli ambienti controllati.

Tale controllo viene effettuato principalmente per impedire che si possa formare condensa negli impianti con raffrescamento sottotraccia.

Per impedire che avvenga questo fenomeno di condensa, il sistema può gestire fino ad un massimo di n° 7 deumidificatori controllati dalle soglie impostate nel termoigrometro.

Inoltre, il controllo di umidità avviene anche impostando delle soglie di umidità massima, superate le quali il sistema bloccherà il raffrescamento impedendo la formazione di condensa.

![](_page_49_Picture_6.jpeg)

NB L'abbinamento di un TERMOIGROMETRO deve avvenire nella funzione di termoregolazione.

![](_page_49_Picture_87.jpeg)

#### Nella funzione CONTROLLO UMIDITA' saranno visibili solo le zone dotate di termoigrometri. Le impostazioni e i valori di umidità saranno visibili solo nelle zone termiche con termoigrometro.

*zona termica con termoigrometro*

![](_page_49_Picture_10.jpeg)

![](_page_49_Picture_11.jpeg)

![](_page_49_Picture_12.jpeg)

![](_page_50_Picture_14.jpeg)

CONTROLLO UMIDITA'

### 9.1 Impostazioni zone con termoigrometro

Nelle zone con termoigrometro è possibile impostare la soglia di umidità in cui intervenire per fermare la termoregolazione per evitare il raggiungimento del punto di rugiada.

Tale soglia sarà utilizzabile anche in altre zone prive di termoigrometro solo dopo eventuale abbinamento a un termoigrometro.

IMPOSTAZIONI ZONA è sotto PASSWORD di sistema (vedi capitolo)

In questa schermata è possibile impostare:

- La soglia di taglio della termoregolazione
- L'isteresi della soglia di termoregolazione

- L'isteresi di regolazione del deumidificazione, tale regolazione sarà disponibile se si abbina un rice trasmettitore, che comanderà un deumidificatore.

- abbinare le zone di termoregolazione alla soglia di taglio della termoregolazione

![](_page_50_Picture_10.jpeg)

![](_page_50_Picture_11.jpeg)

![](_page_50_Picture_12.jpeg)

#### NB Per accedere alle impostazioni serve conoscere la PSW della centrale

![](_page_51_Picture_21.jpeg)

#### Soglia taglio termoregolazione

### Zone di termoregolazione

### Isteresi soglia termoregolazione e isteresi deumidificazione

Trattasi di una soglia di sicurezza, in cui il sistema, raggiunta tale soglia, interromperà la termoregolazione, anche se non è stata raggiunta la temperatura desiderata.

Questa operazione viene eseguita per impedire il raggiungimento del punto di rugiada, punto in cui la superficie raffreddata condensa l'umidità presente nell'aria.

Questo fenomeno può avvenire se l'impianto di deumidificazione è sotto dimensionato o non funziona. Valori soglia compresi tra 40% e 80%. Valore di default 70%

Il termoigrometro, oltre alla propria zona termica, può essere abbinato ad altre zone prive di lettura dell'umidità.

Tale abbinamento permette in caso di necessità di sfruttare il taglio della termoregolazione nel caso di superamento della soglia impostata.

![](_page_51_Figure_10.jpeg)

Vi sono due isteresi indipendenti e impostabili con valori tra 1% e 5%. Default 2%

#### Leggenda

![](_page_51_Picture_12.jpeg)

Zona termica del termoigrometro

Zona termica non abbinata a un termoigrometro

![](_page_51_Picture_104.jpeg)

![](_page_51_Picture_17.jpeg)

#### Zona termica abbinata al termoigrometro

![](_page_51_Picture_19.jpeg)

Zona termica abbinata ad altro termoigrometro

![](_page_52_Picture_7.jpeg)

![](_page_52_Picture_0.jpeg)

### 9.2 Gestione RTX umidità

Il sistema può controllare fino ad un massimo di n° 7 deumidificatori, attraverso l'utilizzo di RTX01, ricetrasmettitori.

Nella schermata GESTIONE RTX occorre aggiungere gli RTX.

Una volta aggiunto, serve procedere alle IMPOSTAZIONI per procedere all'abbinamento ad un termoigrometro

![](_page_52_Figure_6.jpeg)

![](_page_53_Picture_10.jpeg)

### 9.3 Impostazioni RTX umidità

Impostare un RTX nella funzione UMIDITA' significa poter:

- Modificare ALIAS
- Abbinare il funzionamento a un termoigrometro
- Definire in caso di anomalia il comportamento dell'attuatore
- Selezionare la stagione di funzionamento

![](_page_53_Picture_7.jpeg)

![](_page_53_Picture_63.jpeg)

![](_page_53_Picture_9.jpeg)

![](_page_53_Picture_0.jpeg)

![](_page_54_Picture_8.jpeg)

### 9.4 Umidità impostata

Una zona termica con termoigrometro a cui sarà stato abbinato almeno un RTX, permetterà di impostare il valore di UR in cui verrà attivato il contatto del deumidificatore.

![](_page_54_Picture_0.jpeg)

Campo di regolazione tra 40% e 80%. Valore di default 55% e step di 5%

![](_page_54_Picture_4.jpeg)

![](_page_54_Picture_5.jpeg)

*Zona termica con termoigrometro e Zona termica con termoigrometro RTX abbinato*

#### **PERRY ELECTRIC S.R.L.**

![](_page_55_Picture_0.jpeg)

Via Milanese, 11 22070 Veniano (CO) ITALY www.perry.it

![](_page_55_Picture_2.jpeg)

![](_page_55_Picture_5.jpeg)